# **HUAWEI Y5 2019**

## **Podręcznik użytkownika**

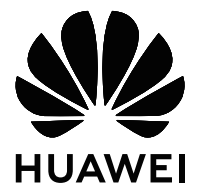

## **Spis treści**

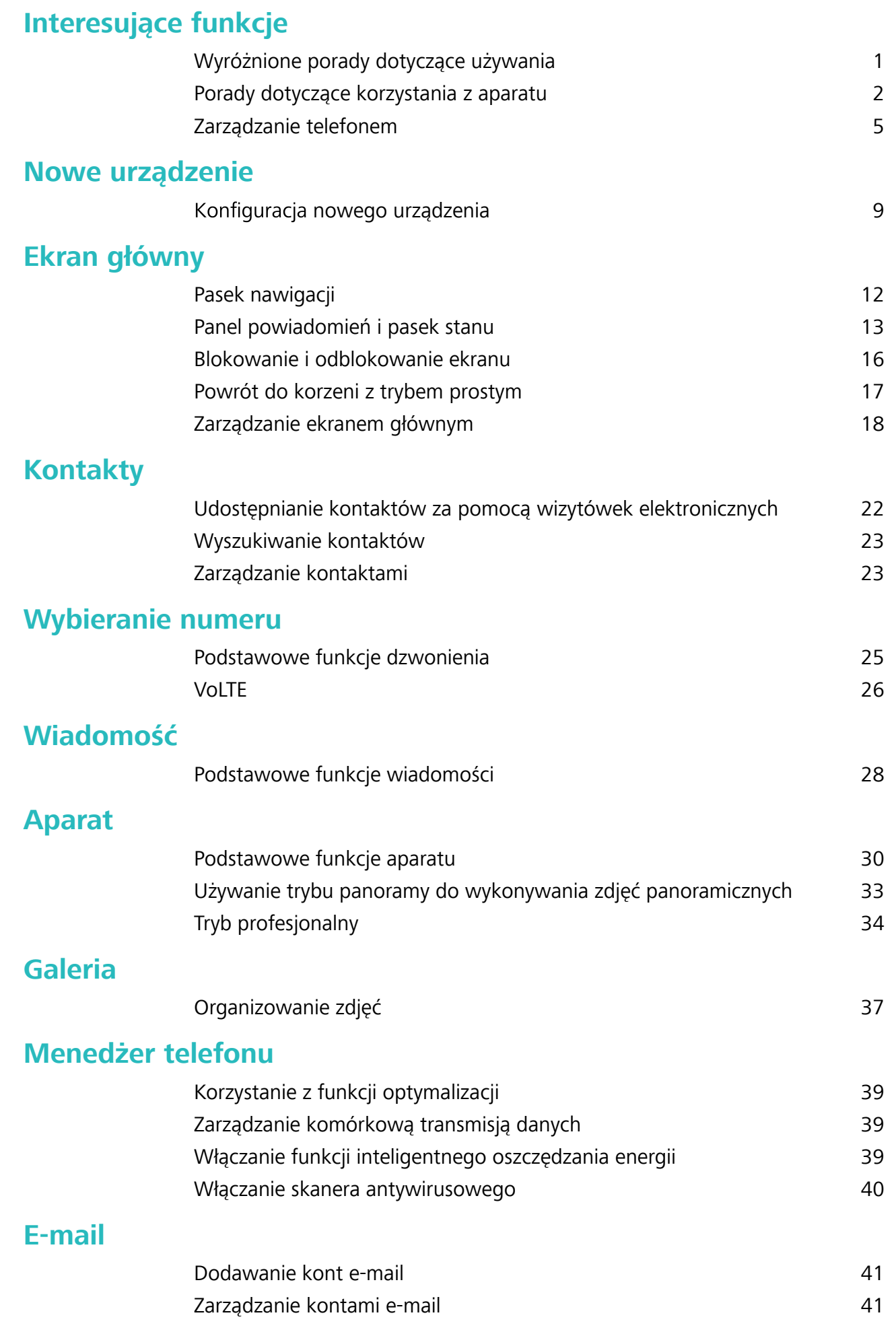

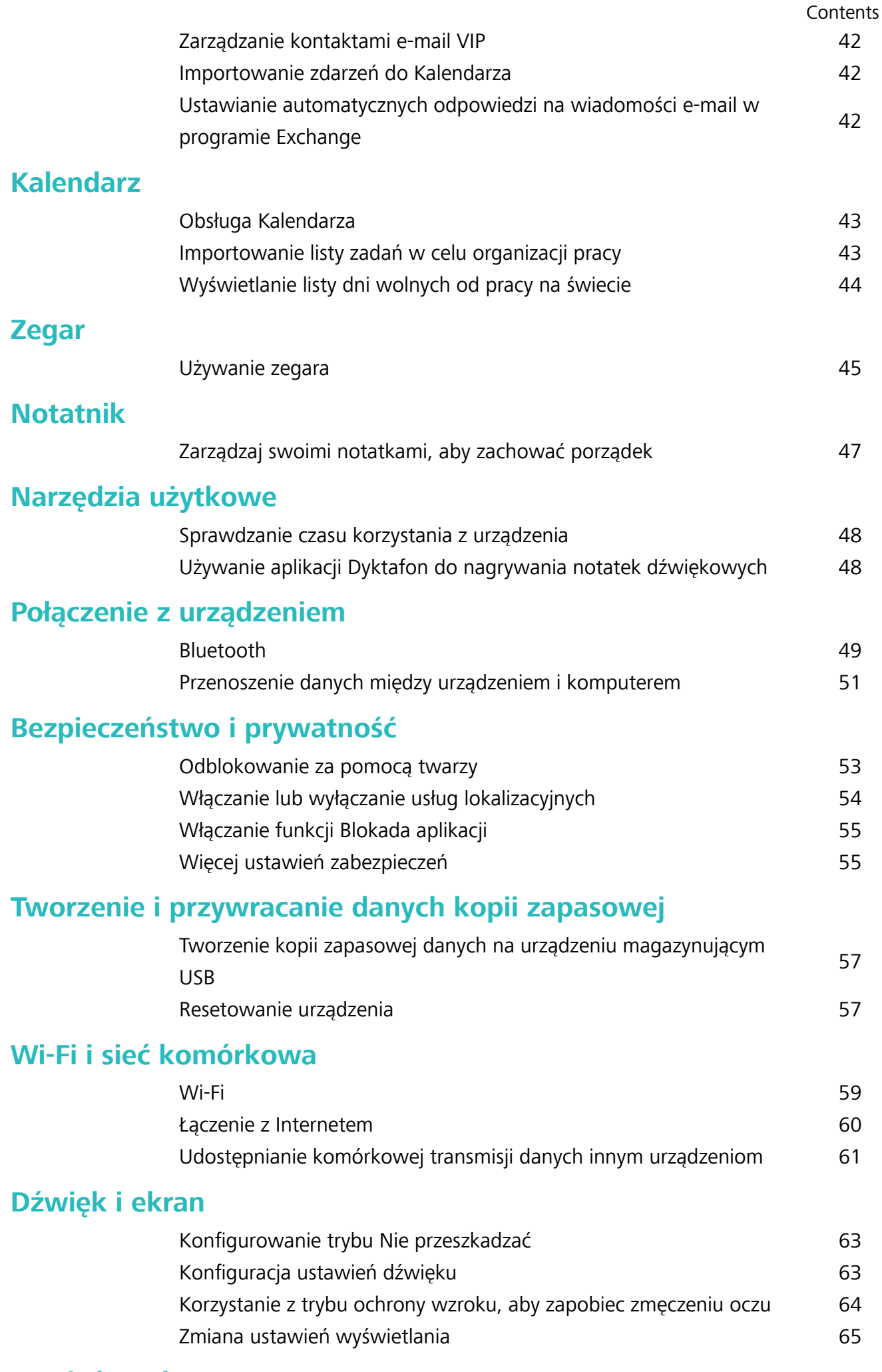

### **[Pamięć na dane](#page-69-0)**

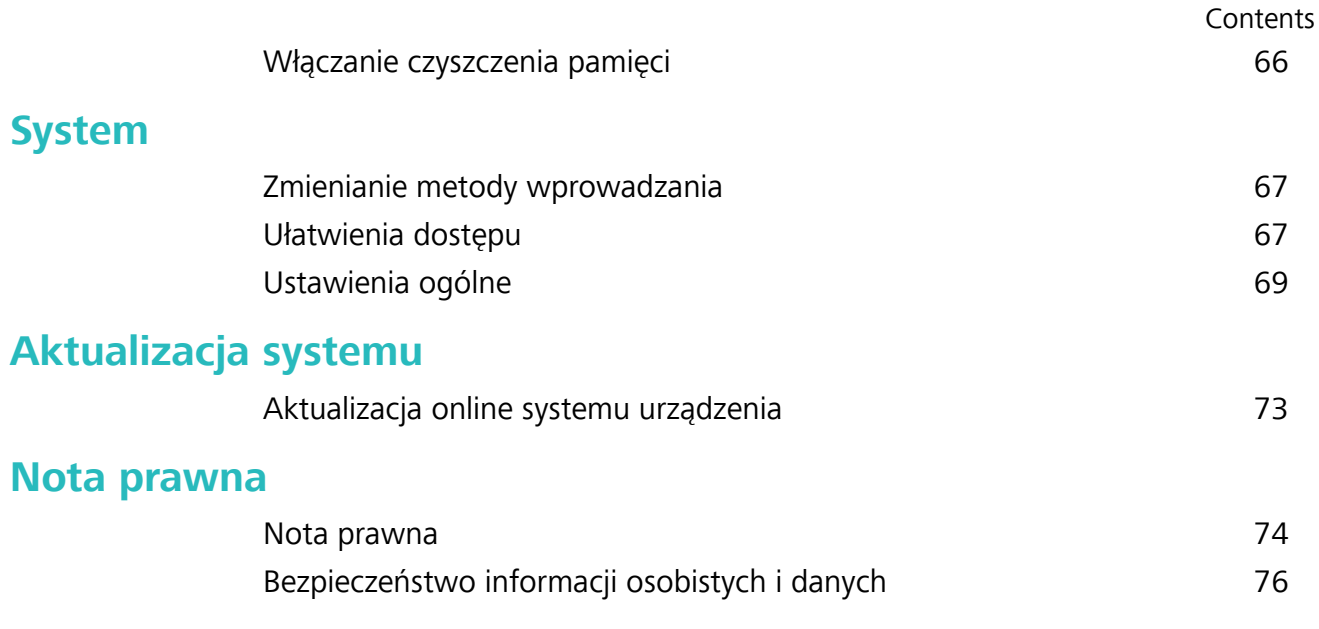

## <span id="page-4-0"></span>**Interesujące funkcje**

### **Wyróżnione porady dotyczące używania**

### **Rejestrowanie danych twarzy i włączanie funkcji odblokowania za pomocą twarzy**

Funkcja Odblokowanie za pomocą twarzy umożliwia szybkie i bezpieczne odblokowanie urządzenia bez używania hasła.

- **A** Funkcja odblokowania za pomocą twarzy może być używana tylko po zalogowaniu się na konto właściciela. Nie jest ona obsługiwana w Przestrzeni prywatnej.
	- Funkcja odblokowania za pomocą twarzy jest niedostępna, jeśli nie wprowadzono hasła ekranu blokady przez trzy lub więcej dni z rzędu albo urządzenie zostało zablokowane zdalnie bądź uruchomione ponownie.
	- Podczas korzystania z funkcji Odblokowanie za pomocą twarzy należy mieć oczy otwarte oraz trzymać urządzenie na wprost twarzy w odległości 20–50 cm. Aby dokładnie zeskanować twarz, należy unikać używania tej funkcji w ciemnym otoczeniu lub przy świetle padającym bezpośrednio na twarz.
	- Obecnie można zarejestrować dane tylko jednej twarzy. Usuwanie bieżących danych twarzy i ponowne rejestrowanie.
- **1** Otwórz ekran **Ustawienia**. Przejdź do sekcji **Bezpieczeństwo i prywatność** > **Rozpoznawanie twarzy** i wprowadź hasło ekranu blokady.
	- Jeśli hasło ekranu blokady nie zostało jeszcze ustawione, należy je najpierw ustawić. Oprócz 6 cyfrowego kodu PIN można ustawić inne typy haseł: **Wzór**, **4-cyfrowy kod blokady**, **Niestandardowy kod blokady** lub **Hasło**.
- **2** Wybranie opcji **Włącz funkcję wybudzenia przez podniesienie** umożliwi włączenie ekranu i odblokowanie po podniesieniu urządzenia i przyłożeniu go do twarzy. Jeśli nie potrzebujesz tej funkcji, pozostaw ją odznaczoną. Dotknij opcji **Zarejestruj dane twarzy** i zarejestruj swoją twarz.
- **3** Tryby odblokowania za pomocą twarzy:
	- **· Odblokowanie bezpośrednie**: Włącz ekran. Urządzenie rozpozna Twoje rysy twarzy i odblokuje ekran.
	- **Przesuń, aby odblokować**: Włącz ekran. Gdy urządzenie rozpozna Twoje rysy twarzy, przesuń palcem na ekranie blokady, aby je odblokować.
	- **·** Inteligentne wyświetlanie powiadomień na ekranie blokady: Włącz opcję Przesuń, aby **odblokować** i **Inteligentne powiadomienia na ekranie blokady**. Urządzenie ukrywa szczegóły powiadomień na ekranie blokady oraz wyświetla je dopiero po rozpoznaniu twarzy właściciela.

<span id="page-5-0"></span><sup>l</sup> **Dostęp do blokady aplikacji**: Włącz **Dostęp do funkcji Blokada aplikacji**, aby uzyskać dostęp do blokady aplikacji oraz zablokowanych aplikacji przez odblokowanie za pomocą twarzy.

### **Podnieś, aby odblokować**

Otwórz **Ustawienia** i wybierz kolejno **Bezpieczeństwo i prywatność** > **Rozpoznawanie twarzy**. Podczas procesu rejestrowania danych twarzy wybierz **Włącz funkcję wybudzenia przez podniesienie** i ustaw metodę Odblokowanie za pomocą twarzy jako **Odblokowanie bezpośrednie**. Po skonfigurowaniu tej opcji, aby odblokować ekran urządzenia wystarczy, że podniesiesz urządzenie. Nie musisz już podawać hasła ani używać odcisku palca.

Jeżeli w procesie rejestrowania danych twarzy wybrano opcję **Włącz funkcję wybudzenia przez**

podniesienie, możesz skonfigurować tę funkcję w późniejszym czasie: otwórz <sup>od</sup> Ustawienia, wybierz kolejno **Bezpieczeństwo i prywatność** > **Rozpoznawanie twarzy** i ustaw metodę

Odblokowanie za pomocą twarzy jako **Odblokowanie bezpośrednie**. Następnie otwórz **Ustawienia** i wybierz kolejno **Inteligentna pomoc** > **Sterowanie ruchem** > **Podnieś**.

### **Porady dotyczące korzystania z aparatu**

### **Używanie trybu panoramy do wykonywania zdjęć panoramicznych**

Panoramy zapewniają szerszy kąt widzenia niż zwykłe zdjęcia, dlatego przy ich użyciu możesz wykonywać duże zdjęcia krajobrazu.

Aby utworzyć zdjęcie panoramiczne, aparat wykonuje wiele zdjęć obiektów w polu widzenia, a następnie skleja je w pojedyncze zdjęcie.

- Podczas wykonywania panoramy należy znaleźć szeroką, otwartą przestrzeń, która jest w pewnej odległości od tematu i unikać tła w jednym kolorze.
- **1** Wybierz kolejno pozycje **Aparat** > **Więcej** > **Panorama**.
- **2** U dołu ekranu dotknij pozycji  $\leftrightarrow$ , aby skonfigurować kierunek wykonywania zdjęcia.
- **3** Trzymaj Telefon nieruchomo, a następnie dotknij pozycij  $\heartsuit$ , aby rozpocząć wykonywanie zdieć. Powoli przesuwaj Telefon we wskazanym kierunku, trzymając go nieruchomo i upewniając się, że strzałka nie wykracza poza środkową linię.

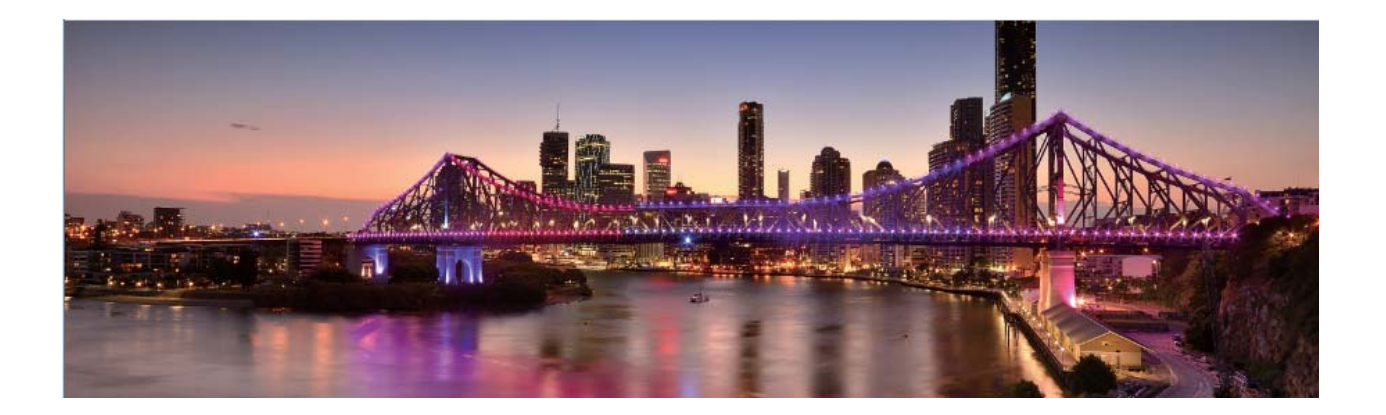

### **Używanie trybu profesjonalnego do wykonywania malowniczych zdjęć**

Chcesz wykonywać malownicze zdjęcia, które są interesujące i dynamiczne? W trybie profesjonalnym możesz wykonywać niepowtarzalne i spersonalizowane malownicze zdjęcia.

Wybierz kolejno **Aparat** > **Więcej** > **Pro**, aby przejść do trybu profesjonalnego.

**Wybieranie trybu pomiaru na podstawie tematu zdjęcia**: Dotknij ikony **II** i wybierz tryb pomiaru.

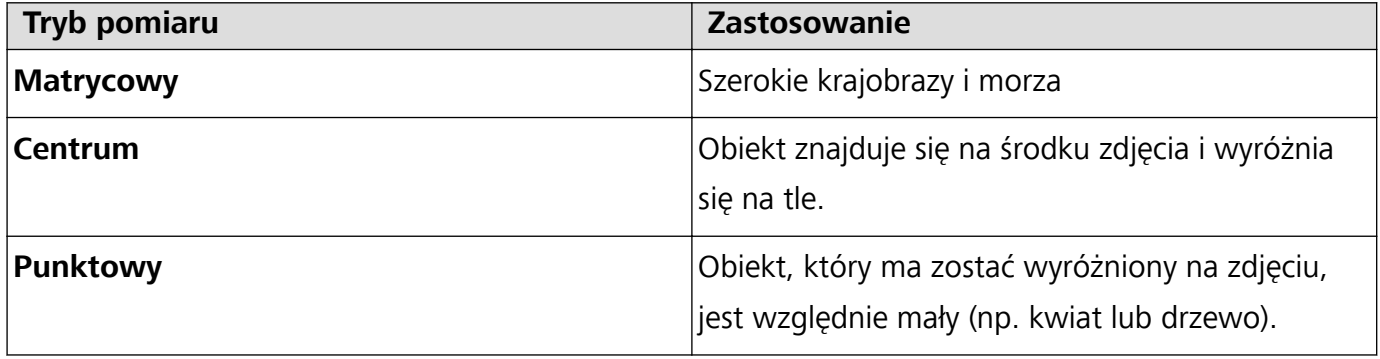

#### **Dostosowywanie jasności na podstawie środowiska wykonywania zdjęć**:

- **Dostosowywanie wartości ISO**: Dotknij ikony <sup>ISO</sup> i przeciągnij suwak ISO, aby wyregulować jego wartość.
	- W celu uniknięcia nadmiernych szumów zalecamy ustawienie wartości ISO mniejszej niż 400. Zalecana wartość ISO dla scen dziennych mieści się w zakresie od 100 do 200, a w przypadku scen nocnych wynosi około 400.
- **Regulowanie czasu otwarcia migawki**: Dotknij ikony S (czas otwarcia migawki) i przesuń suwak czasu otwarcia migawki na odpowiedni czas.
	- Zalecany czas otwarcia migawki dla scen statycznych (np. gór) wynosi między 1/80 a 1/125. W przypadku ruchomych obiektów (np. fal) powinien być krótszy. W celu uzyskania najlepszych rezultatów podczas wykonywania zdjęć ruchomych obiektów należy używać statywu.
- **Regulowanie kompensacji ekspozycji**: Dotknij ikony <sup>EV</sup> i przeciągnij suwak EV do odpowiedniej wartości.

**Dostosowywanie automatycznego balansu bieli**: Dotknij ikony <sup>AWB</sup> i przeciągnij suwak AWB do odpowiedniej wartości.

- Podczas wykonywania zdjęć w świetle słonecznym można wybrać ikonę  $\frac{4}{100}$ . W warunkach słabego oświetlenia można wybrać ikonę  $\frac{\| \mathbf{u} \|}{\| \mathbf{u} \|}$ .
	- Dotknij ikony  $\blacksquare$ , aby wyregulować temperaturę barwową. Aby nadać zdjęciu przytulny, nostalgiczny odcień, zwiększ wartość K. Aby nadać mu zimny, chłodny lub futurystyczny odcień, zmniejsz wartość K.

**Dostosowywanie AF na podstawie środowiska wykonywania zdjęć**: Dotknij ikony <sup>AF</sup> i przeciągnij suwak AF do odpowiedniej wartości.

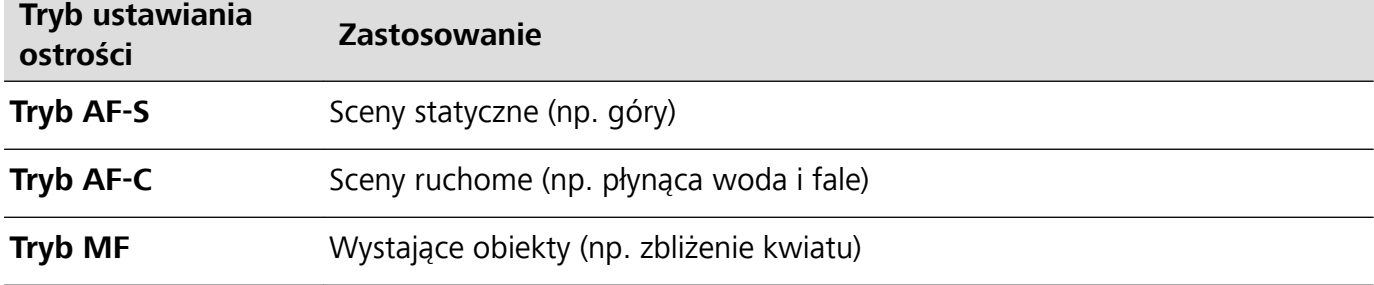

**Zapewnianie stabilności urządzenia podczas wykonywania zdjęcia**: Dotknij ikony  $\overline{Q}$  i włącz opcję **Poziomowanie**. Po włączeniu tej funkcji w wizjerze zostaną wyświetlone dwie poziome linie pomocnicze. Gdy linia kropkowana pokrywa się z linią ciągłą, aparat jest wyrównany w poziomie.

### **Wykonywanie portretów w trybie profesjonalnym**

Chcesz wykonywać profesjonalne portrety? Tryb profesjonalny umożliwia ustawienie konfiguracji aparatu pozwalającej na wykonywanie profesjonalnych portretów.

Otwórz aplikację **Aparat** > **Więcej** > **Pro**.

**Wybieranie trybu pomiaru**: <sup>[4]</sup> lub  $\boxed{2}$  to zalecany tryb wykonywania portretów. Umieść tematy zdjęcia (na przykład twarze) w środku wizjera.

**Dostosowywanie jasności na podstawie środowiska, w którym wykonywane jest zdjęcie**

**· Dostosowywanie wartości ISO**: W celu uniknięcia nadmiernych szumów podczas wykonywania portretów zalecamy ustawienie mniejszego poziomu wartości ISO. Wartość ISO możesz dostosować na podstawie rzeczywistego środowiska wykonywania zdjęć.

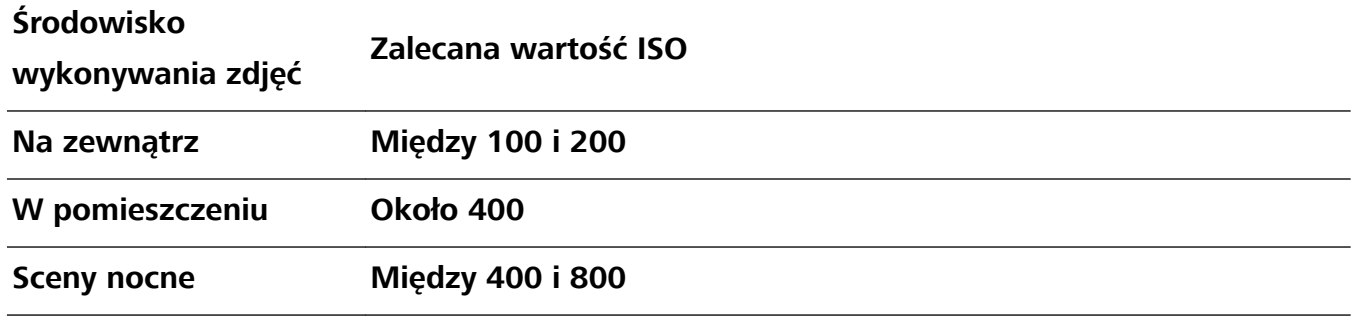

- <span id="page-8-0"></span>**· Dostosowywanie czasu otwarcia migawki**: Czas otwarcia migawki powinien być długi, gdy światło otoczenia jest słabe, a gdy światło otoczenia jest silne – krótki. Zalecany czas otwarcia migawki dla portretów statycznych to między 1/80 i 1/125. W przypadku robienia zdjęć ruchomych obiektów wybierz czas otwarcia migawki wynoszący 1/125 lub krótszy.
- **· Regulowanie kompensacji ekspozycji**: Możesz zwiększyć kompensację ekspozycji, gdy światło padające na tematy lub tło jest słabe, lub ją zmniejszyć, gdy światła jest za dużo.

**Dostosowywanie automatycznego balansu bieli**: Automatyczny balans bieli należy wybrać zależnie od warunków oświetleniowych. Podczas wykonywania zdjęć w świetle słonecznym można

wybrać pozycję  $\frac{111}{100}$ . W warunkach słabego oświetlenia możesz wybrać pozycję  $\frac{111}{111}$ .

**Dostosowywanie ostrości**: Aby podczas wykonywania portretu lepiej wyróżnić podmiot, zalecamy ręczne sterowanie ostrością (MF). W wizjerze ustaw dotknięciem ostrość na elemencie (na przykład na twarzy), który chcesz wyróżnić.

- <sup>l</sup> W trybie profesjonalnym niektóre ustawienia mogą zostać zmienione po zmianie ustawienia. Można je dostosować na podstawie rzeczywistych potrzeb.
	- <sup>l</sup> Powyższe zalecane ustawienia mają tylko charakter informacyjny. Można je dostosować na podstawie rzeczywistych warunków, aby osiągnąć żądany efekt.

### **Zarządzanie telefonem**

### **Włączanie funkcji Blokada aplikacji**

Funkcja Blokada aplikacji umożliwia skonfigurowanie hasła blokującego dostęp do ważnych aplikacji. Po ponownym uruchomieniu urządzenia lub odblokowaniu ekranu, gdy należy włączyć jedną z zabezpieczonych aplikacji, zostanie wyświetlony monit o podanie hasła Blokady aplikacji. Blokada aplikacji zwiększa bezpieczeństwo informacji osobistych i zapobiega nieautoryzowanemu dostępowi do ważnych aplikacji zainstalowanych na urządzeniu.

**Włączanie funkcji Blokada aplikacji**: Otwórz ekran **Ustawienia**. Wybierz kolejno **Bezpieczeństwo i prywatność** > **Blokada aplikacji**. Podczas pierwszego włączania skonfiguruj hasło i pytanie pomocnicze ochrony hasłem, a następnie przejdź do funkcji Blokada aplikacji. Na ekranie funkcji Blokada aplikacji włącz tę funkcję dla aplikacji, które należy chronić. Przy pierwszym uzyskiwaniu dostępu do zablokowanej aplikacji musisz wprowadzić hasło. Jeśli zapomnisz hasła, dotknij pozycji **Nie pamiętam hasła**, wprowadź odpowiedź na pytanie pomocnicze ochrony hasłem, a następnie zresetuj hasło. Jeśli nie ustawiono ochrony hasłem, opcja **Nie pamiętam hasła** nie jest dostępna.

**Modyfikowanie hasła Blokady aplikacji i funkcji ochrony hasłem**: Dotknij pozycii  $\circledQ$  na ekranie funkcji Blokada aplikacji, a następnie dotknij opcji **Zmień hasło** lub **Ochrona przed zmianą** hasła, aby zmodyfikować hasło Blokady aplikacji lub funkcję ochrony hasłem.

### **Ustawianie tapety ekranu głównego**

Znudziły Ci się domyślne tapety? Spersonalizuj ekran główny, wybierając ulubione zdjęcie jako tapetę.

Otwórz ekran **Ustawienia** i wybierz kolejno opcje **Ekran główny i tapeta** > **Tapeta**. Możesz wykonać następujące czynności:

**Ustawianie obrazu jako tapety ekranu głównego**: Dotknij pozycji **Galeria** lub wybierz wstępnie ustawioną tapetę na urządzeniu, a następnie wykonaj instrukcje ekranowe, aby wybrać opcję **Ekran blokady**, **Ekran główny** lub **Oba miejsca**.

**Ustawianie zdjęcia z Galerii jako tapety**: Chcesz ustawić swoje świetne zdjęcie jako tapetę? W

obszarze **Galeria** otwórz ulubione zdjęcie, wybierz kolejno opcje > **Ustaw jako** > **Tapeta** i wykonaj instrukcje ekranowe, aby ustawić zdjęcie jako tapetę ekranu głównego.

#### **Zarządzanie widżetami na ekranie głównym**

Chcesz szybko dodawać do ekranu głównego widżety, takie jak blokada ekranu, pogoda, notatnik, zegar, kontakty lub kalendarz? Na ekranie głównym możesz dodawać, przenosić lub usuwać widżety, aby go uporządkować i ułatwić jego obsługę.

**Dodawanie widżetów**: Dotknij pustego obszaru na ekranie głównym i przytrzymaj go, aby przejść do trybu edycji tego ekranu. Dotknij pozycji **Widżety**, dotknij widżetu i przytrzymaj go, a następnie przeciągnij go do pustego obszaru na ekranie głównym. Możesz też dotknąć odpowiedniego widżetu.

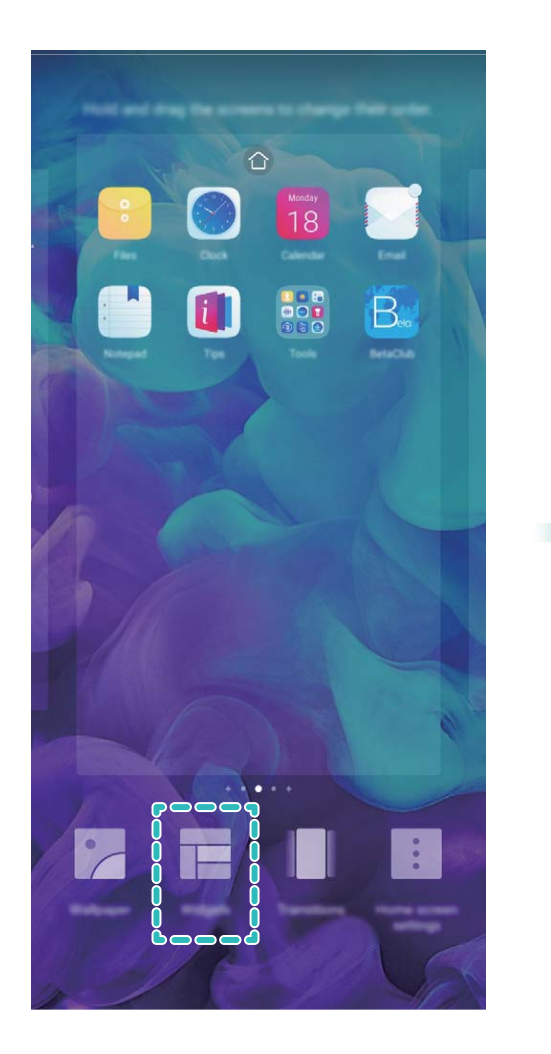

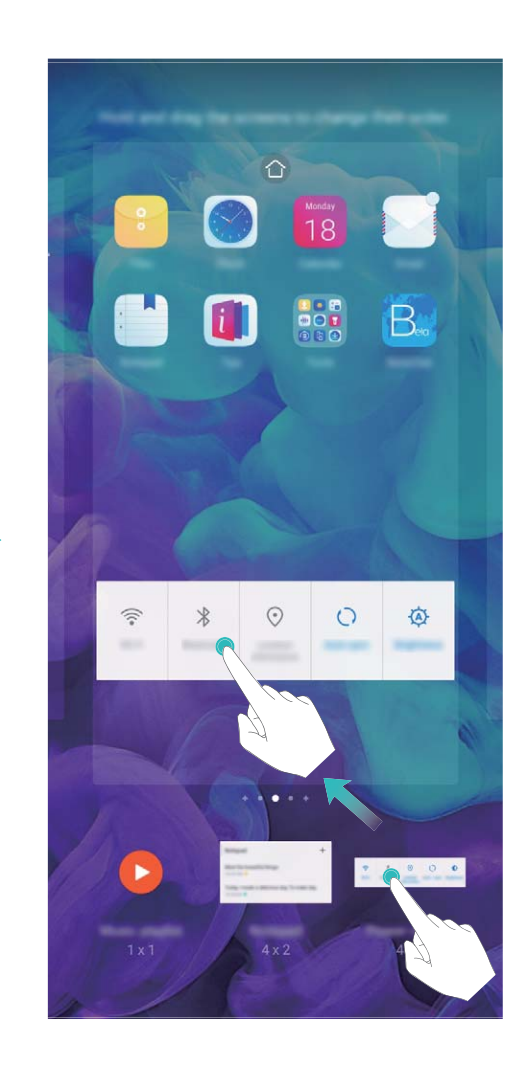

Upewnij się, że na ekranie głównym jest dostępne miejsce na umieszczenie widżetu. Jeśli miejsca jest za mało, dodaj pustą stronę ekranu lub zwolnij trochę miejsca na bieżącej stronie ekranu głównego.

**Usuwanie widżetów**: Dotknij widżetu na ekranie głównym i przytrzymaj go, aż urządzenie zacznie wibrować, a następnie wybierz opcję **Usuń**.

**Przenoszenie widżetów**: Dotknij widżetu na ekranie głównym i przytrzymaj go, aż urządzenie zacznie wibrować. Przeciągnij widżet w dowolne miejsce na ekranie.

### **Przechowywanie aplikacji w widoku klasycznym**

Chcesz uporządkować ekran główny, umieszczając aplikacje w jednym miejscu? Widok klasyczny ekranu głównego pozwala wygodnie umieścić wszystkie aplikacje w jednym miejscu i zwolnić miejsce na ekranie głównym.

Otwórz **Ustawienia**, przejdź do **Ekran główny i tapeta** > **Styl ekranu głównego**, a następnie wybierz opcję **Klasyczny**. Aby wrócić do standardowego ekranu głównego, wybierz opcję **Standardowy**.

**Dodawanie ikony aplikacji z widoku klasycznego do ekranu głównego**: Po włączeniu trybu klasycznego na ekranie głównym dotknij opcji , aby otworzyć listę aplikacji. Na liście aplikacji dotknij ikony aplikacji, którą chcesz dodać, i przytrzymaj, aż Telefon zacznie wibrować, a następnie przeciągnij ją w dowolne miejsce na ekranie głównym.

### **Włączanie usługi TalkBack w celu odczytywania treści na ekranie**

Urządzenie odczyta dotknięte, wybrane lub aktywowane treści na ekranie. Ułatwia to interakcję z urządzeniem, gdy nie możesz wyraźnie odczytać zawartości ekranu.

- **1** Otwórz **Ustawienia** i przejdź do sekcji **Inteligentna pomoc** > **Ułatwienia dostępu** > **TalkBack** >  $\overline{\mathbb{Q}}$ , aby przejść do ekranu ustawień usługi TalkBack.
- **2** Włącz usługę **TalkBack** i dotknij opcji **OK**. Po pierwszym włączeniu usługi TalkBack zostanie uruchomiony samouczek. Aby ponownie odsłuchać samouczka, dotknij opcji  $\circled{Q}$ , aby przejść do ekranu ustawień usługi TalkBack, i uruchom samouczek.
- **3** Dotknij ikony  $\circled{Q}$  i włącz opcję **Czytanie dotykiem**. Urządzenie odczyta treści dotknięte na ekranie.

Usługa TalkBack mogła zostać włączona przez przypadek. Aby wyłączyć usługę TalkBack, naciśnij i przytrzymaj przycisk zasilania, aż urządzenie zacznie wibrować, a następnie dotknij ekranu dwoma palcami i przytrzymaj przez co najmniej trzy sekundy.

### **Włączanie czyszczenia pamięci**

Wraz z upływem czasu i zmniejszeniem ilości miejsca w pamięci urządzenie może zacząć działać wolniej. Aby poprawić wydajność systemu i zapewnić płynność działania, korzystaj z funkcji czyszczenia pamięci w celu zwolnienia miejsca.

Otwórz ekran **Menedżer telefonu**, a następnie dotknij opcji **Czyszczenie**, aby wyczyścić pamięć i pamięć podręczną w celu zoptymalizowania wydajności jednym dotknięciem. Jeśli ilość miejsca w pamięci nadal jest niska, wykonaj czyszczenie niskopoziomowe, aby zwolnić dodatkowe miejsce.

## <span id="page-12-0"></span>**Nowe urządzenie**

### **Konfiguracja nowego urządzenia**

### **Łączenie z Internetem**

Łącz się bez problemu z sieciami Wi-Fi za pomocą urządzenia.

#### **Łączenie z siecią Wi-Fi**

- **1** Przesuń palcem w dół od paska stanu, aby otworzyć panel powiadomień.
- **2** Przytrzymaj palcem pozycję  $\widehat{\mathcal{F}}$ , aby otworzyć ekran ustawień Wi-Fi.
- **3** Włącz **Wi-Fi**. Urządzenie wyświetli listę wszystkich dostępnych sieci Wi-Fi w danej lokalizacji.
- **4** Wybierz sieć Wi-Fi, z którą chcesz nawiązać połączenie. Jeśli wybierzesz sieć zaszyfrowaną, będzie trzeba także wprowadzić hasło Wi-Fi.

#### **Łączenie za pomocą komórkowej transmisji danych**

- Przed użyciem komórkowej transmisji danych upewnij się, że masz u operatora abonament przewidujący pakiet transmisji danych, aby uniknąć nadmiernych opłat.
- **1** Przesuń palcem w dół od paska stanu, aby otworzyć panel powiadomień.
- **2** Dotknij pozycji <sup>(1)</sup>, aby włączyć komórkową transmisję danych.
	- Aby oszczędzać baterię i ograniczyć użycie komórkowej transmisji danych, wyłącz połączenie komórkowej transmisji danych, gdy nie jest potrzebne.

### **Rejestrowanie danych twarzy i włączanie funkcji odblokowania za pomocą twarzy**

Funkcja Odblokowanie za pomocą twarzy umożliwia szybkie i bezpieczne odblokowanie urządzenia bez używania hasła.

- **A** Funkcja odblokowania za pomocą twarzy może być używana tylko po zalogowaniu się na konto właściciela. Nie jest ona obsługiwana w Przestrzeni prywatnej.
	- Funkcja odblokowania za pomocą twarzy jest niedostępna, jeśli nie wprowadzono hasła ekranu blokady przez trzy lub więcej dni z rzędu albo urządzenie zostało zablokowane zdalnie bądź uruchomione ponownie.
	- Podczas korzystania z funkcji Odblokowanie za pomocą twarzy należy mieć oczy otwarte oraz trzymać urządzenie na wprost twarzy w odległości 20–50 cm. Aby dokładnie zeskanować twarz, należy unikać używania tej funkcji w ciemnym otoczeniu lub przy świetle padającym bezpośrednio na twarz.
	- Obecnie można zarejestrować dane tylko jednej twarzy. Usuwanie bieżących danych twarzy i ponowne rejestrowanie.
- **1** Otwórz ekran **Ustawienia**. Przejdź do sekcji **Bezpieczeństwo i prywatność** > **Rozpoznawanie twarzy** i wprowadź hasło ekranu blokady.
	- Jeśli hasło ekranu blokady nie zostało jeszcze ustawione, należy je najpierw ustawić. Oprócz 6 cyfrowego kodu PIN można ustawić inne typy haseł: **Wzór**, **4-cyfrowy kod blokady**, **Niestandardowy kod blokady** lub **Hasło**.
- **2** Wybranie opcji **Włącz funkcję wybudzenia przez podniesienie** umożliwi włączenie ekranu i odblokowanie po podniesieniu urządzenia i przyłożeniu go do twarzy. Jeśli nie potrzebujesz tej funkcji, pozostaw ją odznaczoną. Dotknij opcji **Zarejestruj dane twarzy** i zarejestruj swoją twarz.
- **3** Tryby odblokowania za pomocą twarzy:
	- **· Odblokowanie bezpośrednie**: Włącz ekran. Urządzenie rozpozna Twoje rysy twarzy i odblokuje ekran.
	- **Przesuń, aby odblokować**: Włącz ekran. Gdy urządzenie rozpozna Twoje rysy twarzy, przesuń palcem na ekranie blokady, aby je odblokować.
	- **Inteligentne wyświetlanie powiadomień na ekranie blokady: Włącz opcję Przesuń, aby odblokować** i **Inteligentne powiadomienia na ekranie blokady**. Urządzenie ukrywa szczegóły powiadomień na ekranie blokady oraz wyświetla je dopiero po rozpoznaniu twarzy właściciela.
	- <sup>l</sup> **Dostęp do blokady aplikacji**: Włącz **Dostęp do funkcji Blokada aplikacji**, aby uzyskać dostęp do blokady aplikacji oraz zablokowanych aplikacji przez odblokowanie za pomocą twarzy.

#### **Podnieś, aby odblokować**

Otwórz **Ustawienia** i wybierz kolejno **Bezpieczeństwo i prywatność** > **Rozpoznawanie twarzy**. Podczas procesu rejestrowania danych twarzy wybierz **Włącz funkcję wybudzenia przez podniesienie** i ustaw metodę Odblokowanie za pomocą twarzy jako **Odblokowanie bezpośrednie**. Po skonfigurowaniu tej opcji, aby odblokować ekran urządzenia wystarczy, że podniesiesz urządzenie. Nie musisz już podawać hasła ani używać odcisku palca.

Jeżeli w procesie rejestrowania danych twarzy wybrano opcję **Włącz funkcję wybudzenia przez**

podniesienie, możesz skonfigurować tę funkcję w późniejszym czasie: otwórz <sup>@</sup> Ustawienia, wybierz kolejno **Bezpieczeństwo i prywatność** > **Rozpoznawanie twarzy** i ustaw metodę

Odblokowanie za pomocą twarzy jako **Odblokowanie bezpośrednie**. Następnie otwórz **Ustawienia** i wybierz kolejno **Inteligentna pomoc** > **Sterowanie ruchem** > **Podnieś**.

#### **Łączenie się z siecią Wi-Fi**

Podłączenie urządzenia do sieci Wi-Fi umożliwia skuteczne ograniczenie komórkowej transmisji danych.

Aby uniknąć potencjalnego ryzyka naruszenia zabezpieczeń (takiego jak nieautoryzowany dostęp do danych osobowych i informacji finansowych), należy zawsze zachowywać daleko idącą ostrożność przy łączeniu się z publiczną siecią Wi-Fi.

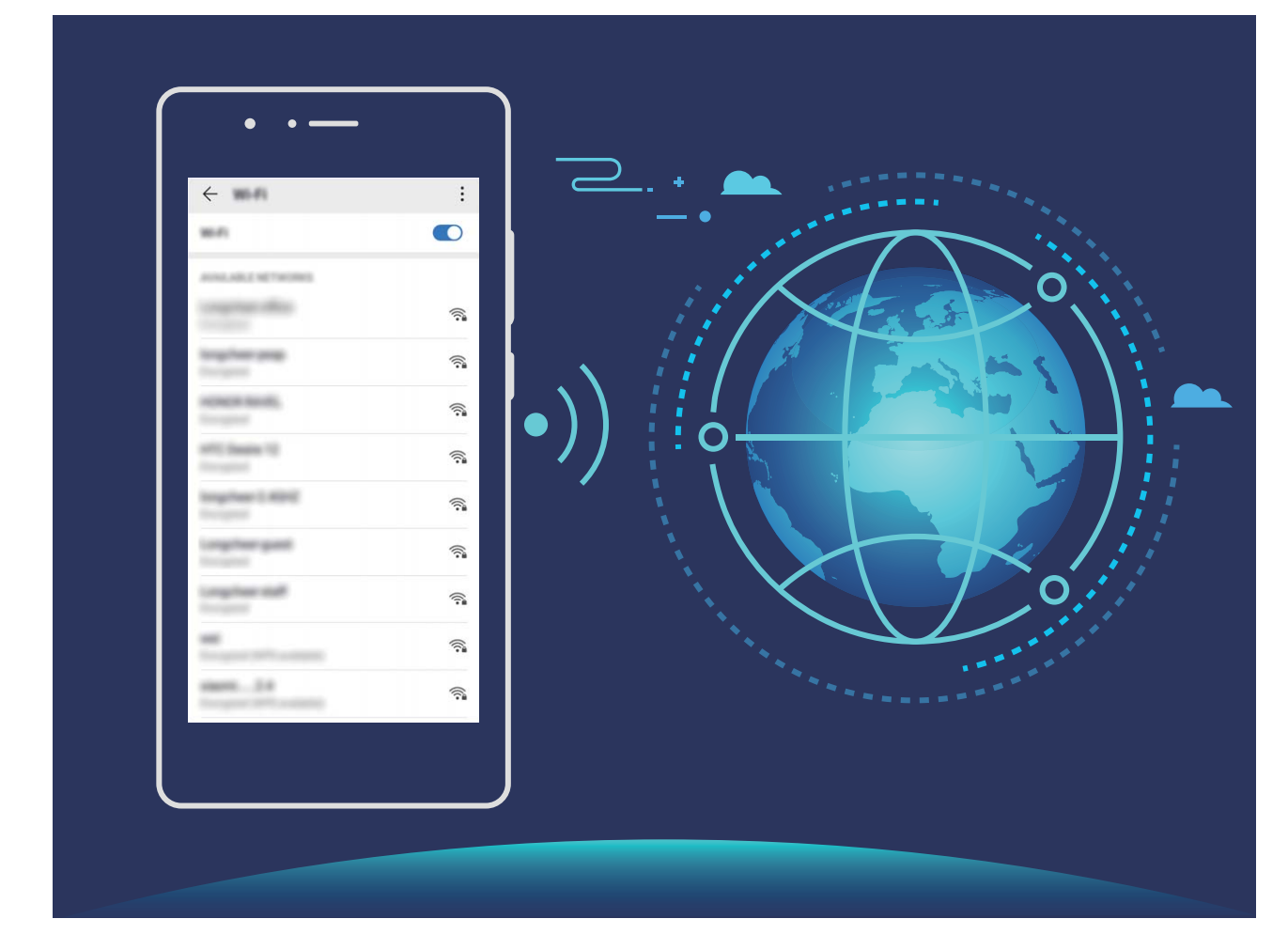

**Łączenie się z siecią Wi-Fi**: otwórz ekran **Ustawienia**, wybierz kolejno opcje **Sieci zwykłe i bezprzewodowe** > **Wi-Fi**, a następnie włącz opcję **Wi-Fi**. Dotknij sieci Wi-Fi, aby uzyskać do niej dostęp, a następnie wprowadź hasło sieciowe lub w razie potrzeby przeprowadź proces uwierzytelniania. Możesz również przewinąć menu do dołu, dotknąć opcji **Dodaj sieć**, a następnie wykonać instrukcje ekranowe, aby dodać hotspot sieciowy, wprowadzając jego nazwę i hasło.

## <span id="page-15-0"></span>**Ekran główny**

### **Pasek nawigacji**

### Konfigurowanie układu paska nawigacji

Korzystając z paska nawigacji, można wygodnie uzyskać dostęp do ekranu głównego, wracać na poprzednią stronę, zamykać aplikacje lub wyświetlać listę ostatnio używanych aplikacji.

Aby skonfigurować układ paska nawigacji, otwórz <sup>od</sup> Ustawienia, następnie przejdź do sekcji **System** > **Nawigacja systemowa** > **Nawigacja trzema klawiszami** > **Ustawienia** oraz wybierz kombinację klawiszy nawigacyjnych i włącz lub wyłącz opcję **Ukrywaj klawisze nawigacyjne** w zależności od swoich przyzwyczajeń.

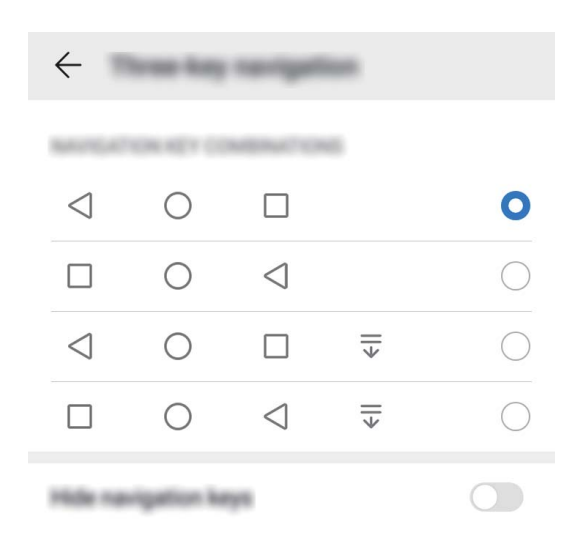

- **< Przycisk Wstecz**: Dotknij, aby wrócić do poprzedniej strony lub wyjść z aplikacji. Dotknij, aby zamknąć klawiaturę ekranową podczas wprowadzania tekstu.
- <sup>l</sup> **Przycisk Ekran główny**: Dotknij, aby powrócić do ekranu głównego. Dotknij i przytrzymaj, aby wyświetlić ikonę Asystent Google. Przeciągnij palcem w górę na ikonie, aby włączyć funkcję Asystent Google.
- <sup>l</sup> **Przycisk Ostatnie**: Dotknij, aby wyświetlić listę ostatnio używanych aplikacji.
- <sup>l</sup> **Przycisk powiadomień przeciągany w dół**: Dotknij, aby otworzyć panel powiadomień.

### **Zarządzanie aplikacjami działającymi w tle za pomocą przycisku Ostatnie**

Aby szybko przełączyć się do niedawno używanej aplikacji, możesz użyć przycisku Ostatnie. Przycisk Ostatnie ułatwia szybkie przełączanie się między kilkoma niedawno używanymi aplikacjami. Można go również używać do zamykania aplikacji działających w tle, aby przyspieszyć działanie urządzenia.

Dotknij opcji  $\Box$ . Możesz wyświetlać, zamykać lub blokować niedawno używane aplikacje działające w tle albo przełączać się na nie:

- <span id="page-16-0"></span>**· Wyświetlanie niedawno używanych aplikacji**: Niedawno używane aplikacje zostaną wyświetlone na ekranie — można je przeglądać, przesuwając palcem w lewo lub w prawo.
- **Przełączanie się na niedawno używaną aplikację**: Przesuń palcem w lewo lub w prawo po ekranie, aby znaleźć aplikację, której chcesz użyć, a następnie dotknij karty aplikacji.
- **· Zamykanie aplikacji**: Aby zamknąć aplikację, przesuń palcem w górę na karcie aplikacji.
- **Elamykanie wszystkich aplikacji**: Dotknij ikony  $\widehat{\mathbb{II}}$ , aby zamknąć wszystkie aplikacje.

### **Nawigacja gestami**

Nawigacja gestami umożliwia szybki powrót do poprzedniego ekranu, przejście do ekranu głównego lub przeglądanie ostatnio wykonywanych zadań.

Otwórz ekran **Ustawienia**, wybierz kolejno **System** > **Nawigacja systemowa** i wybierz opcję **Gesty**. W tym miejscu można wykonać następujące operacje:

- **Powrót do poprzedniego ekranu**: Przeciągnij palcem z boku ekranu do środka.
- <sup>l</sup> **Powrót do ekranu głównego**: Przeciągnij palcem od dołu ekranu w górę.
- **Przeglądanie ostatnio wykonywanych zadań**: Przeciągnij palcem od dołu ekranu w górę i przytrzymaj. Przeciągnij palcem na podglądzie aplikacji w górę, aby zamknąć aplikację, lub dotknij

ikony  $\overline{\mathbb{U}}$ , aby zamknąć wszystkie aplikacje.

<sup>l</sup> **Włączanie funkcji Google Assistant**: Dotknij pozycji **Ustawienia** i włącz opcję **Google Assistant**. Przeciągnij palcem w górę od dowolnego dolnego rogu ekranu, aby włączyć funkcję Google Assistant.

### **Panel powiadomień i pasek stanu**

### **Ikony powiadomień i stanu oraz opisy**

Ikony na pasku stanu zapewniają szybki podgląd ogólnego stanu urządzenia, m.in. połączenia sieciowego, poziomu naładowania baterii oraz nowych wiadomości otrzymanych w trybie cichym.

**Ikony stanu**: Ikony stanu umożliwiają szybkie określenie stanu urządzenia, m.in. połączenia sieciowego, siły sygnału, poziomu naładowania baterii, czasu i innych informacji.

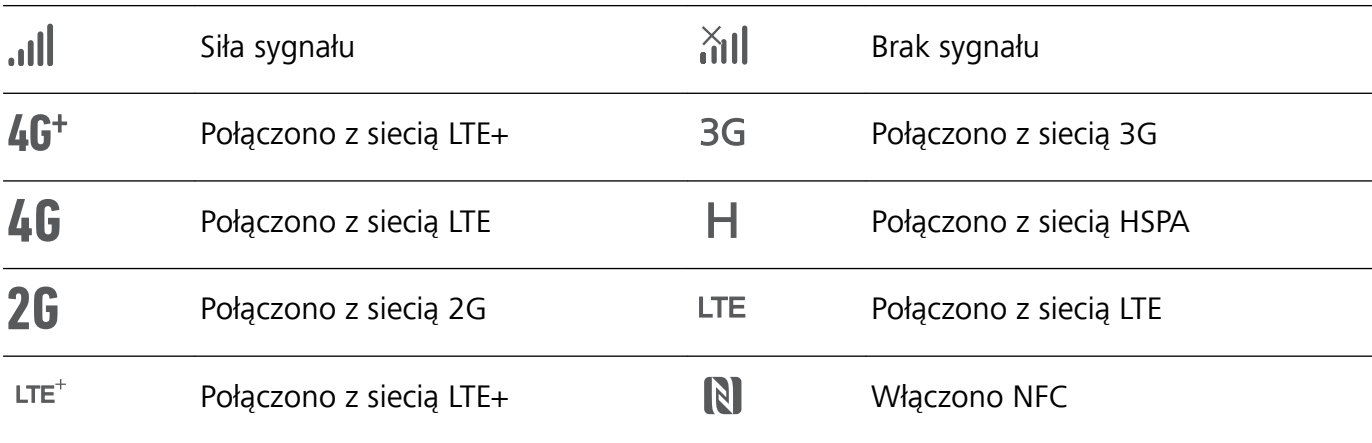

Ikony stanu sieci mogą się różnić zależnie od regionu i dostawcy usług.

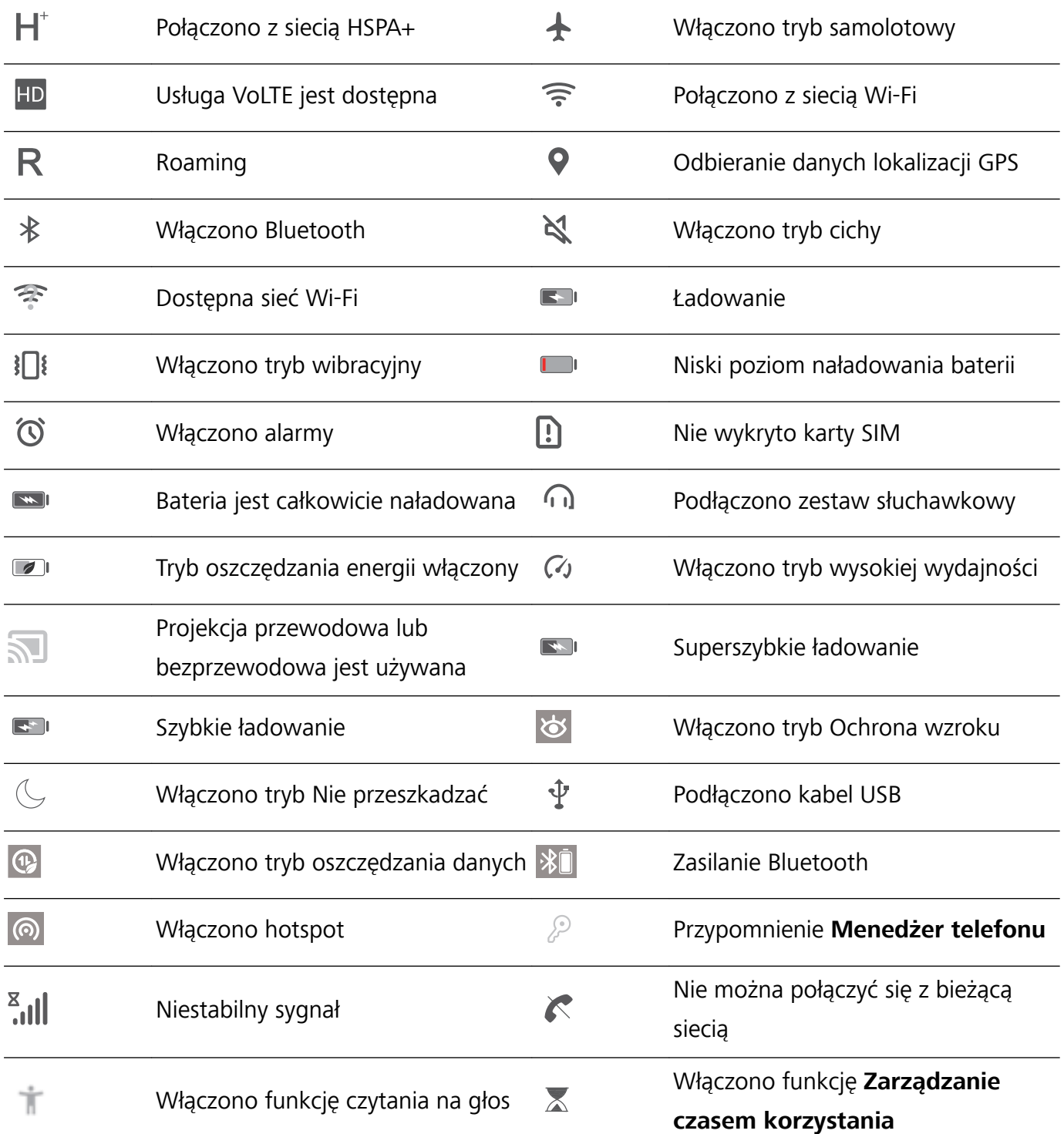

**Ikony powiadomień**: Po odebraniu nowej wiadomości, powiadomienia lub przypomnienia na pasku stanu urządzenia zostanie wyświetlona odpowiednia ikona.

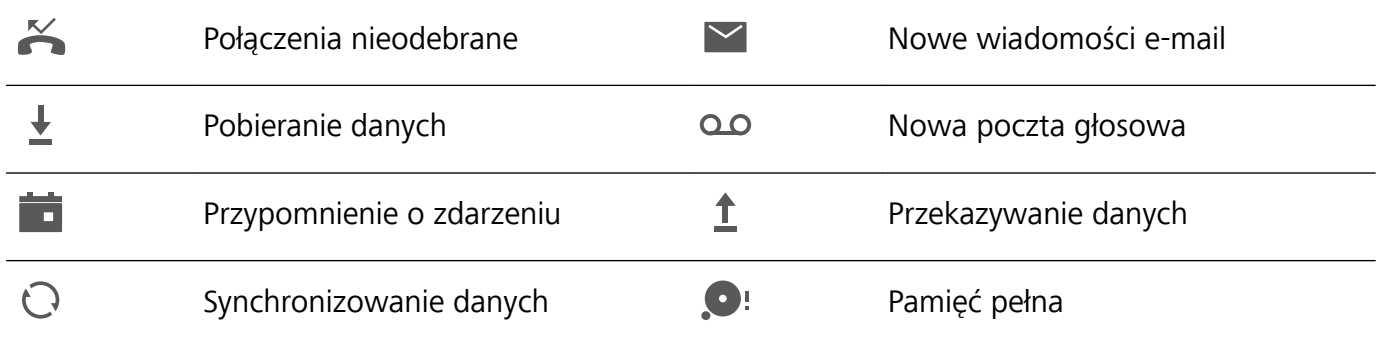

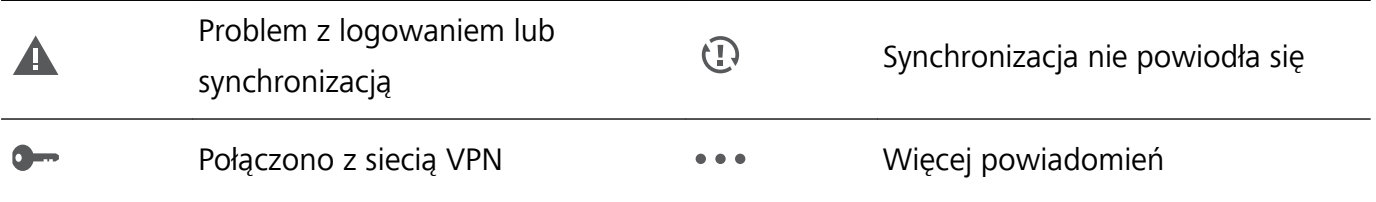

### **Otwieranie panelu powiadomień w celu uzyskania ważnych informacji**

Sprawdzanie powiadomień oraz stanu operacyjnego urządzenia na pasku stanu.

Kiedy zostanie wyświetlone przypomnienie o powiadomieniu, możesz włączyć ekran i przeciągnąć palcem w dół od paska stanu, aby wyświetlić powiadomienie.

**Dostęp do panelu powiadomień przy odblokowanym ekranie**: Przeciągnij w dół od paska stanu, aby otworzyć panel powiadomień. Można włączać i wyłączać przełączniki skrótów lub dotknąć powiadomienia, aby wyświetlić szczegóły.

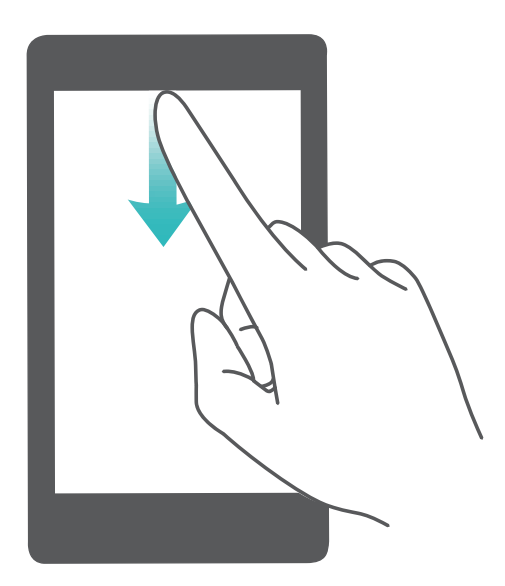

Jeśli chcesz wyświetlić liczbę powiadomień lub informację o braku przypomnień na pasku

powiadomień lub pasku stanu, dotknij opcji **Ustawienia** i przejdź do sekcji **Powiadomienia** > **Więcej ustawień powiadomień** > **Metoda powiadomień**. Następnie wybierz opcję **Cyfry** lub **Brak**.

### **Wyłączanie powiadomień aplikacji**

Czy otrzymywanie wielu różnych powiadomień push z aplikacji jest denerwujące? Możesz ustawić i wyłączyć określone powiadomienie.

Otwórz ekran **Ustawienia**, i dotknij opcji **Powiadomienia**. W tym miejscu można wykonać następujące operacje:

<sup>l</sup> **Zablokowanie powiadomień z aplikacji**: Wybierz aplikację, a następnie wyłącz opcję **Zezwalaj na powiadomienia**.

<span id="page-19-0"></span><sup>l</sup> **Zablokowanie powiadomień z wszystkich aplikacji**: Wybierz pozycję **Zarządzanie partiami**, a następnie wyłącz opcję **Wszystkie**.

#### **Dostosowywanie ustawień powiadomień**

Dostosuj ustawienia powiadomień, aby korzystać z urządzenia w żądany sposób.

Otwórz ekran **Ustawienia**, a następnie wybierz kolejno **Powiadomienia** > **Więcej ustawień powiadomień**. W tym miejscu można wykonać następujące operacje:

- **Włączanie diody powiadomienia**: Włącz opcję **Pulsująca dioda**, aby włączyć migającą diodę wskaźnika po odebraniu powiadomień.
- <sup>l</sup> **Ustawianie stylu powiadomienia**: Dotknij pozycji **Metoda powiadomień**, a następnie wybierz opcję **Ikony**, **Cyfry** lub **Brak**.

### **Blokowanie i odblokowanie ekranu**

#### **Ustawianie hasła ekranu blokady w celu ochrony prywatności**

Na urządzeniu przechowywanych jest wiele poufnych informacji, na przykład osobiste zdjęcia, informacje kontaktowe i aplikacje bankowości internetowej (na przykład Alipay). Ustaw hasło ekranu blokady, które będzie wymagane każdorazowo przy próbie odblokowania urządzenia. Zapewnia ono ochronę informacji prywatnych na wypadek utraty urządzenia lub dostania się go w niepowołane ręce.

**Ustawianie hasła ekranu blokady:** Otwórz ekran **Ustawienia**, wybierz kolejno opcje **Bezpieczeństwo i prywatność** > **Hasło blokady ekranu**, a następnie ustaw typ preferowanego hasła ekranu blokady.

- **Ustawianie kodu ekranu blokady**: Kod blokady składa się z sekwencji cyfr. Odblokowywanie urządzenia za pomocą kodu blokady jest szybkie i proste. Ze względów bezpieczeństwa zaleca się ustawienie kodu blokady składającego się dłuższego ciągu losowych cyfr. Wybierz kolejno opcje **Ustaw hasło blokady ekranu**, a następnie wykonaj instrukcje ekranowe, aby ustawić kod blokady. Możesz też dotknąć opcji Zmień metodę odblokowywania i skonfigurować ustawienie 4**cyfrowy kod blokady** lub ustawienie **Niestandardowy kod blokady**.
- **· Ustawianie wzoru**: Urządzenie możesz odblokować, rysując zdefiniowany wcześniej wzór na ekranie. Ze względów bezpieczeństwa ustaw wzór zawierający nakładające się linie. Wybierz kolejno opcje **Ustaw hasło blokady ekranu** > **Zmień metodę odblokowywania** > **Wzór** i dwukrotnie narysuj ten sam wzór. Wzór musi łączyć co najmniej 4 punkty.
- **· Ustawianie hasła**: Hasło składające się z cyfr, liter i znaków specjalnych jest bezpieczniejsze niż kod PIN lub wzór. Ze względów bezpieczeństwa zaleca się używanie haseł składających się z co najmniej 8 znaków i zawierających cyfry, litery oraz znaki specjalne. Zapamiętaj to hasło — w przeciwnym razie nie odblokujesz urządzenia. Wybierz kolejno opcje **Ustaw hasło blokady ekranu** > **Zmień metodę odblokowywania** > **Hasło**, a następnie wykonaj instrukcje ekranowe, aby ustawić hasło.
- <span id="page-20-0"></span>**· Odblokowywanie urządzenia za pomocą opaski inteligentnej**: Jeśli urządzenie obsługuje odblokowywanie za pomocą opaski inteligentnej, ekran jest automatycznie włączany, gdy opaska znajdzie się co najmniej 80 cm od urządzenia. Przesunięcie palcem na ekranie powoduje natychmiastowe odblokowanie urządzenia. Dotknij opcji **Inteligentne odblokowanie** i postępuj zgodnie z instrukcjami ekranowymi, aby ukończyć konfigurację.
- <sup>l</sup> **Ze względów bezpieczeństwa odradza się wyłączenie funkcji hasła ekranu blokady:** Hasło ekranu blokady zapobiega nieautoryzowanemu dostępowi do urządzenia. Ze względów bezpieczeństwa nie należy wybierać opcji **Wyłącz hasło blokady ekranu** jako metody blokady ekranu.
	- **· Regularne prośby o podanie hasła ułatwiają jego zapamiętanie:** Jeśli hasło blokady ekranu nie zostanie wprowadzone przez 3 dni, do odblokowania urządzenia wymagane będzie wprowadzenie hasła.

#### **Szybkie zabezpieczanie urządzenia za pomocą blokady ekranu**

Jeśli urządzenie nie jest używane przez określony czas, ekran zostanie wyłączony i zablokowany. Póki ekran pozostaje włączony, urządzenia można używać bez konieczności odblokowywania ekranu. Ekran należy blokować, gdy urządzenie nie jest używane, w celu ochrony prywatności i aby zapobiec przypadkowemu używaniu funkcji.

Ustaw hasło ekranu blokady w celu ochrony prywatności. Urządzenie można zablokować w następujący sposób:

**Natychmiast zablokuj ekran za pomocą przycisku zasilania**: Naciśnij przycisk zasilania, aby zablokować ekran w dowolnym momencie.

**Zablokuj ekran jednym dotknięciem:** Zsuń dwa palce na ekranie głównym, aby przejść do ekranu edycji. Dotknij pozycji **Widżety** > **Blokada ekranu** i dodaj widżet **Blokada ekranu** do ekranu głównego. Ta funkcja pozwala zmniejszyć zużycie przycisku zasilania. Po zamknięciu trybu edycji ekranu głównego dotknij widżet **Blokada ekranu**, aby natychmiast zablokować ekran. Aby zablokować ekran w ten sposób, najpierw na ekranie głównym wybierz stronę, na której znajduje się widżet **Blokada ekranu**.

### **Powrót do korzeni z trybem prostym**

Twój ekran główny zawiera wiele ikon aplikacji oraz drobnego tekstu? Tryb prosty pozwala oraz włączyć wyświetlanie większych ikon i czcionek na ekranie głównym w bardziej zwartym układzie, który ułatwia nawigację.

Otwórz **Ustawienia**, przejdź do **System** > **Tryb prosty** oraz dotknij opcji **Zastosuj**.

W trybie prostym wykonać następujące czynności:

- **· Edytowanie ikon na ekranie głównym**: Dotknij i przytrzymaj dowolną ikonę, aby przejść do trybu edytowania ekranu głównego, w który można dodawać i usuwać ikony aplikacji.
- <sup>l</sup> **Wyłączanie trybu prostego**: Dotknij opcji **Tryb standardowy**, aby wyjść.

<span id="page-21-0"></span>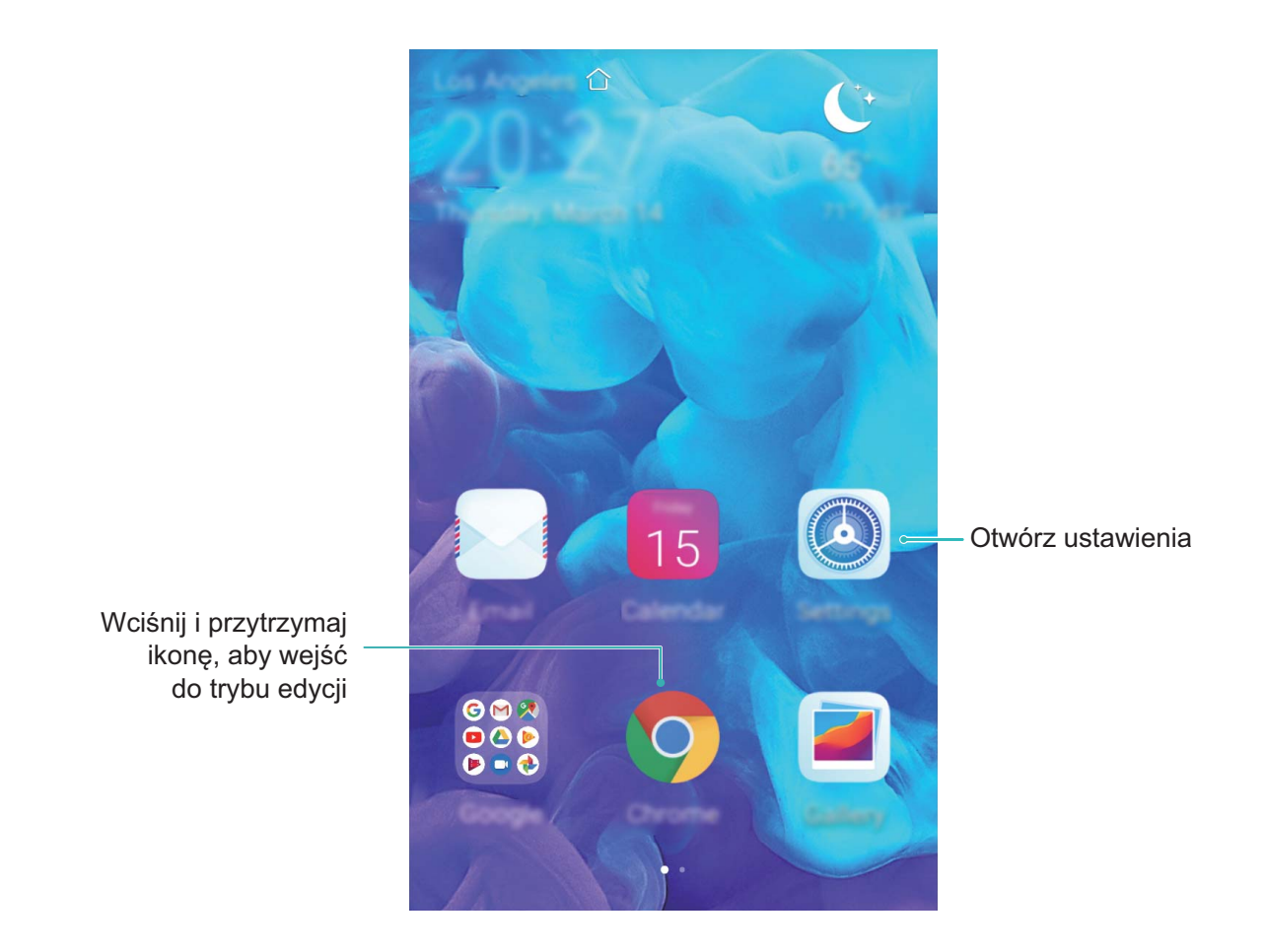

W sekcji **Tryb prosty** przejdź do **Ustawienia** > **Więcej ustawień** > **System** > **Resetowanie** > **Wyzeruj wszystkie ustawienia**. Nastąpi przekierowanie do domyślnego ekranu głównego systemu. Wszystkie ustawienia w sekcji **Tryb prosty** zostaną zresetowane.

### **Zarządzanie ekranem głównym**

### **Zarządzanie ikonami na ekranie głównym**

**Przenoszenie ikony aplikacji lub folderu**: Na ekranie głównym dotknij ikony aplikacji lub folderu i przytrzymaj, aż urządzenie zacznie wibrować, a następnie przeciągnij wybrany element w dowolne położenie na ekranie głównym.

**Usuwanie ikony aplikacji**: Na ekranie głównym dotknij ikony aplikacji, którą należy odinstalować, i przytrzymaj ją, aż urządzenie zacznie wibrować, a następnie dotknij ikony **Odinstaluj**.

W celu zapewnienia poprawnego działania systemu niektórych zainstalowanych fabrycznie aplikacji nie można odinstalować.

**Blokowanie układu ekranu głównego**: Otwórz **Ustawienia**, wybierz kolejno **Ekran główny i tapeta** > **Ustawienia ekranu głównego** i włącz opcję **Zablokuj układ**.

**Tworzenie folderu**: Na ekranie głównym dotknij ikony aplikacji i przytrzymaj ją, aż urządzenie zacznie wibrować, a następnie przeciągnij ją na inną ikonę aplikacji. Obie ikony zostaną umieszczone w nowym folderze.

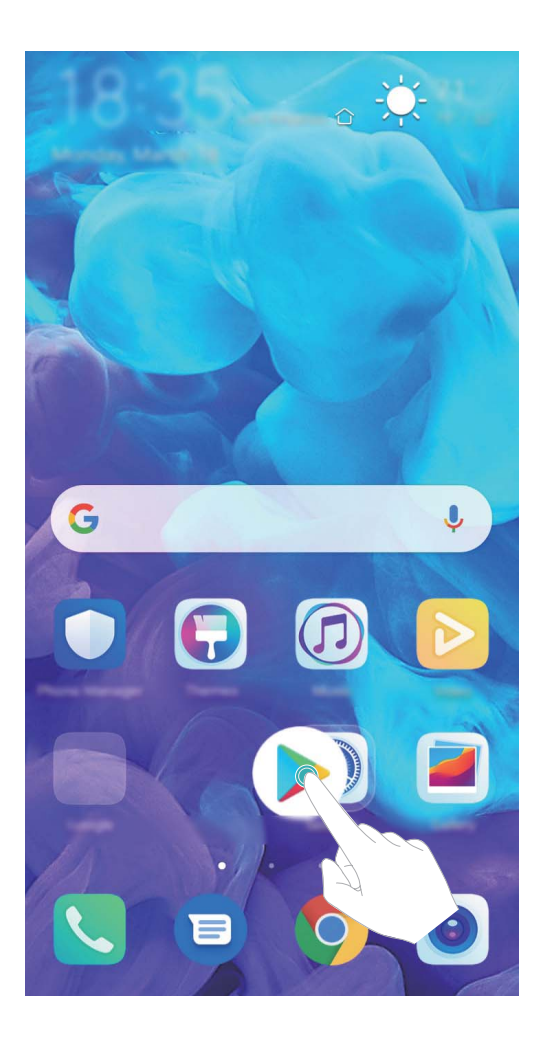

**Usuwanie folderu**: Otwórz folder, dotknij opcji  $+$ , usuń zaznaczenie wszystkich aplikacji, a następnie dotknij opcji **OK**. Folder zostanie usunięty, a wszystkie zawarte w nim ikony aplikacji zostaną przeniesione na ekran główny.

**Zmiana nazwy folderu**: Otwórz folder, dotknij jego nazwy i wprowadź nową nazwę.

**Dodawanie lub usuwanie ikon aplikacji w folderze**: Otwórz folder i dotknij opcji  $+$  . Zaznacz aplikacje, które należy dodać do folderu, usuń zaznaczenie aplikacji, które należy z niego usunąć, a następnie dotknij opcji **OK**.

Ikony aplikacji można również usuwać z folderu, dotykając wybranej ikony aplikacji w folderze i przytrzymując ją, aż urządzenie zacznie wibrować, a następnie przeciągając ją na ekran główny.

### **Zarządzanie ekranem głównym**

Masz zbyt wiele ikon na ekranie głównym? Możesz dodać nową stronę do ekranu głównego i dostosować ją do swoich upodobań.

Dotknij i przytrzymaj pusty obszar na ekranie głównym, aby przejść do trybu edycji ekranu głównego. Możesz teraz wykonać następujące czynności:

- **Dodawanie nowej strony ekranu**: Dotknij ikony  $+$  po lewej lub po prawej stronie ekranu, aby dodać nową stronę ekranu.
- **Usuwanie pustej strony ekranu**: Dotknij ikony  $\times$  , aby usunąć stronę. Nie można usuwać stron ekranu, które zawierają ikony aplikacji lub widżety.
- **· Zmiana kolejności stron ekranu**: Przytrzymaj palcem stronę ekranu, którą chcesz przenieść, i przeciągnij ją w wybrane miejsce.
- **Ustawianie domyślnej strony ekranu głównego**: Dotknij ikony  $\Box$  w górnej części ekranu głównego, aby ustawić wybraną stronę ekranu jako domyślną stronę ekranu głównego.

#### **Ustawianie tapety ekranu głównego**

Znudziły Ci się domyślne tapety? Spersonalizuj ekran główny, wybierając ulubione zdjęcie jako tapetę.

Otwórz ekran **Ustawienia** i wybierz kolejno opcje **Ekran główny i tapeta** > **Tapeta**. Możesz wykonać następujące czynności:

**Ustawianie obrazu jako tapety ekranu głównego**: Dotknij pozycji **Galeria** lub wybierz wstępnie ustawioną tapetę na urządzeniu, a następnie wykonaj instrukcje ekranowe, aby wybrać opcję **Ekran blokady**, **Ekran główny** lub **Oba miejsca**.

**Ustawianie zdjęcia z Galerii jako tapety**: Chcesz ustawić swoje świetne zdjęcie jako tapetę? W

obszarze **Galeria** otwórz ulubione zdjęcie, wybierz kolejno opcje > **Ustaw jako** > **Tapeta** i wykonaj instrukcje ekranowe, aby ustawić zdjęcie jako tapetę ekranu głównego.

#### **Zarządzanie widżetami na ekranie głównym**

Chcesz szybko dodawać do ekranu głównego widżety, takie jak blokada ekranu, pogoda, notatnik, zegar, kontakty lub kalendarz? Na ekranie głównym możesz dodawać, przenosić lub usuwać widżety, aby go uporządkować i ułatwić jego obsługę.

**Dodawanie widżetów**: Dotknij pustego obszaru na ekranie głównym i przytrzymaj go, aby przejść do trybu edycji tego ekranu. Dotknij pozycji **Widżety**, dotknij widżetu i przytrzymaj go, a następnie przeciągnij go do pustego obszaru na ekranie głównym. Możesz też dotknąć odpowiedniego widżetu.

Ekran główny

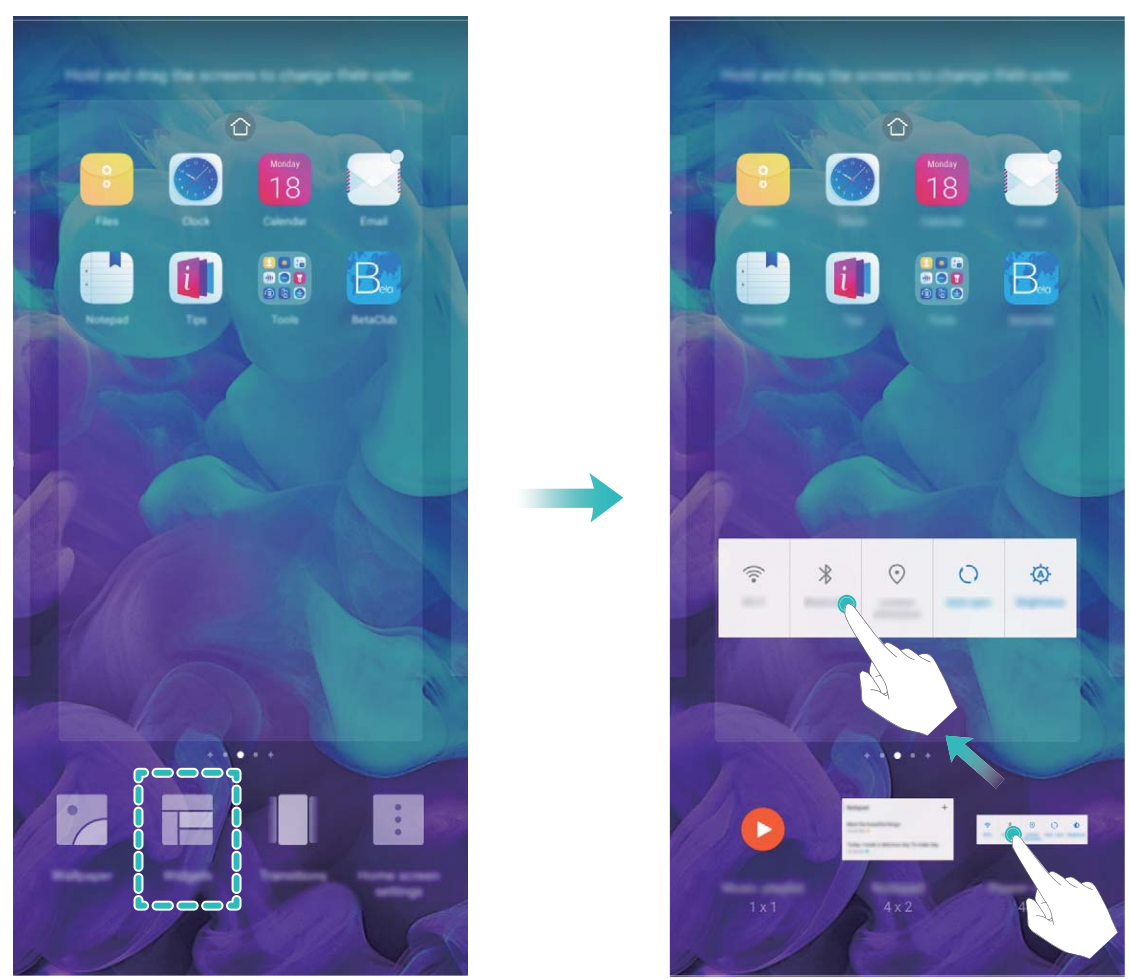

Upewnij się, że na ekranie głównym jest dostępne miejsce na umieszczenie widżetu. Jeśli miejsca jest za mało, dodaj pustą stronę ekranu lub zwolnij trochę miejsca na bieżącej stronie ekranu głównego.

**Usuwanie widżetów**: Dotknij widżetu na ekranie głównym i przytrzymaj go, aż urządzenie zacznie wibrować, a następnie wybierz opcję **Usuń**.

**Przenoszenie widżetów**: Dotknij widżetu na ekranie głównym i przytrzymaj go, aż urządzenie zacznie wibrować. Przeciągnij widżet w dowolne miejsce na ekranie.

### **Przechowywanie aplikacji w widoku klasycznym**

Chcesz uporządkować ekran główny, umieszczając aplikacje w jednym miejscu? Widok klasyczny ekranu głównego pozwala wygodnie umieścić wszystkie aplikacje w jednym miejscu i zwolnić miejsce na ekranie głównym.

Otwórz **Ustawienia**, przejdź do **Ekran główny i tapeta** > **Styl ekranu głównego**, a następnie wybierz opcję **Klasyczny**. Aby wrócić do standardowego ekranu głównego, wybierz opcję **Standardowy**.

**Dodawanie ikony aplikacji z widoku klasycznego do ekranu głównego**: Po włączeniu trybu klasycznego na ekranie głównym dotknij opcji (::), aby otworzyć listę aplikacji. Na liście aplikacji

dotknij ikony aplikacji, którą chcesz dodać, i przytrzymaj, aż Telefon zacznie wibrować, a następnie przeciągnij ją w dowolne miejsce na ekranie głównym.

## <span id="page-25-0"></span>**Kontakty**

### **Udostępnianie kontaktów za pomocą wizytówek elektronicznych**

**Udostępnianie własnej wizytówki**: Otwórz ekran **Kontakty** i dotknij pozycji **Moja karta**, aby ustawić zdjęcie profilowe oraz wprowadzić imię i nazwisko, adres służbowy, numer telefonu i

pozostałe dane. Następnie dotknij pozycji  $\checkmark$ . Urządzenie automatycznie wygeneruje wizytówkę w formie kodu QR. Korzystając z kodu QR, możesz bezpośrednio udostępniać wizytówkę. Możesz także dotknąć pozycji  $\stackrel{\circ}{\leftarrow}$ , wybrać metodę udostępniania i postępować zgodnie z instrukcjami ekranowymi.

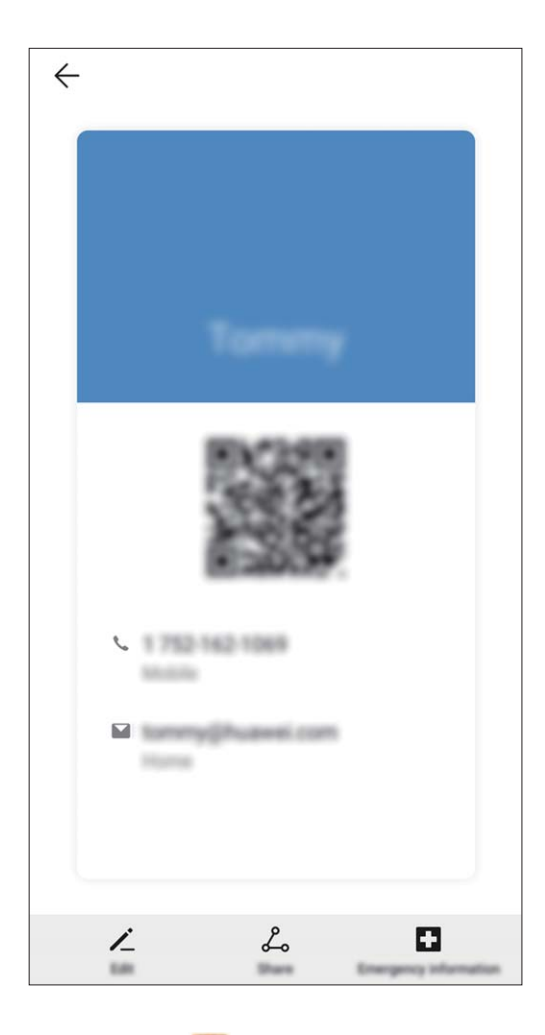

**Udostępnianie kontaktów**: Otwórz ekran **Kontakty**, wybierz kontakt, który chcesz udostępnić, i dotknij ikony kodu QR w prawym górnym rogu, aby udostępnić ten kontakt przy użyciu kodu QR. Możesz także dotknąć pozycji **Udostępnij**, wybrać metodę udostępniania i postępować zgodnie z instrukcjami ekranowymi, aby ukończyć udostępnianie.

Jeżeli urządzenie drugiej osoby obsługuje analizę kodów QR, może ona zrobić zdjęcie kodu QR lub zeskanować go, aby dodać kontakt.

### <span id="page-26-0"></span>**Wyszukiwanie kontaktów**

Otwórz ekran **Kontakty**. Użyj jednej z poniższych metod wyszukiwania:

Aby uzyskać najlepsze wyniki, włącz wyświetlanie wszystkich kontaktów. Na ekranie listy

kontaktów wybierz kolejno > **Ustawienia** > **Preferencje wyświetlania** i dotknij opcji **Wszystkie kontakty**.

- <sup>l</sup> Przeciągnij wskaźnik z prawej strony, aby szybko przewinąć listę kontaktów.
- Na pasku wyszukiwania w górnej części listy kontaktów wprowadź nazwę, inicjały, numer telefonu lub adres e-mail kontaktu. Wyniki wyszukiwania zostaną wyświetlone poniżej paska wyszukiwania. Możesz wprowadzić wiele słów kluczowych, np. "Jan Nowak", aby szybko wyszukać wszystkie kontakty odpowiadające zapytaniu.
- $\bullet$  Jeśli podczas wyszukiwania kontaktów wystąpi błąd, wybierz kolejno  $\cdot$  > **Ustawienia** > **Organizuj kontakty** > **Odbuduj indeks** i dotknij opcji **OK**.

### **Zarządzanie kontaktami**

### **Importowanie i eksportowanie kontaktów**

Po zakupie nowego urządzenia należy przenieść do niego istniejące kontakty.

Otwórz aplikację **Kontakty**, wybierz kolejno > **Ustawienia** > **Importowanie/ eksportowanie**, a następnie wybierz jedną z poniższych pozycji:

- <sup>l</sup> **Importowanie kontaktów**: Wybierz opcję **Importuj z pamięci**, **Importuj przez Bluetooth** lub **Importuj z SIM** i wykonaj instrukcje ekranowe.
- <sup>l</sup> **Eksportowanie kontaktów**: Wybierz opcję **Eksportuj na nośnik**, **Udostępnianie kontaktów**, **Eksportuj na SIM** lub i wykonaj instrukcje ekranowe. Domyślnie pliki .vcf wyeksportowane za pośrednictwem opcji **Eksportuj na nośnik** są zapisywane w katalogu głównym pamięci wewnętrznej urządzenia. Aby wyświetlić wyeksportowane pliki, otwórz ekran **Pliki**.

### **Zarządzanie kontaktami**

Aplikacja Kontakty zawiera szereg funkcji pozwalających na zarządzanie kontaktami. Listę kontaktów można uprościć, wyświetlając tylko kontakty zapisane na urządzeniu lub na karcie SIM. Kontakty można dodawać do ulubionych, co ułatwia ich znajdowanie.

**Wyświetlanie kontaktów dla różnych kont**: Na ekranie listy kontaktów wybierz kolejno  $\cdot$  > **Ustawienia** > **Preferencje wyświetlania** i wybierz konta, dla których należy wyświetlić kontakty. Możesz też wykonać następujące czynności:

**• Włączanie widoku prostego**: Wybierz kolejno  $\dot{i}$  > Ustawienia > Preferencje wyświetlania i włącz funkcję **Widok prosty**.

**• Wyświetlanie miejsca w pamieci dostepnego dla kontaktów**: Wybierz kolejno  $\cdot$  > **Ustawienia** > **Preferencje wyświetlania**. Pole **Konta** zawiera dane o łącznym i dostępnym miejscu w pamięci masowej karty SIM.

**Dodawanie kontaktów do ulubionych**: Kontakty, z którymi często się komunikujesz, warto dodać do ulubionych. Na ekranie listy kontaktów dotknij wpis, który chcesz dodać do ulubionych, a następnie dotknij opcji **Ulubione**, aby dodać wpis do ekranu Ulubione.

**Usuwanie kontaktów**: Na ekranie listy kontaktów dotknij i przytrzymaj wpis, który należy usunąć,

a następnie dotknij opcji **Usuń**. Aby usunąć wiele kontaktów, wybierz kolejno  $\cdot$  > **Ustawienia** > **Organizuj kontakty** > **Usuń wiele kontaktów**, wybierz wpisy, które należy usunąć, a następnie dotknij pozvcij  $\overline{\mathbb{U}}$  .

### **Zarządzanie grupami kontaktów**

Chcesz wysłać wiadomość do grupy współpracowników lub urządzić spotkanie ze znajomymi? Grupy inteligentne pozwalają na automatycznie grupowanie kontaktów wg firmy, miasta oraz czasu ostatniej komunikacji, co pozwala na szybkie wysyłanie grupowych wiadomość e-mail lub SMS.

**Utwórz grupę kontaktów**: Na liście grup dotknij przycisku  $+$ , wpisz nazwę grupy (np. rodzina lub znajomi), a następnie dotknij przycisku **OK**. Wykonaj instrukcje ekranowe, aby dodać kontakty, a

następnie dotknij przycisku  $\vee$ .

**Edytuj grupę**: Na liście grup wybierz grupy, który chcesz edytować, i dotknij przycisku  $+$ , aby

dodać kontakt, lub dotknij pozycji , aby wykonać operację **Usuń członków**, **Dzwonek dla grupy**, **Usuń grupę** lub **Zmień nazwę**.

**Usuń grupę**: Na liście grup dotknij i przytrzymaj grupę, a następnie dotknij pozycji **Usuń**.

### **Wymazywanie rekordów połączeń i wiadomości**

Funkcja wymazywania historii połączeń i wiadomości od kontaktu pozwala chronić prywatność.

Otwórz ekran **Kontakty**, wybierz kontakt i przejdź do > **Usuń zapisy** > **Usuń**. Wszystkie zapisy połączeń i wiadomości związanych z tym kontaktem zostaną usunięte.

## <span id="page-28-0"></span>**Wybieranie numeru**

### **Podstawowe funkcje dzwonienia**

### **Wykonywanie połączeń**

Na ekranie wybierania numeru wprowadź część numeru telefonu, pierwszą literę nazwy lub inicjały, aby wyszukać kontakt.

Otwórz ekran **Telefon**. Na ekranie wybierania numeru wprowadź część numeru telefonu, pierwszą literę nazwy lub inicjały (np. "jn" w przypadku Jana Nowaka), aby wyszukać kontakt. Na liście wyników dotknij kontaktu, z którym chcesz się połączyć. Jeśli urządzenie obsługuje dwie karty

SIM, dotknij przycisku **W** lub **W**, aby nawiązać połączenie. Aby się rozłączyć, dotknij przycisku

Po przejściu do ekranu wybierania numeru zostanie wyświetlony monit o wklejenie ostatnio skopiowanych numerów telefonów.

**Rozłączanie się przy użyciu przycisku zasilania**: Jeśli numer został wybrany przez przypadek, a ekran połączenia jest ukryty, nadal można się szybko rozłączyć. Funkcja **Przycisk zasilania kończy połączenie** pozwala rozłączyć się po naciśnięciu przycisku zasilania. Na ekranie **Telefon** wybierz

kolejno > **Ustawienia** > **Więcej** i włącz opcję **Przycisk zasilania kończy połączenie**.

### **Połączenia alarmowe**

.

 $\bullet$ 

W nagłych wypadkach, gdy urządzenie jest włączone i znajduje się w obszarze działania sieci komórkowej, można wykonywać połączenia alarmowe, nawet jeśli ekran jest zablokowany lub nie ma zasięgu.

Funkcja połączeń alarmowych podlega lokalnym przepisom i zasadom świadczenia usług przez usługodawców internetowych. Na działanie połączeń alarmowych mogą mieć wpływ czynniki związane z siecią lub otoczeniem. W nagłych wypadkach nie należy polegać na urządzeniu jako jedynej metodzie komunikacji.

Otwórz aplikację **Telefon** lub dotknij pozycji **Połączenie alarmowe** na ekranie blokady,

wprowadź lokalny numer alarmowy i dotknij pozycji **kolu**. Silny sygnał komórkowy i połączenie z Internetem przy włączonych usługach lokalizacyjnych pozwolą na wyświetlenie Twojej lokalizacji na urządzeniu w celach informacyjnych.

### **Funkcja połączeń oczekujących powiadamiająca o wszystkich ważnych połączeniach**

Podczas rozmowy otrzymujesz drugie połączenie? Funkcja połączeń oczekujących pozwoli odebrać nowe połączenie, a następnie przełączać się między odebranymi połączeniami.

Niektórzy operatorzy mogą nie obsługiwać tej funkcji.

<span id="page-29-0"></span>Otwórz ekran **Telefon**, przejdź do > **Ustawienia** > **Więcej** i włącz **Połączenia oczekujące**. Podczas odbierania kolejnego połączenia dotknij przycisku  $\Diamond$ , aby odebrać połączenie i wstrzymać poprzednie połączenie. Dotknij przycisku  $\Rightarrow$  w przypadku wstrzymanego połączenia oczekującego widocznego na liście połączeń, aby przełączać się między połączeniami.

#### **Włączanie przekierowań w celu uniknięcia nieodebranych połączeń**

Jeśli nie możesz odebrać połączenia na swoim urządzeniu, możesz skonfigurować przekierowanie połączeń na inny numer.

Niektórzy operatorzy mogą nie obsługiwać tej funkcji.

Otwórz ekran **Telefon** i wybierz kolejno > **Ustawienia** > **Przekierowanie połączeń**. Jeśli urządzenie obsługuje dwie karty SIM, w sekcji **SIM 1** lub **SIM 2** dotknij pozycji **Przekierowanie połączeń** i wybierz metodę przekierowania. Wprowadź numer, na który będą przekierowywane połączenia, i potwierdź. Gdy funkcja przekierowywania połączeń jest włączona, urządzenie automatycznie przekierowuje odpowiednie połączenia na zaprogramowany numer.

### **Usuwanie rejestrów połączeń**

Można usunąć wszystkie niepotrzebne rejestry połączeń.

Otwórz ekran **Telefon** i dotknij ikony : aby ukryć klawiaturę telefoniczną. Teraz można wykonać jedną z następujących operacji:

- <sup>l</sup> **Usunąć pojedynczy rekord**: Dotknij i przytrzymaj wpis, a następnie dotknij opcji **Usuń element**.
- **Usunąć wiele rekordów**: Dotknij ikony  $\cdot$  > **Usuń wiele kontaktów** i wybierz wpisy, które

chcesz usunąć, lub dotknij opcji **Wszystkie**, a następnie dotknij ikony  $\overline{\mathbb{I}\mathbb{J}}$ .

### **Aktywacja roamingu międzynarodowego i komunikacja za granicą**

Podczas podróży zagranicznej można wykonywać połączenia w roamingu bez konieczności wybierania kodu kraju.

- **1** Skontaktuj się z operatorem, by aktywować usługę roamingu lub połączeń międzynarodowych.
- **2** Otwórz aplikację **Telefon** lub **Kontakty**, aby nawiązać połączenie.

### **VoLTE**

### **VoLTE: jednoczesne wykonywanie połączeń i używanie transmisji danych**

Usługa VoLTE (ang. Voice over LTE — głos przez LTE) umożliwia korzystanie z usług związanych z połączeniami oraz transmisją danych za pośrednictwem tej samej sieci LTE, co oznacza, że możesz przeglądać Internet, nawet gdy wykonujesz połączenie. VoLTE zapewnia także krótszy czas łączenia oraz wyższej jakości połączenia głosowe i wideo.

Oba gniazda kart SIM Telefonu obsługują usługi LTE, VoLTE oraz VoWiFi, zatem nie ma potrzeby przełączania kart.

- **LTE z dwoma kartami SIM**: Oba gniazda kart SIM Telefonu obsługują usługi LTE.
- **· VoLTE z dwoma kartami SIM**: Oba gniazda kart SIM Telefonu obsługują usługi VoLTE, umożliwiając przeglądanie Internetu podczas wykonywania połączeń w wysokiej jakości.
- **VoWiFi z dwoma kartami SIM**: Oba gniazda kart SIM Telefonu obsługują usługi VoWiFi, dzięki czemu możesz wykonywać połączenia za pośrednictwem sieci Wi-Fi. Dzięki usłudze VoWiFi możesz wykonywać połączenia nawet w trybie samolotowym.
- Niektórzy operatorzy mogą nie obsługiwać tej funkcji.

### **Włączanie usługi VoLTE w celu obsługi połączeń HD**

- <sup>l</sup> Niektórzy operatorzy mogą nie obsługiwać tej funkcji.
	- Tylko w telefonach obsługujących dwie karty SIM można włączyć obsługę LTE/4G, VoLTE i VoWiFi przez dwie karty SIM.

Otwórz ekran **Ustawienia** i wybierz kolejno opcje **Sieci zwykłe i bezprzewodowe** > **Sieć komórkowa**. W sekcji ustawień karty SIM 1 lub 2 (jeżeli jest obsługiwana przez operatora sieci) możesz wykonywać te czynności:

- <sup>l</sup> **Włączanie obsługi LTE/4G**: Włącz opcję **LTE**. Przełącznik **LTE** może być niedostępny na urządzeniu ze względu na ustawienia operatora. Wskazuje to, że sieć LTE jest domyślnie włączona.
- <sup>l</sup> **Włączanie połączeń VoLTE**: Włącz opcję **Rozmowy VoLTE**.

Po ukończeniu konfigurowania ustawień wybierz kontakt, do którego chcesz zadzwonić  $\Box$ , aby

wykonać połączenie wideo. Podczas połączenia głosowego możesz też dotknąć ikony **na** na ekranie, aby przełączyć się na połączenie wideo.

## <span id="page-31-0"></span>**Wiadomość**

### **Podstawowe funkcje wiadomości**

### **Wysyłanie wiadomości**

Wiadomości tekstowe pozwalają szybko i wygodnie komunikować się ze znajomymi, rodziną i współpracownikami. Aby uatrakcyjnić wiadomości, poza tekstem można również przesyłać emotikony oraz zdjęcia i pliki dźwiękowe.

**Wysyłanie wiadomości**: Otwórz aplikację **Wiadomości**. Na ekranie listy wiadomości dotknij pozycji  $\bullet$ , a następnie wybierz kontakty lub grupy. Wprowadź treść wiadomości i dotknij ikony  $\bullet$ , aby dodać inne typy treści, a następnie dotknij ikony , aby wysłać wiadomość.

**Zapisywanie wersji roboczej wiadomości**: Dotknij **klawisza Wstecz**, aby zapisać wiadomość jako wersję roboczą.

### **Zarządzanie wiadomościami**

Aplikacja Wiadomości pozwala na wygodne obsługiwanie wiadomości.

Otwórz ekran **Wiadomości**. Na liście wątków wiadomości dotknij nazwy kontaktu lub numeru telefonu, aby wyświetlić odpowiedni wątek konwersacji.

**Odpowiadanie na wiadomości**: W polu tekstowym wpisz treść wiadomości i dotknij pozycji . **Archiwizowanie wiadomości**: Obawiasz się przypadkowego usunięcia ważnych wiadomości?

Dotknij wiadomości i przytrzymaj ją, a następnie dotknij pozycji **od przytytu zarchiwizować wiadomość**.

**Usuwanie wiadomości**: Denerwuje Cię bałagan i zbyt duża liczba wiadomości? Usuń zbędne konwersacje lub wiadomości i wyczyść listę Wiadomości. Aby usunąć konwersacje lub wiadomości, dotknij wiadomości lub konwersacji i przytrzymaj ją, aby przejść do ekranu edycji, a następnie wybierz

konwersację lub wiadomość i dotknij pozycji . Usuniętych wiadomości nie można odzyskać.

**Wyszukiwanie wiadomości**: Chcesz szybko odnaleźć wiadomość? Na ekranie listy Wiadomości wpisz słowa kluczowe na pasku wyszukiwania, aby wyświetlić odpowiednie wyniki poniżej paska.

**Blokowanie kontaktu**: Nie chcesz dostawać spamu od jakiejś osoby? Dotknij wiadomości i

przytrzymaj ją, a następnie dotknij pozycji  $\bigcirc$ , aby zablokować kontakt.

### **Ustawianie reguł automatycznego pobierania wiadomości MMS**

Ustawienie reguł automatycznego pobierania wiadomości MMS umożliwia zapobieganie kosztownemu używaniu komórkowej transmisji danych.

Otwórz ekran **Wiadomości** i dotknij pozycji . Wybierz kolejno pozycje **Ustawienia** > **Zaawansowane**.

W tym miejscu możesz skonfigurować następujące elementy:

**Automatyczne pobieranie wiadomości MMS**: Wyłącz opcję **Automatycznie pobieraj MMS-y**, aby zapobiec automatycznemu pobieraniu przez urządzenie wiadomości MMS.

**Automatyczne pobieranie wiadomości MMS podczas roamingu**: Wyłącz opcję **Automatycznie pobieraj MMS-y w roamingu**, aby zapobiec automatycznemu pobieraniu przez urządzenie wiadomości MMS w trybie roamingu.

## <span id="page-33-0"></span>**Aparat**

### **Podstawowe funkcje aparatu**

### **Używanie podstawowych funkcji aparatu**

Poznaj podstawowe funkcje aparatu, aby robić lepsze zdjęcia.

**Robienie zdjęć**: Otwórz **Aparat**. W wizjerze dotknij opcji <sup>(O)</sup> lub naciśnij przycisk zmniejszania głośności, aby zrobić zdjęcie.

Wybieranie trybu aparatu: Otwórz **Aparat** i w dolnej części ekranu wybierz wstępnie zainstalowany tryb aparatu.

**Regulacja długości ogniskowej**: W wizjerze rozsuń dwa palce, aby powiększyć obraz, lub wykonaj gest uszczypnięcia, aby go pomniejszyć. Jeśli odległość między urządzeniem a fotografowanym obiektem jest większa niż długość ogniskowej, jakość zdjęć będzie gorsza. Przy powiększaniu lub pomniejszaniu obiektu z boku ekranu zostanie wyświetlony pasek umożliwiający powiększanie i pomniejszanie. Umożliwia on zmianę poziomu powiększenia lub pomniejszenia.

**Regulacja ekspozycji**: Ekspozycja aparatu jest dostosowywana automatycznie zależnie od poziomu oświetlenia. Większa wartość ekspozycji oznacza jaśniejsze zdjęcia. Aby ręcznie zmienić ekspozycję,

dotknij ekranu wizjera i przeciągnij ikonę \*\* w górę lub w dół.

**Włączanie i wyłączanie lampy błyskowej**: Podczas wykonywania zdjęć w ciemnym otoczeniu

możesz włączyć lampę błyskową, aby zwiększyć jasność zdjęć. W wizjerze dotknij <sup>40</sup>, aby wybrać jeden z następujących trybów lampy błyskowej:

- <sup> $4^{\circ}$ </sup> **Automatyczna**: Aparat automatycznie steruje włączaniem lampy błyskowej w zależności od oświetlenia otoczenia.
- <sup>l</sup> **Wyłączona**: Lampa błyskowa jest wyłączona.
- <sup>l</sup> **Włączona**: Lampa błyskowa jest włączona.
- $\mathcal{L}$  **Stale włączona**: Lampa błyskowa jest zawsze włączona.

### **Nagrywanie ʏlmÏY przy użyciu aparatu**

Użyj aparatu, aby nagrać filmy i sprawić, aby zarejestrowane wspomnienia były bardziej wyraziste.

**Nagrywanie filmu**: Wybierz kolejno **Aparat** > **Film**, następnie dotknij opcji  $\bullet$ , aby rozpocząć nagrywanie filmu

**Wykonywanie zdjęcia podczas nagrywania**: Dotknij opcji (a), aby zrobić zdjęcie podczas nagrywania filmu

**Powiększanie i pomniejszanie**: Dotknij i przytrzymaj ekran wizjera dwoma palcami, a następnie rozciągnij palce, aby go powiększyć lub wykonaj gest uszczypnięcia, aby go pomniejszyć. Przy powiększaniu ekranu zostanie wyświetlony pasek powiększania. Można go przesunąć, aby powiększyć lub pomniejszyć obraz.

Nagrywanie filmów przy nieustannie włączonej lampie błyskowej: Jeśli oświetlenie jest niewystarczające, dotknij opcji  $\phi$  i wybierz  $\phi$ , aby lampa błyskowa pozostała włączona.

### **Dostosowywanie ustawień aparatu**

Otwórz aplikację **Aparat** i dotknij przycisku , aby uzyskać dostęp do ekranu **Ustawienia**. W tym miejscu można wykonać następujące operacje:

<sup>l</sup> **Dostosowywanie rozdzielczości aparatu**: Dotknij pozycji **Rozdzielczość** i wybierz wymaganą rozdzielczość.

Ta funkcja jest niedostępna w niektórych trybach.

- <sup>l</sup> **Włączenie znacznika lokalizacji**: Włącz opcję **Znacznik GPS**, aby oznaczać swoją lokalizację na zdjęciach.
- <sup>l</sup> **Dodawanie znaków wodnych**: Włącz opcję **Automatycznie dodawaj znaki wodne**, aby zezwolić urządzeniu na automatyczne dodawanie znaków wodnych do zdjęć i filmów.
- <sup>l</sup> **Wyłączenie dźwięku migawki**: Włącz opcję **Wycisz**.
- <sup>l</sup> **Automatyczne fotografowanie uśmiechu**: Włącz opcję **Wykrywaj uśmiechy**. Po włączeniu tej funkcji aparat będzie wykonywać zdjęcia automatycznie, gdy wykryje uśmiech w wizjerze.
- **· Zapisywanie zdjęć w formacie RAW**: Format RAW pozwala zarejestrować więcej szczegółów i

umożliwia wykonywanie przetwarzania końcowego. W trybie Pro wybierz kolejno  $\bigcirc$  > **Rozdzielczość**, aby włączyć **Format RAW**. Po włączeniu tej funkcji zdjęcia będą zapisywane w formacie RAW oraz w formacie standardowym w specjalnym folderze w obszarze **Galeria**.

Zdjęcia w formacie RAW zajmują więcej miejsca w pamięci niż zdjęcia w formacie standardowym.

### **Używanie siatki pomocniczej do komponowania zdjęć**

Masz dosyć przekrzywionych i niewyśrodkowanych zdjęć? Przy użyciu funkcji siatki pomocniczej aparatu możesz ustawić idealne ujęcie.

Wybierz kolejno **Aparat** >  $\hat{\mathcal{Q}}$ , aby przejść do ekranu **Ustawienia**. Następnie dotknij pozycji **Linie siatki** i wybierz typ siatki lub linii, którego należy użyć.

**Reguła trójpodziału (metoda kompozycji)**: Użyj opcji Siatka lub Siatka fi. Cztery punkty przecięcia na siatce to mocne punkty zdjęcia. Aby uzyskać dobrą kompozycję, umieść fotografowany obiekt w jednym z punktów przecięcia.

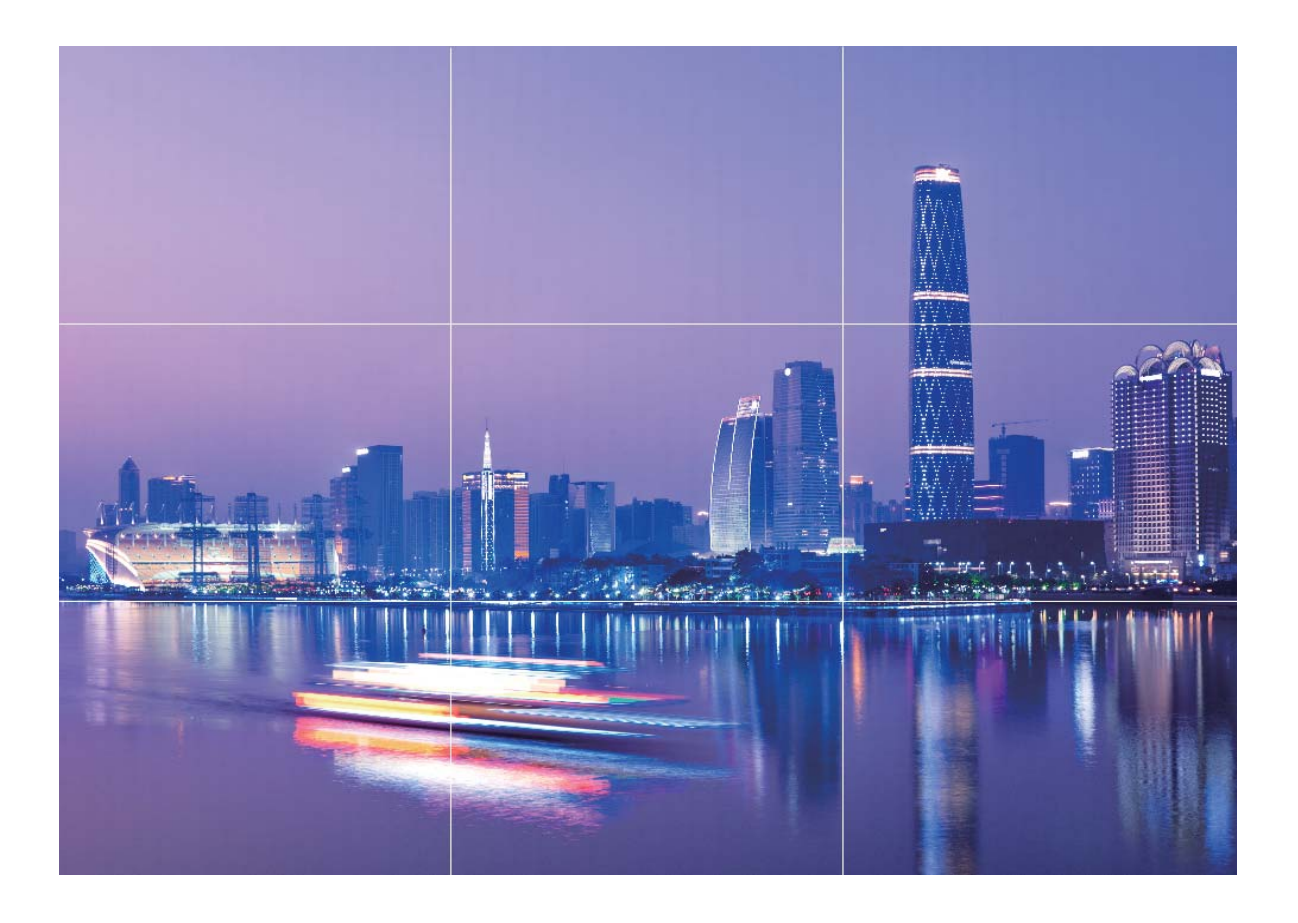

**Spirala (metoda kompozycji)**: Możesz korzystać z linii pomocniczych **Spirala Fibonacciego (lewa)** lub **Spirala Fibonacciego (prawa)**. Umieść temat zdjęcia w centrum spirali.
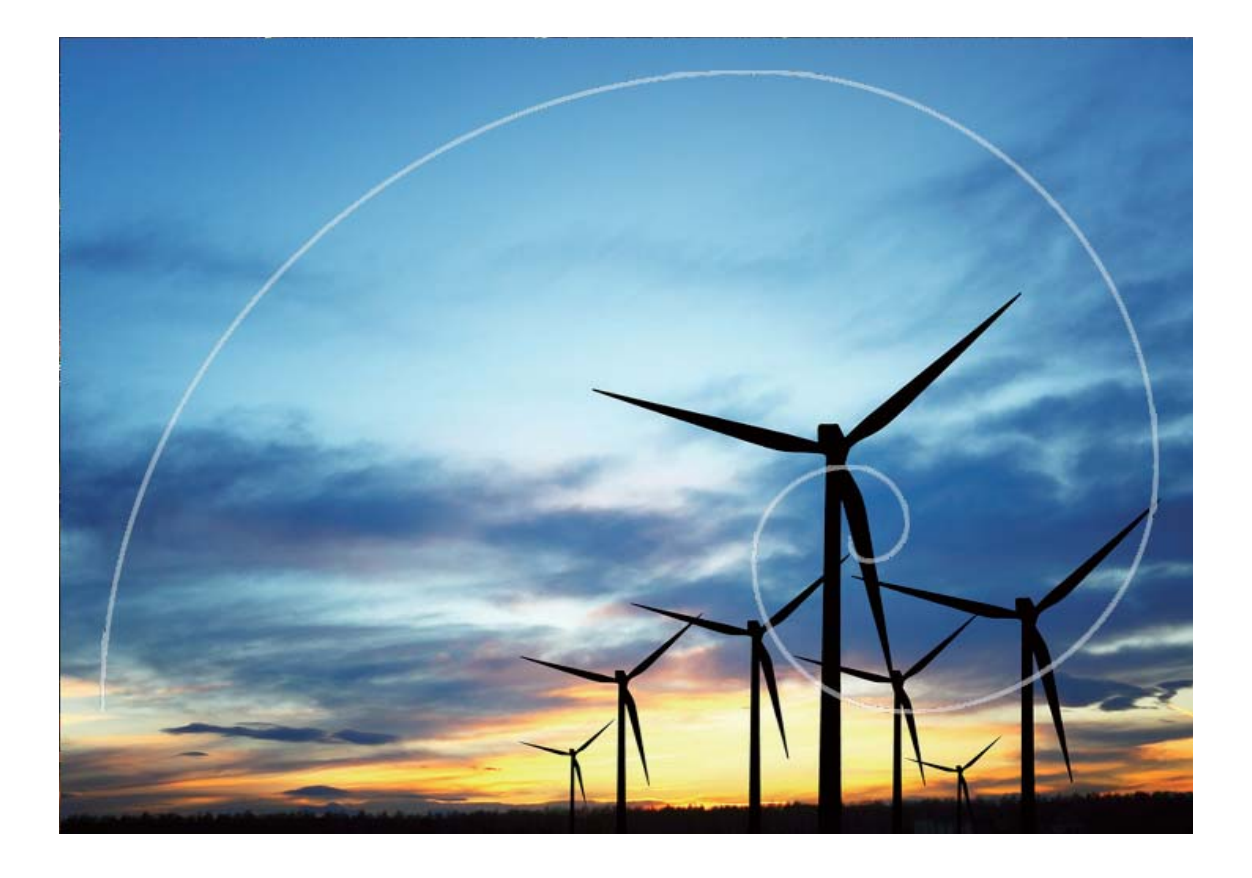

## **Używanie trybu panoramy do wykonywania zdjęć panoramicznych**

Panoramy zapewniają szerszy kąt widzenia niż zwykłe zdjęcia, dlatego przy ich użyciu możesz wykonywać duże zdjęcia krajobrazu.

Aby utworzyć zdjęcie panoramiczne, aparat wykonuje wiele zdjęć obiektów w polu widzenia, a następnie skleja je w pojedyncze zdjęcie.

- Podczas wykonywania panoramy należy znaleźć szeroką, otwartą przestrzeń, która jest w pewnej odległości od tematu i unikać tła w jednym kolorze.
- **1** Wybierz kolejno pozycje **Aparat** > **Więcej** > **Panorama**.
- **2** U dołu ekranu dotknij pozycji \*<sup>•••</sup>, aby skonfigurować kierunek wykonywania zdjęcia.
- **3** Trzymaj Telefon nieruchomo, a następnie dotknij pozycji  $\heartsuit$ , aby rozpocząć wykonywanie zdjęć. Powoli przesuwaj Telefon we wskazanym kierunku, trzymając go nieruchomo i upewniając się, że strzałka nie wykracza poza środkową linię.

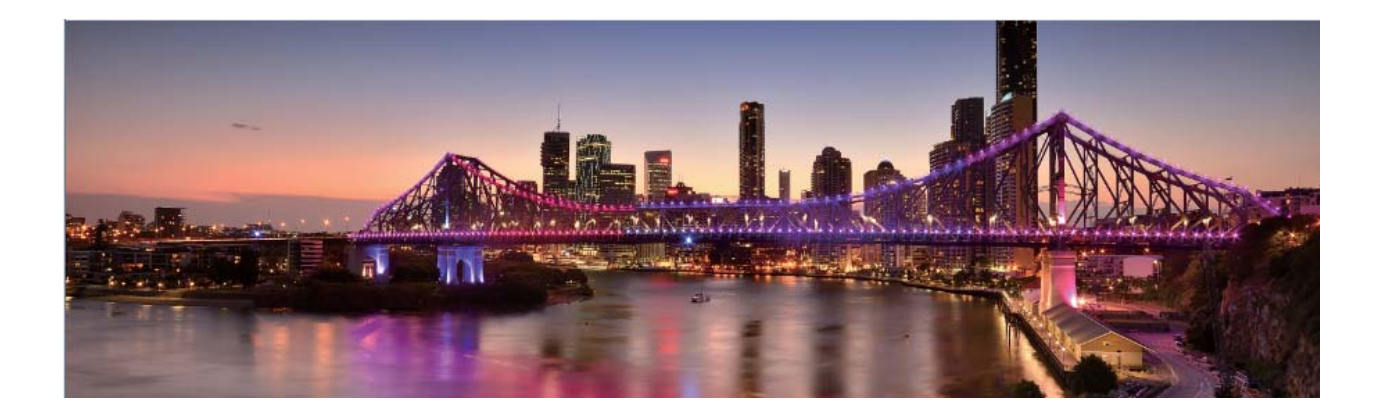

### **Tryb profesjonalny**

#### **Używanie trybu profesjonalnego do wykonywania malowniczych zdjęć**

Chcesz wykonywać malownicze zdjęcia, które są interesujące i dynamiczne? W trybie profesjonalnym możesz wykonywać niepowtarzalne i spersonalizowane malownicze zdjęcia.

Wybierz kolejno **Aparat** > **Więcej** > **Pro**, aby przejść do trybu profesjonalnego.

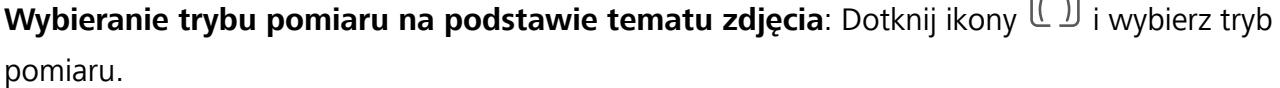

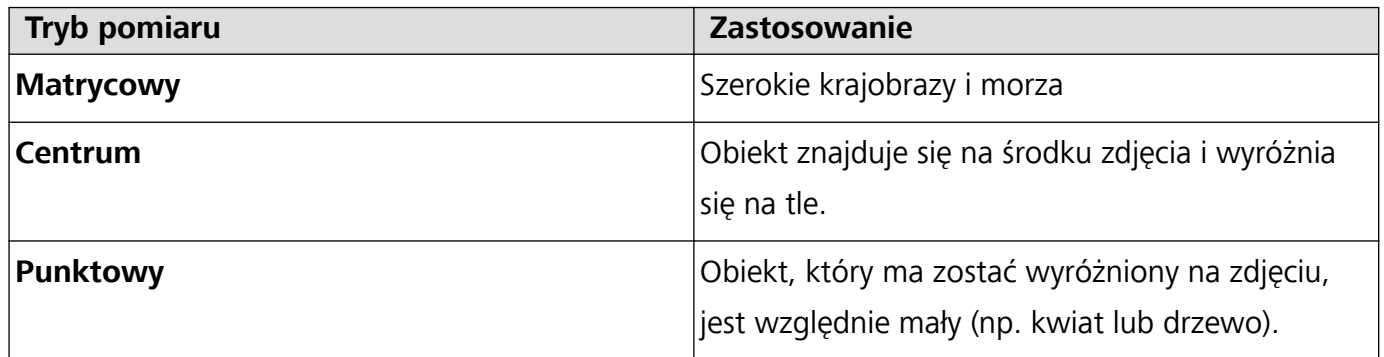

#### **Dostosowywanie jasności na podstawie środowiska wykonywania zdjęć**:

- **Dostosowywanie wartości ISO**: Dotknij ikony <sup>ISO</sup> i przeciągnij suwak ISO, aby wyregulować jego wartość.
	- W celu uniknięcia nadmiernych szumów zalecamy ustawienie wartości ISO mniejszej niż 400. Zalecana wartość ISO dla scen dziennych mieści się w zakresie od 100 do 200, a w przypadku scen nocnych wynosi około 400.
- **Regulowanie czasu otwarcia migawki**: Dotknij ikony S (czas otwarcia migawki) i przesuń suwak czasu otwarcia migawki na odpowiedni czas.
	- Zalecany czas otwarcia migawki dla scen statycznych (np. gór) wynosi między 1/80 a 1/125. W przypadku ruchomych obiektów (np. fal) powinien być krótszy. W celu uzyskania najlepszych rezultatów podczas wykonywania zdjęć ruchomych obiektów należy używać statywu.

**• Regulowanie kompensacji ekspozycji**: Dotknij ikony <sup>EV'</sup>i przeciągnij suwak EV do odpowiedniej wartości.

**Dostosowywanie automatycznego balansu bieli**: Dotknij ikony <sup>AWB</sup> i przeciągnij suwak AWB do odpowiedniej wartości.

- Podczas wykonywania zdjęć w świetle słonecznym można wybrać ikonę  $\frac{4}{100}$ . W warunkach słabego oświetlenia można wybrać ikonę ...
- Dotknij ikony  $\blacksquare$ , aby wyregulować temperaturę barwową. Aby nadać zdjęciu przytulny, nostalgiczny odcień, zwiększ wartość K. Aby nadać mu zimny, chłodny lub futurystyczny odcień, zmniejsz wartość K.

**Dostosowywanie AF na podstawie środowiska wykonywania zdjęć**: Dotknij ikony <sup>AF</sup> i przeciągnij suwak AF do odpowiedniej wartości.

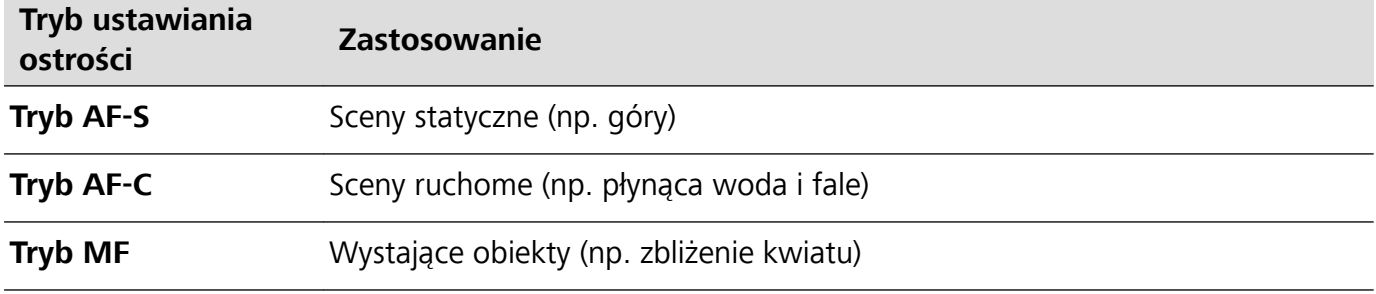

**Zapewnianie stabilności urządzenia podczas wykonywania zdjęcia**: Dotknij ikony  $\overline{Q}$  i włącz opcję **Poziomowanie**. Po włączeniu tej funkcji w wizjerze zostaną wyświetlone dwie poziome linie pomocnicze. Gdy linia kropkowana pokrywa się z linią ciągłą, aparat jest wyrównany w poziomie.

#### **Wykonywanie portretów w trybie profesjonalnym**

Chcesz wykonywać profesjonalne portrety? Tryb profesjonalny umożliwia ustawienie konfiguracji aparatu pozwalającej na wykonywanie profesjonalnych portretów.

Otwórz aplikację **Aparat** > **Więcej** > **Pro**.

**Wybieranie trybu pomiaru**: <sup>[4]</sup> lub  $\Box$  to zalecany tryb wykonywania portretów. Umieść tematy zdjęcia (na przykład twarze) w środku wizjera.

#### **Dostosowywanie jasności na podstawie środowiska, w którym wykonywane jest zdjęcie**

**· Dostosowywanie wartości ISO**: W celu uniknięcia nadmiernych szumów podczas wykonywania portretów zalecamy ustawienie mniejszego poziomu wartości ISO. Wartość ISO możesz dostosować na podstawie rzeczywistego środowiska wykonywania zdjęć.

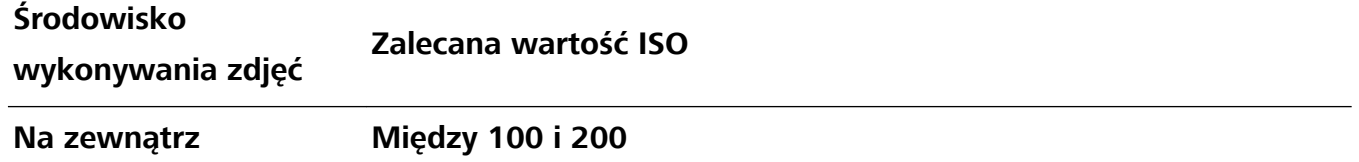

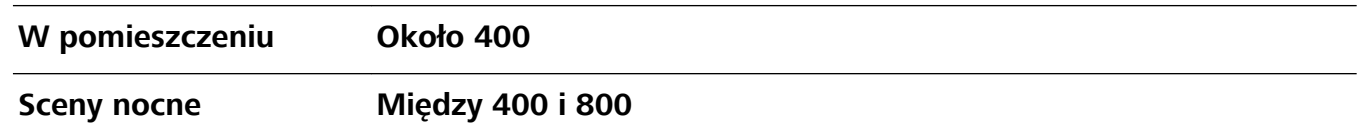

- **· Dostosowywanie czasu otwarcia migawki**: Czas otwarcia migawki powinien być długi, gdy światło otoczenia jest słabe, a gdy światło otoczenia jest silne – krótki. Zalecany czas otwarcia migawki dla portretów statycznych to między 1/80 i 1/125. W przypadku robienia zdjęć ruchomych obiektów wybierz czas otwarcia migawki wynoszący 1/125 lub krótszy.
- **· Regulowanie kompensacji ekspozycji**: Możesz zwiększyć kompensację ekspozycji, gdy światło padające na tematy lub tło jest słabe, lub ją zmniejszyć, gdy światła jest za dużo.

**Dostosowywanie automatycznego balansu bieli**: Automatyczny balans bieli należy wybrać zależnie od warunków oświetleniowych. Podczas wykonywania zdjęć w świetle słonecznym można

wybrać pozycję  $\frac{111}{100}$ . W warunkach słabego oświetlenia możesz wybrać pozycję  $\frac{111}{100}$ .

**Dostosowywanie ostrości**: Aby podczas wykonywania portretu lepiej wyróżnić podmiot, zalecamy ręczne sterowanie ostrością (MF). W wizjerze ustaw dotknięciem ostrość na elemencie (na przykład na twarzy), który chcesz wyróżnić.

- $\hat{v}$  W trybie profesjonalnym niektóre ustawienia mogą zostać zmienione po zmianie ustawienia. Można je dostosować na podstawie rzeczywistych potrzeb.
	- <sup>l</sup> Powyższe zalecane ustawienia mają tylko charakter informacyjny. Można je dostosować na podstawie rzeczywistych warunków, aby osiągnąć żądany efekt.

Aparat

# **Galeria**

## **Organizowanie zdjęć**

#### **Edytowanie zdjęć**

Zdjęcia w Galerii możesz przycinać i obracać. Ponadto możesz stosować do nich różne efekty, takie jak graffiti, niestandardowe znaki wodne i filtry.

Otwórz ekran **Galeria**, wybierz zdjęcie, które chcesz edytować, i dotknij pozycji  $\angle$ . Dostępne są następujące funkcje edycji zdjęć:

- **· Obracanie**: Dotknij opcji <sup>i d</sup>i przeciągnij kółko kąta do odpowiedniej orientacji. Możesz również dotknąć opcji **Obróć**, aby obrócić zdjęcie o 90 stopni, lub opcji **Odbicie**, aby je odwrócić.
- **Przycinanie**: Dotknij pozycji <sup>i przeciągnij siatkę lub jej narożniki, aby zaznaczyć wybór. Możesz</sup> również wybrać stały współczynnik i przeciągnąć narożniki siatki, aby przyciąć zdjęcie.
- **Dodawanie efektów filtrów**: Dotknij pozycji (\* , aby wybrać filtr.
- **Rozbryzg kolorów**: Dotknij pozycji ( $\widehat{\mathbb{C}}$ ), aby wybrać kolory, które chcesz wyróżnić. Pozostałe części zdjęcia staną się czarno-białe.
- **· Dostosowanie efektów fotograficznych**: Dotknij pozycji **(200**, aby dostosować jasność, kontrast, nasycenie i inne parametry zdjęcia.
- <sup>l</sup> **Upiększanie zdjęcia portretowego**: **Makijaż** zapewnia obsługę portretów. Dotknij pozycji , aby zastosować funkcje takie jak **Wygładzanie**, **Niedoskonałości**, **Wyszczuplanie twarzy** i **Popraw oczy** w celu zwiększenia atrakcyjności portretu.
- **· Pikselizacja**: Dotknij pozycji  **•** , aby wybrać styl mozaiki i rozmiar w celu ocenzurowania fragmentów zdjęcia.
- Graffiti: Dotknij pozycji , aby wybrać pędzel i kolor w celu dodania graffiti.
- **Dodawanie znaków wodnych**: Dotknij pozycji  $\triangleq$  , aby wybrać znak wodny (taki jak **Czas**, **Lokalizacja**, **Pogoda** lub **Nastrój**).
- **Dodawanie elementu tekstowego**: Dotknij pozycji  $\heartsuit$ , aby wybrać styl elementu i format czcionki.

#### **Przeglądanie oraz udostępnianie zdjęć i filmów**

Wszystkie zdjęcia i filmy są przechowywane w Galerii i można je wyświetlać według czasu, lokalizacji lub albumu.

**Wyświetlanie zdjęć na pełnym ekranie**: Otwórz ekran **Galeria** i dotknij zdjęcia, aby wyświetlić je na pełnym ekranie. Dotknij ekranu ponownie, aby ukryć menu. Na pełnym ekranie dostępne są następujące możliwości:

- **Powiększanie i pomniejszanie**: Rozsuń lub zsuń dwa palce na ekranie, aby powiększyć lub pomniejszyć. Jeśli rozdzielczość zdjęcia jest większa od rozdzielczości ekranu, można je powiększyć, używając dwóch palców. Po uniesieniu palców z ekranu zdjęcie można powiększyć tylko dwukrotnie w stosunku do oryginalnego rozmiaru.
- **Wyświetlanie ustawień wykonywania zdjęcia**: Dotknij opcji <sup>i d</sup>i przewiń w dół, aby w okienku wyskakującym wyświetlić szczegóły zdjęcia, takie jak ISO (czułość), EV (kompensacja ekspozycji) i rozdzielczość.
- **Elmiana nazwy zdjęcia**: Dotknij opcji  $\cdot$  > **Zmień nazwę**, aby wprowadzić nową nazwę.
- **· Ustawienie zdjęcia jako tapety ekranu głównego lub zdjęcia kontaktu**: Wybierz kolejno <sup>:</sup> > **Ustaw jako**, a następnie wybierz opcję **Tapeta** lub **Zdjęcie kontaktu**.

**Udostępnianie zdjęcia lub filmu**: Otwórz ekran **Galeria**. Na karcie **Zdjęcia** dotknij i przytrzymaj dowolnego elementu, aby uzyskać dostęp do ekranu wyboru. Wybierz elementy, które chcesz

udostepnić, dotknij opcij $\phi^{\mathcal{L}}$ , a nastepnie wybierz metode udostępniania i wykonaj kroki, aby ukończyć proces.

**Wyświetlanie według czasu wykonania**: Zdjęcia i filmy na karcie **Zdjęcia** są wyświetlane według czasu ich wykonania. Aby umożliwić wyświetlanie sygnatur czasu podczas przeglądania zdjęć na

pełnym ekranie, wybierz kolejno > **Ustawienia** i włącz opcję **Pokaż czas i miejsce**. Aby przełączać między widokiem dziennym i miesięcznym, zsuń lub rozsuń dwa palce na ekranie.

**Wyświetlanie według lokalizacji wykonania**: Zdjęcia lub filmy zarejestrowane, gdy była włączona funkcja **Znacznik GPS** (w ustawieniach **Aparat**) można wyświetlać w widoku mapy. Na karcie

**Zdiecia** dotknij opcji  $\hat{W}$ . Zdjęcia lub filmy zawierające dane lokalizacyjne zostaną oznaczone na mapie. Rozsuwając dwa palce, możesz powiększyć mapę i wyświetlić szczegóły zdjęcia. Dotknij miniatury zdjęcia, aby wyświetlić wszystkie zdjęcia i filmy wykonane w danej lokalizacji.

**Wyświetlanie według albumów**: Zdjęcia i filmy można wyświetlać według albumów. Niektóre zdjęcia i filmy są przechowywane w domyślnych albumach. Na przykład filmy nagrywane przy użyciu aparatu są zapisywane w albumie **Filmy**. Zrzuty i nagrania zawartości ekranu są zapisywane w albumie **Zdjęcia ekranu**.

**Wyświetlanie pokazów slajdów**: Na karcie **Zdjęcia** wybierz kolejno  $\cdot$  > **Pokaz slajdów**, aby wyświetlić pokazy slajdów. Dotknij ekranu, aby wstrzymać pokaz.

# **Menedżer telefonu**

### **Korzystanie z funkcji optymalizacji**

Widzisz, że ostatnio urządzenie działa zbyt wolno? Martwisz się, że może być narażone na działanie złośliwego oprogramowania i inne niebezpieczeństwa? Skorzystaj z funkcji optymalizacji, aby poprawić wydajność urządzenia i chronić je przed zagrożeniami.

Wybierz kolejno **Menedżer telefonu** i dotknij opcji **OPTYMALIZUJ**. Ogólna wydajność, zabezpieczenia, wydajność baterii oraz funkcje zarządzania urządzeniem zostaną zoptymalizowane automatycznie. Opcje optymalizacji można dostosować. System sam zaleca używanie funkcji optymalizacji. Pomaga ona zwiększyć szybkość działania, wykryć potencjalne luki w zabezpieczeniach i zoptymalizować zużycie energii, a ponadto umożliwia monitorowanie i blokowanie połączeń z nieznanych numerów i od nękających osób.

## **Zarządzanie komórkową transmisją danych**

Zarządzając komórkową transmisją danych, możesz uniknąć dodatkowych opłat.

Otwórz ekran **Menedżer telefonu** i dotknij opcji **Wykorzystanie transmisji danych**, aby wyświetlić statystyki użycia danych lub włączyć opcję **Inteligentne oszczędzanie transmisji danych**.

- **· Zużycie transmisji danych w tym miesiącu**: sprawdzanie zużycia danych przez poszczególne aplikacje.
- <sup>l</sup> **Aplikacje sieciowe**: zarządzanie uprawnieniami dostępu do Internetu dla poszczególnych aplikacji.
- **· Inteligentne oszczedzanie transmisji danych**: włączenie funkcji Oszczedzanie transmisji danych i wybranie aplikacji, które mogą korzystać z komórkowej transmisii danych podczas pracy w tle.

### **Włączanie funkcji inteligentnego oszczędzania energii**

Otwórz kolejno **Menedżer telefonu** > , dotknij opcji , a następnie dotknij opcji **Zoptymalizuj użycie baterii**. System przeanalizuje bieżące zużycie baterii, a następnie zostaną wyświetlone sugestie dotyczące jego optymalizacji. Możesz również wybrać inne tryby oszczędzania energii:

- <sup>l</sup> **Włączanie funkcji analizy i optymalizacji zużycia energii**: Dotknij opcji **Zoptymalizuj użycie baterii**. System przeanalizuje bieżące zużycie baterii, a następnie zostaną wyświetlone sugestie dotyczące jego optymalizacji.
- <sup>l</sup> **Wyświetlanie szczegółowych informacji o zużyciu energii**: Dotknij opcji **Szczegóły zużycia baterii**. Kolorowe paski widoczne pod wykresem **Ładowanie** w sekcji > **Szczegóły zużycia baterii** odpowiadają okresom ładowania urządzenia. Odstępy między paskami odpowiadają okresom, w których urządzenie nie było ładowane. Ta funkcja nie zużywa energii. Dotknij pozycji **Użycie baterii**, aby wyświetlić energochłonne aplikacje i moduły sprzętowe.

<sup>l</sup> **Wyświetlanie pozostałego poziomu naładowania baterii jako wartości procentowej na pasku stanu**: Włącz opcję **Naładowanie baterii** i wybierz tryb wyświetlania.

Aby dowiedzieć się więcej o ustawieniach oszczędzania energii, otwórz kolejno **Menedżer**

**telefonu** > i wybierz kolejno  $\overline{f}$  > **Więcej ustawień zasilania**. Na tym ekranie możesz wykonywać następujące czynności:

**Sprawdzanie zużycia baterii przez aplikacje energochłonne**: Dotknij opcji **Historia energochłonnych aplikacji**. Wyłącz aplikacje, których obecnie nie używasz.

Po włączeniu opcji **Tryb wydajności** wydajność aplikacji będzie traktowana priorytetowo i optymalizowana w zależności od bieżącej sytuacji, aby zapewnić lepszy komfort użytkowania (przykładowo podczas grania w gry). Opcja ta może jednak zwiększyć zużycie energii i powodować przegrzewanie się urządzenia.

### **Włączanie skanera antywirusowego**

Korzystanie z podejrzanych reklam lub łączy internetowych może przyczynić się do zainfekowania urządzenia przez konie trojańskie lub złośliwe oprogramowanie, które instalują się potajemnie i mogą przechwycić dane osobowe. Skanowanie antywirusowe może zlokalizować i usunąć potencjalne zagrożenia na urządzeniu.

Funkcja **Skanowanie antywirusowe** jest domyślnie włączona. Aby ją wyświetlić, otwórz aplikację

**Menedżer telefonu** i dotknij pozycji **Skanowanie antywirusowe**. Jeśli widoczna jest ikona **Bezpieczny**, urządzenie jest bezpieczne.

# **E-mail**

### **Dodawanie kont e-mail**

Możesz dodać konto e-mail na urządzeniu, aby w dowolnym momencie korzystać z poczty. Odpowiedzi na pytania dotyczące określonych ustawień konfiguracyjnych poczty e-mail można uzyskać od dostawcy poczty e-mail.

**Dodawanie prywatnego konta e-mail**: Otwórz aplikację **dodawanie przywatnego konta e-mail** lub dotknij pozycji **Inne**, wprowadź swój adres e-mail i hasło, a następnie dotknij pozycji **Zaloguj** i wykonaj instrukcje ekranowe, aby skonfigurować konto. System automatycznie nawiąże połączenie z serwerem i sprawdzi jego ustawienia.

**Dodawanie konta programu Exchange**: Program Microsoft Exchange jest używany w firmach jako wewnętrzny system obsługi poczty e-mail. Jeśli w twojej firmie używane są serwery Exchange, możesz

zalogować się na służbowy adres e-mail, korzystając z Telefonu. Wybierz kolejno **> Exchange**, wprowadź adres e-mail i hasło, a następnie dotknij pozycji **Zaloguj** i wykonaj instrukcje ekranowe, aby skonfigurować konto. System automatycznie nawiąże połączenie z serwerem i sprawdzi jego ustawienia.

Po zakończeniu konfiguracji domyślnie zostanie otwarty ekran Odebrane.

### **Zarządzanie kontami e-mail**

Przy użyciu urządzenia Huawei można zarządzać wieloma kontami e-mail jednocześnie.

Otwórz ekran **E-mail**. Możesz wykonać następujące czynności:

- **Sprawdzanie wiadomości e-mail**: na ekranie **Odebrane** dotknij opcji  $\equiv$  , a następnie wybierz konto e-mail, aby wyświetlić listę wiadomości. Przeciągnij palcem w dół, aby odświeżyć listę wiadomości. Otwórz wiadomość e-mail, aby ją przeczytać, odpowiedzieć na nią, przesłać ją dalej lub usunąć. Przeciągnij palcem w lewo lub w prawo, aby wyświetlić poprzednią lub następną wiadomość e-mail. Aby usunąć wiele wiadomości e-mail, dotknij i przytrzymaj wiadomość e-mail i przejdź do ekranu zarządzania wiadomościami e-mail, a następnie wybierz wiadomości e-mail i dotknij opcii  $\bar{\mathbb{U}}$  .
- **· Synchronizowanie wiadomości e-mail**: przeciągnij palcem w dół na ekranie Odebrane, aby odświeżyć listę wiadomości e-mail. Przejdź do ekranu > **Ustawienia**, dotknij konta, a następnie włącz funkcję **Synchronizacja poczty**. Aby włączyć synchronizację automatyczną, dotknij opcji Harmonogram synchronizacji i wybierz czas synchronizacji, aby zakończyć konfigurację.
- <sup>l</sup> **Wyszukiwanie wiadomości e-mail**: na ekranie listy wiadomości e-mail dotknij paska wyszukiwania i wprowadź słowo kluczowe, np. temat lub treść wiadomości e-mail.
- <sup>l</sup> **Dodawanie wielu kont e-mail**: przejdź do ekranu > **Ustawienia** > **Dodaj konto**, a następnie wybierz usługodawcę poczty e-mail i wprowadź odpowiednie dane.
- **Przełączanie między kontami e-mail**: na ekranie kont dotknij opcji  $\equiv$ , a następnie dotknij nazwy konta, na które chcesz się przełączyć.
- **Konfigurowanie kont e-mail**: na ekranie kont przejdź do ekranu  $\equiv$  > **Ustawienia**, wybierz konto, dla którego chcesz skonfigurować Nazwa konta, Domyślne konto i Usuń konto.

### **Zarządzanie kontaktami e-mail VIP**

Obawiasz się, że adres e-mail ważnej osoby zaginie w natłoku innych adresów? Ważne kontakty możesz dodać do listy VIP. Adresy e-mail kontaktów VIP zostaną automatycznie przeniesione do skrzynki pocztowej VIP.

Otwórz aplikację **E-mail** i przejdź do opcji > **Ustawienia** > **Kontakty VIP**. Na ekranie **Lista VIP** przejdź do opcji **Dodaj** > **Utwórz** lub **Dodaj z kontaktów**.

**Dodawanie lub usuwanie kontaktów VIP**: na ekranie Lista VIP dotknij opcji  $+$  lub  $\overline{11}$ , aby zarządzać kontaktami VIP.

### **Importowanie zdarzeń do Kalendarza**

Obawiasz się, że zapomnisz o ważnym zdarzeniu w natłoku wiadomości e-mail? Możesz importować ważne zdarzenia do Kalendarza, a następnie wyświetlać je w dowolnym czasie i miejscu.

Otwórz ekran **E-mail**, wybierz zdarzenie z wiadomości e-mail, a następnie wybierz > **Dodaj do kalendarza**.

## **Ustawianie automatycznych odpowiedzi na wiadomości e-mail w programie Exchange**

Jesteś na urlopie i nie możesz odpowiadać na wiadomości e-mail? Włącz funkcję automatycznych odpowiedzi.

Otwórz aplikację **E-mail**, przejdź do opcji > **Ustawienia** i wybierz swoje konto Exchange. Dotknij opcji **Odpowiedzi automatyczne**, włącz opcję **Odpowiedzi automatyczne**, wprowadź treść odpowiedzi automatycznej oraz czas, a następnie dotknij opcji **Gotowe**.

# **Kalendarz**

## **Obsługa Kalendarza**

Chcesz zapanować nad dniem pełnym zajęć? Zaplanuj swoje codzienne czynności przy użyciu aplikacji **Kalendarz** na urządzeniu Huawei.

**Tworzenie zdarzenia**: Otwórz aplikację **Kalendarz**, dotknij ikony  $+$  i wprowadź informacje dotyczące zdarzenia, w tym tytuł, lokalizację oraz godzinę rozpoczęcia i zakończenia. Przejdź do obszaru **Dodaj przypomnienie**, aby dodać przypomnienie do zdarzenia, a następnie dotknij ikony  $\swarrow$ 

**Wyszukiwanie zdarzeń**: Na stronie **Kalendarz** dotknij ikony  $\mathbb{Q}$  i wprowadź słowa kluczowe związane ze zdarzeniem, np. tytuł lub lokalizację.

**Konfigurowanie Kalendarza**: Na stronie **Kalendarz** przejdź do obszaru  $\equiv$  > Ustawienia, aby dostosować sposób wyświetlania kalendarza i przypomnień.

**Sprawdzanie dokładnej lokalizacji celu podróży**: Otwórz ekran **Kalendarz**. W widoku lub harmonogramie dotknij zdarzenia, którego dotyczy ustawiony cel podróży, aby wyświetlić dokładne dane lokalizacyjne.

**Sprawdzanie informacji o uczestnikach spotkań**: Otwórz ekran **Kalendarz** i dotknii powiadomienia o konferencji, aby wyświetlić informacje o jej uczestnikach.

### **Importowanie listy zadań w celu organizacji pracy**

Wielu czynności z listy zadań nie udaje się wykonać na czas. Co można zrobić, jeśli zdarzy mi się o nich zapomnieć? Zaimportuj wszystkie elementy listy zadań do Kalendarza, aby można było je w łatwy sposób przeglądać i nigdy nie zapomnieć o ważnych zdarzeniach.

**Importowanie przypomnień o spotkaniach**: otwórz ekran <sup>31</sup> Kalendarz, przejdź do opcji  $\equiv$  > **Zarządzaj kontami** > **Dodaj konto**, a następnie postępuj zgodnie z instrukcjami ekranowymi, aby dodać służbową skrzynkę e-mail (konto Exchange) do Kalendarza i sprawdzać przypomnienia o spotkaniach.

**Udostępnianie zdarzeń**: dotknij zdarzenia w kalendarzu lub w widoku harmonogramu, a następnie dotknij ikony  $\stackrel{\circ}{\leadsto}$  i postępuj zgodnie z instrukcjami ekranowymi, aby udostępnić zdarzenie na jeden z wielu sposobów.

## **Wyświetlanie listy dni wolnych od pracy na świecie**

Wyjeżdżasz na zagraniczny urlop lub do pracy? Zaplanuj swój wyjazd i zawczasu pobierz listę dni wolnych od pracy w danym kraju.

Ta funkcja wymaga połączenia internetowego. Aby uniknąć niepotrzebnych opłat za transmisję danych, połącz się z siecią Wi-Fi.

Otwórz <sup>31</sup> Kalendarz, przejdź do  $\equiv$  > Ustawienia > Święta narodowe (regionalne) i wybierz przełącznik dla danego kraju. Na urządzenie automatycznie zostaną pobrane informacje o dniach wolnych od pracy.

# **Zegar**

### **Używanie zegara**

Na ekranie zegara możesz znaleźć wiele funkcji, takich jak alarm, zegary, stoper i minutnik.

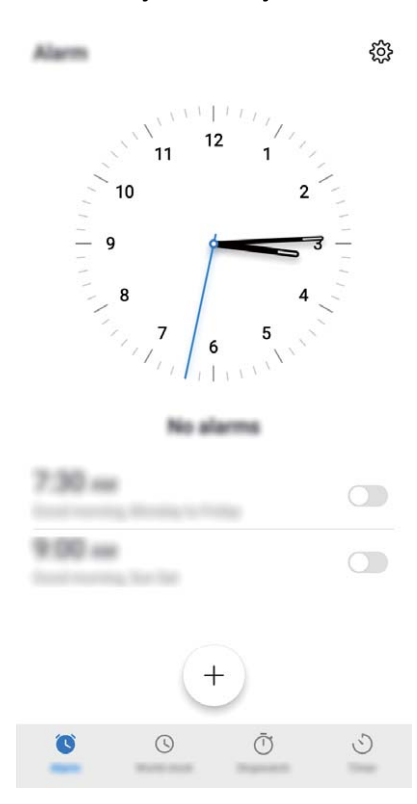

Wyświetlanie czasu w dowolnym miejscu na świecie: Otwórz ekran **Zegar**, dotknij ikony  $+$  na karcie **Zegary** i wprowadź nazwę miasta lub wybierz miasto z listy. Dotknij ikony  $\circ$ , aby ustawić datę i godzinę.

**Wyświetlanie godziny w dwóch różnych regionach**: Otwórz ekran **Zegar** i wybierz kolejno

 > **Data i godzina** na karcie **Zegary**. Włącz funkcję **Podwójny zegar**, dotknij opcji **Miasto macierzyste** i wybierz miejscowość zamieszkania z listy miast.

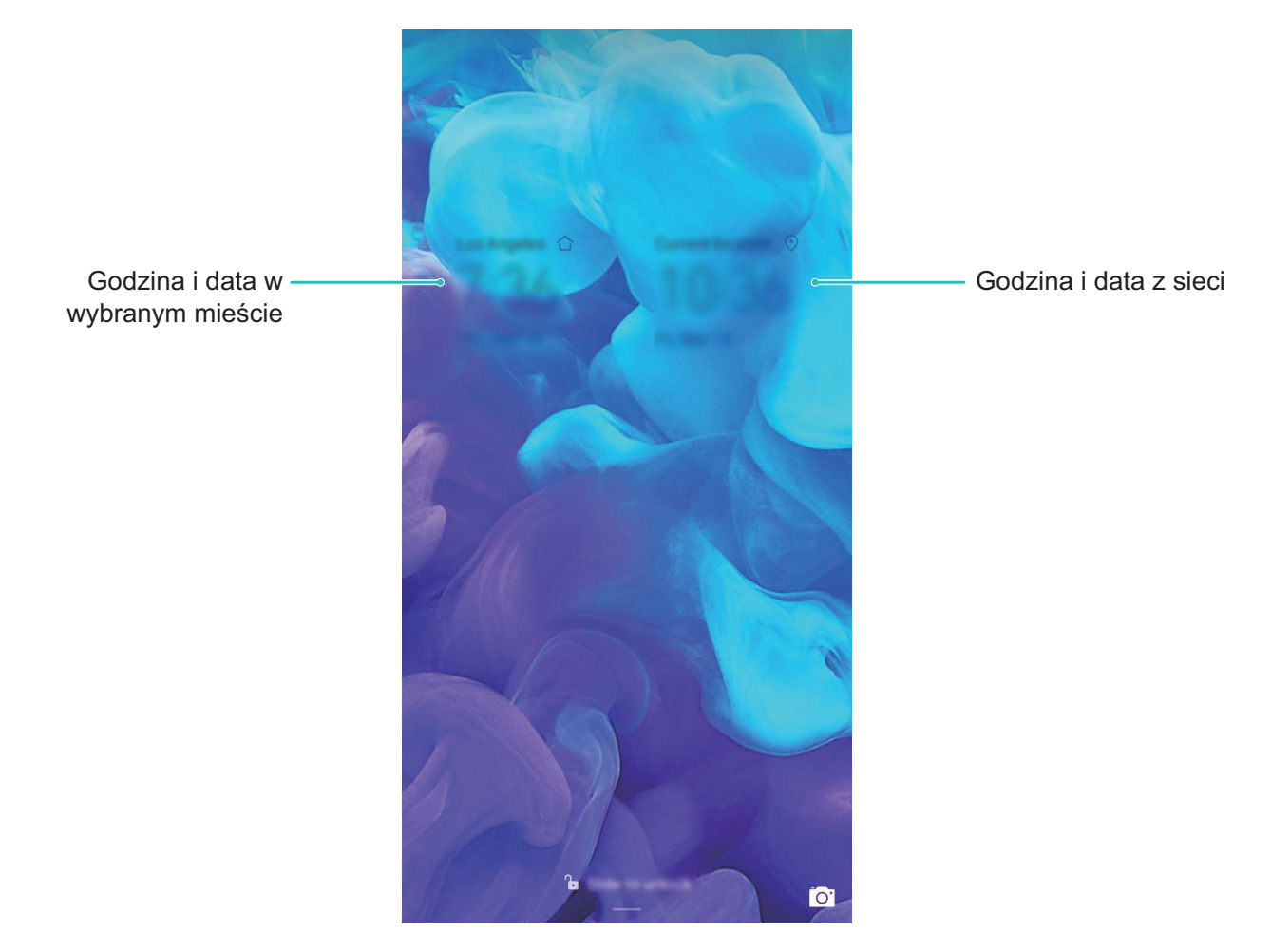

Godzina z dwóch regionów jest wyświetlana tylko, gdy użytkownik przebywa w regionie innym niż region ustawiony jako miasto macierzyste. W przeciwnym razie wyświetlany jest tylko jeden czas.

Zegar

# **Notatnik**

## **Zarządzaj swoimi notatkami, aby zachować porządek**

Chcesz udostępniać ważne notatki lub dodać coś do ulubionych? Zarządzaj swoimi notatkami, aby zachować porządek.

**Udostępnianie notatki**: chcesz wysłać notatki ze spotkania do współpracownika? W aplikacji **Wszystkie notatki** lub **Wszystkie elementy do zrobienia** na stronie z listą notatek otwórz notatkę,

która chcesz udostępnić, następnie dotknij opcji  $\stackrel{\circ}{\leftarrow}$ , aby wybrać metodę udostępnienia, i postępuj zgodnie z komunikatami na ekranie.

**Dodawanie notatki do ulubionych**: chcesz dodać notatkę do ulubionych, aby móc zajrzeć do niej później? W aplikacji **Wszystkie notatki** na stronie z listą notatek przeciągnij palcem w lewo wzdłuż

wybranej notatki i dotknij opcji  $\mathcal{O}$  . Możesz także otworzyć dana notatke i dotknąć opcji  $\hat{\mathcal{U}}$ .

**Usuwanie notatki**: chcesz usunąć nieaktualną notatkę? W aplikacji **Wszystkie notatki** lub **Wszystkie elementy do zrobienia** na stronie z listą notatek przeciągnij palcem w lewo wzdłuż

wybranej notatki, a następnie dotknij opcji **. Możesz także dotknąć i przytrzymać wybraną** 

notatkę, aby wyświetlić opcje, wybrać notatkę, którą chcesz usunąć, a następnie dotknąć opcji  $\mathbb H$  .

**Szukanie notatek**: chcesz szybko odnaleźć notatkę? W aplikacji **Wszystkie notatki** na stronie z listą notatek dotknij paska wyszukiwania i wprowadź słowa kluczowe szukanej notatki. Możesz także przeciągnąć palcem w dół wzdłuż ekranu głównego, aby otworzyć pasek wyszukiwania, a następnie wpisać słowa kluczowe.

**Tworzenie listy zadań do wykonania**: chcesz utworzyć listę zakupów? Na stronie w aplikacji

**Notatnik** dotknij opcji  $\oslash$  >  $+$ , wprowadź pozycję, a następnie dotknij opcji **Zapisz**. Aby utworzyć listę zadań do wykonania, wpisz kilka pozycji.

Po wykonaniu zdania przejdź na stronę edycji w aplikacji **Wszystkie elementy do zrobienia** i zaznacz  $\bigcirc$  po lewej stronie ukończonego zadania.

**Dodawanie notatki odręcznej**: chcesz szybko coś narysować lub napisać odręcznie? Przejdź do opcji

**Notatki** >  $+$ , dotknij opcji  $\&$ , wpisz notatki i dotknij opcji  $\vee$ , aby je zapisać. Możesz pisać i rysować w Notatniku.

**Dodawanie etykiet do notatek**: chcesz łatwo przeglądać kategorie notatek? W aplikacji **Notatki** na stronie edycji dotknij opcji  $\Box$  i skategoryzuj notatki, dodając do nich etykiety o określonym kolorze.

# **Narzędzia użytkowe**

### **Sprawdzanie czasu korzystania z urządzenia**

Usługa Higiena cyfrowa pozwala sprawdzać czas używania aplikacji oraz ułatwia zarządzanie czasem korzystania z urządzenia, promując dążenie do wypracowania zdrowych nawyków w tym zakresie.

Aby sprawdzić informacje dotyczące używania urządzenia, otwórz ekran **Ustawienia** i wybierz kolejno **Higiena cyfrowa** > **Więcej**.

**Sprawdzanie dzisiejszego korzystania z urządzenia:** Po dotknięciu opcji **Dzisiaj** możesz sprawdzić następujące wartości: **Czas korzystania**, **Użycie aplikacji**, **Liczba odblokowań** i **PRZEDŁUŻENIA**.

**Sprawdzanie korzystania z urządzenia przez ostatnie siedem dni:** Po dotknięciu opcji **Ostatnich siedem dni** możesz sprawdzić następujące wartości: **Czas korzystania**, **Użycie aplikacji**, **Liczba odblokowań** i **PRZEDŁUŻENIA**.

## **Używanie aplikacji Dyktafon do nagrywania notatek dźwiękowych**

Czy zdarza Ci się nie nadążać z zapisywaniem ważnych informacji podczas spotkania? Chcesz uporządkować stos notatek z wywiadu lub wykładu? Dyktafon umożliwia nagrywanie plików dźwiękowych, które później można wygodnie odtwarzać.

Otwórz **Dyktafon** i dotknij opcji  $\odot$ , aby uruchomić nagrywanie. Podczas nagrywania możesz

dodawać znaczniki w ważnych momentach. Dotknij opcji (b), aby zakończyć nagrywanie i zapisać plik dźwiękowy.

Po ukończeniu nagrywania można wykonać następujące czynności:

- <sup>l</sup> **Odtwarzanie nagrania od znacznika**: Na liście plików nagrań dotknij nagrania, aby przejść do ekranu odtwarzania. Na ekranie odtwarzania możesz dotknąć wcześniej dodanego znacznika i odtworzyć nagranie od tego momentu.
- **· Zarządzanie nagraniami**: Dotknij nagrania i przytrzymaj je, aby otworzyć opcje takie jak udostępnianie i usuwanie nagrania.
- Na liście plików z nagraniami dotknij pliku i przytrzymaj go, a następnie dotknij opcji > **Szczegóły**, aby wyświetlić lokalizację tego pliku.

# **Połączenie z urządzeniem**

### **Bluetooth**

#### **Łączenie Telefonu z urządzeniami Bluetooth**

Technologia Bluetooth umożliwia łączenie Telefonu z zestawami słuchawkowymi Bluetooth oraz systemami samochodowymi Bluetooth w celu nawigacji lub słuchania muzyki podczas prowadzenia. Można też połączyć Telefon z urządzeniami ubieralnymi Bluetooth w celu rejestrowania danych fitness i zarządzania nimi. Połączenie urządzeń Bluetooth z Telefonem nie powoduje znacznego zwiększenia zużycia energii.

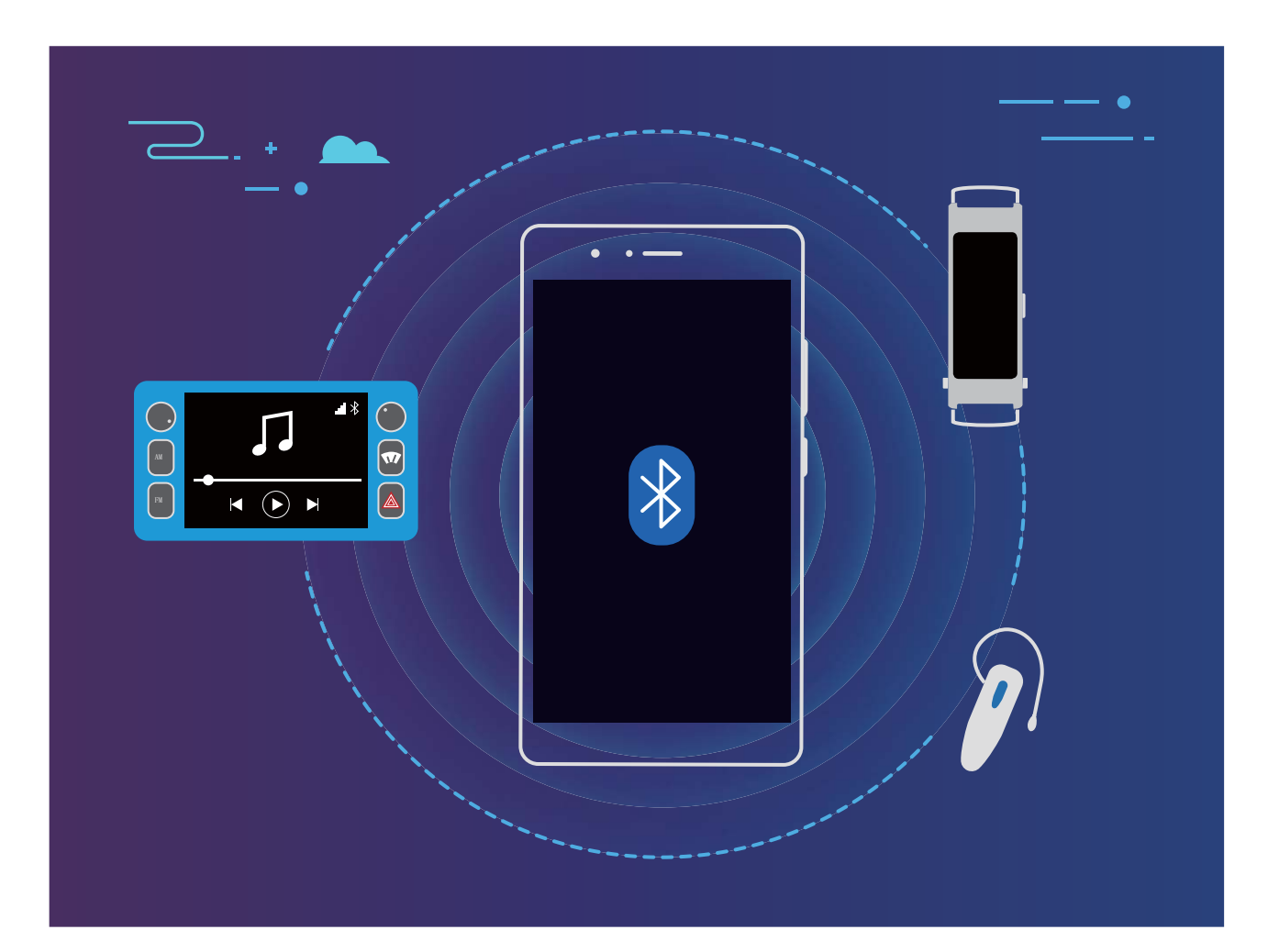

#### **Protokoły Bluetooth używane przez urządzenia Huawei i ich funkcje**:

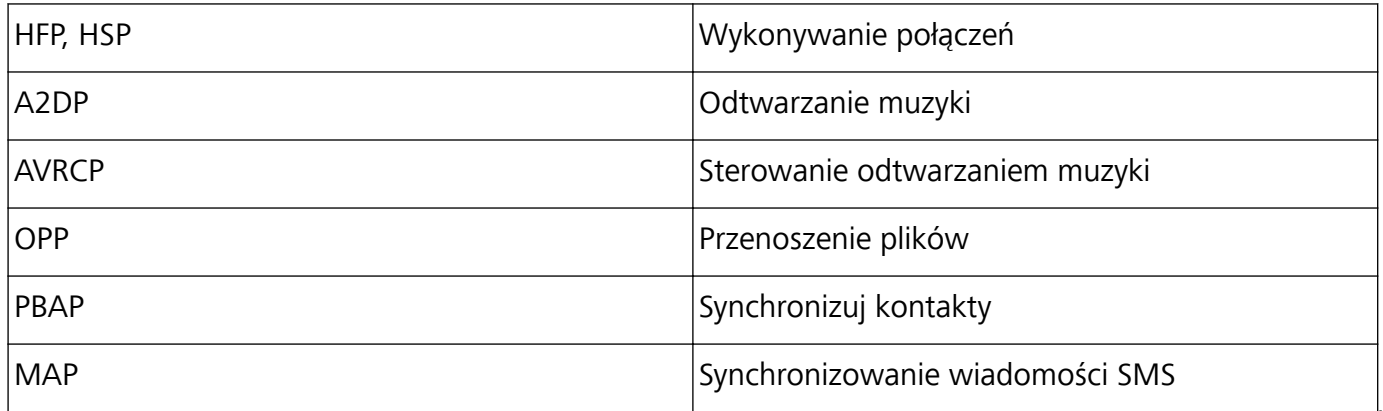

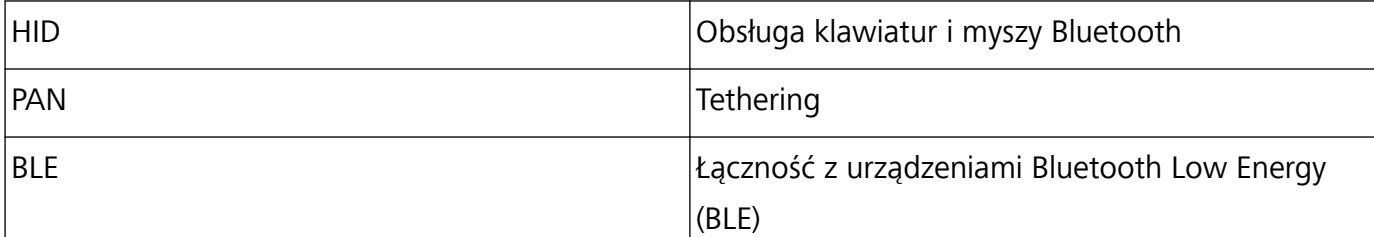

**Włączanie i wyłączanie obsługi Bluetooth**: Na ekranie głównym przeciągnij palcem w dół od paska stanu, otwórz panel skrótów, a następnie dotknij opcji  $\overline{\mathscr{K}}$ , aby włączyć lub wyłączyć obsługę Bluetooth. Dotknij opcji  $\overrightarrow{)}$  i przytrzymaj ją, aby otworzyć ekran ustawień Bluetooth.

**Parowanie urządzenia Bluetooth**: Włącz obsługę **Bluetooth** na ekranie ustawień Bluetooth urządzenia. Sprawdź, czy urządzenie Bluetooth jest ustawione jako widoczne. Na ekranie **Dostępne urządzenia** dotknij urządzenia, które chcesz sparować, a następnie wykonaj instrukcje ekranowe w celu ukończenia parowania.

**Rozłączanie pary urządzenia Bluetooth**: Włącz obsługę **Bluetooth** na ekranie ustawień Bluetooth urządzenia. Dotknij opcji  $\mathbb{S}^3$  obok nazwy powiązanego urządzenia, a następnie dotknij opcji **Rozłącz parę**.

**Zmiana nazwy urządzenia Bluetooth**: Na ekranie ustawień Bluetooth włącz opcję **Bluetooth**. Dotknij opcji **Nazwa urządzenia**, wprowadź nową nazwę urządzenia, a następnie dotknij opcji **Zapisz**.

**Wyświetlanie pomocy dotyczącej Bluetooth**: Na ekranie ustawień Bluetooth dotknij opcji  $\heartsuit$ , aby wyświetlić informacje o ustanawianiu połączeń Bluetooth z systemami samochodowymi, zestawami słuchawkowymi, głośnikami, urządzeniami ubieralnymi, telefonami, tabletami i komputerami.

#### **Udostępnianie danych przy użyciu Bluetooth**

Po nawiązaniu połączenia Bluetooth między Telefonem a innym urządzeniem możesz udostępniać dane, importować i eksportować kontakty oraz skonfigurować tethering połączenia z Internetem. **Wysyłanie plików przez Bluetooth**: Upewnij się, że Telefon znajduje się w zasięgu Bluetooth drugiego urządzenia (10 m). Możesz następnie ustanowić połączenie Bluetooth i udostępniać pliki multimedialne, strony internetowe, kontakty, dokumenty i aplikacje między urządzeniami. Otwórz

aplikację **Pliki**, dotknij pliku, który chcesz wysłać, i przytrzymaj go, a następnie wybierz kolejno opcje **Więcej** > **Udostępnij** > **Bluetooth**. Wykonaj instrukcje ekranowe, aby włączyć obsługę Bluetooth. Gdy drugie urządzenie zostanie wykryte (obsługa Bluetooth musi być włączona, a urządzenie musi być widoczne), dotknij nazwy urządzenia, aby ustanowić połączenie i rozpocząć wysyłanie plików.

**Odbieranie plików przez Bluetooth**: Na ekranie głównym przeciągnij palcem w dół od paska stanu,

otwórz panel skrótów, a następnie dotknij opcji  $\overrightarrow{B}$ , aby włączyć obsługę Bluetooth. Dotknij opcji **Akceptuj** w powiadomieniu o transferze plików, aby rozpocząć odbieranie plików. Odebrane pliki są domyślnie zapisywane w folderze **bluetooth** w sekcji **Pliki**.

**Importowanie i eksportowanie kontaktów przez Bluetooth**: Otwórz aplikację **Kontakty** i

wybierz kolejno opcje  $\cdot$  > **Ustawienia** > **Importowanie/eksportowanie**, aby móc wykonać następujące czynności:

- **· Importowanie kontaktów**: Dotknij opcji **Importuj przez Bluetooth** i postępuj zgodnie z instrukcjami ekranowymi, aby ustanowić połączenie Bluetooth z drugim urządzeniem. Kontakty z drugiego urządzenia zostaną automatycznie zaimportowane na Telefon.
- **· Eksportowanie kontaktów**: Dotknij opcji **Udostępnianie kontaktów**, wybierz kontakty, które chcesz udostępnić, dotknij opcji , a następnie wybierz opcję **Bluetooth**. Postępuj zgodnie z instrukcjami ekranowymi, aby ustanowić połączenie Bluetooth z drugim urządzeniem. Wybrane kontakty zostaną automatycznie wyeksportowane z Telefonu na drugie urządzenie.

## **Przenoszenie danych między urządzeniem i**

### **komputerem**

Aby przenieść dane, połącz Telefon z komputerem przy użyciu kabla USB.

#### **Wybieranie trybu połączenia USB**

Połącz Telefon z komputerem przy użyciu kabla USB, a następnie wybierz domyślną metodę połączenia. Podłączając kabel USB do komputera, możesz przenosić zdjęcia i filmy między urządzeniem i komputerem lub ładować urządzenie.

Przeciągnij palcem w dół od paska stanu, aby otworzyć panel powiadomień, następnie dotknij pozycji **Ustawienia** > **Dotknij, aby zobaczyć więcej opcji** i wybierz metodę podłączenia urządzenia do komputera.

- **Przenoszenia zdjęć**: Przenoszenie zdjęć między urządzeniem i komputerem.
- **Przenoszenia plików**: Przenoszenie plików między urządzeniem i komputerem.
- **Tylko ładowania**: Ładowanie urządzenia tylko przy użyciu kabla USB.

#### **Przenoszenie danych przez port USB**

Po połączeniu urządzenia z urządzeniem przy użyciu kabla USB można przenosić dane i wykonywać inne zadania.

**• Przenoszenia plików**: Media Transfer Protocol (MTP) to typ protokołu transmisji plików multimedialnych. Przy użyciu tej metody można przenosić pliki między urządzeniem i komputerem. Najpierw zainstaluj na komputerze program Windows Media Player 11 lub nowszy. Przeciągnij palcem z paska stanu w dół, aby otworzyć panel powiadomień, a następnie jako metodę połączenia USB ustaw **Przenoszenia plików**. Niezbędne sterowniki zostaną zainstalowane automatycznie. Po ukończeniu instalacji na komputerze kliknij nową ikonę dysku o nazwie Telefon, aby wyświetlić pliki na urządzeniu. Przy użyciu programu Windows Media Player możesz przeglądać pliki multimedialne na urządzeniu.

<sup>l</sup> **Przenoszenie zdjęć**: Picture Transfer Protocol (PTP) to protokół umożliwiający przenoszenie zdjęć. Przy użyciu tej metody połączenia można przenosić i udostępniać pliki między urządzeniem i komputerem.

Przeciągnij palcem z paska stanu w dół, aby otworzyć panel powiadomień, a następnie jako metodę połączenia USB ustaw **Przenoszenia zdjęć**. Niezbędne sterowniki zostaną zainstalowane automatycznie. Po ukończeniu instalacji na komputerze kliknij nową ikonę dysku o nazwie Telefon, aby wyświetlić zdjęcia na urządzeniu.

# **Bezpieczeństwo i prywatność**

## **Odblokowanie za pomocą twarzy**

#### **Rejestrowanie danych twarzy i włączanie funkcji odblokowania za pomocą twarzy**

Funkcja Odblokowanie za pomocą twarzy umożliwia szybkie i bezpieczne odblokowanie urządzenia bez używania hasła.

- **A** Funkcja odblokowania za pomocą twarzy może być używana tylko po zalogowaniu się na konto właściciela. Nie jest ona obsługiwana w Przestrzeni prywatnej.
	- Funkcja odblokowania za pomocą twarzy jest niedostępna, jeśli nie wprowadzono hasła ekranu blokady przez trzy lub więcej dni z rzędu albo urządzenie zostało zablokowane zdalnie bądź uruchomione ponownie.
	- Podczas korzystania z funkcji Odblokowanie za pomocą twarzy należy mieć oczy otwarte oraz trzymać urządzenie na wprost twarzy w odległości 20–50 cm. Aby dokładnie zeskanować twarz, należy unikać używania tej funkcji w ciemnym otoczeniu lub przy świetle padającym bezpośrednio na twarz.
	- Obecnie można zarejestrować dane tylko jednej twarzy. Usuwanie bieżących danych twarzy i ponowne rejestrowanie.
- **1** Otwórz ekran **Ustawienia**. Przejdź do sekcji **Bezpieczeństwo i prywatność** > **Rozpoznawanie twarzy** i wprowadź hasło ekranu blokady.
	- Jeśli hasło ekranu blokady nie zostało jeszcze ustawione, należy je najpierw ustawić. Oprócz 6 cyfrowego kodu PIN można ustawić inne typy haseł: **Wzór**, **4-cyfrowy kod blokady**, **Niestandardowy kod blokady** lub **Hasło**.
- **2** Wybranie opcji **Włącz funkcję wybudzenia przez podniesienie** umożliwi włączenie ekranu i odblokowanie po podniesieniu urządzenia i przyłożeniu go do twarzy. Jeśli nie potrzebujesz tej funkcji, pozostaw ją odznaczoną. Dotknij opcji **Zarejestruj dane twarzy** i zarejestruj swoją twarz.
- **3** Tryby odblokowania za pomocą twarzy:
	- **· Odblokowanie bezpośrednie**: Włącz ekran. Urządzenie rozpozna Twoje rysy twarzy i odblokuje ekran.
	- **Przesuń, aby odblokować**: Włącz ekran. Gdy urządzenie rozpozna Twoje rysy twarzy, przesuń palcem na ekranie blokady, aby je odblokować.
	- **·** Inteligentne wyświetlanie powiadomień na ekranie blokady: Włącz opcję Przesuń, aby **odblokować** i **Inteligentne powiadomienia na ekranie blokady**. Urządzenie ukrywa szczegóły powiadomień na ekranie blokady oraz wyświetla je dopiero po rozpoznaniu twarzy właściciela.

<sup>l</sup> **Dostęp do blokady aplikacji**: Włącz **Dostęp do funkcji Blokada aplikacji**, aby uzyskać dostęp do blokady aplikacji oraz zablokowanych aplikacji przez odblokowanie za pomocą twarzy.

#### **Usuwanie danych twarzy**

Jeżeli nie chcesz już korzystać z funkcji Odblokowanie za pomocą twarzy lub chcesz ponownie zarejestrować dane twarzy, możesz usunąć bieżące dane.

Otwórz **Ustawienia**, przejdź do sekcji **Bezpieczeństwo i prywatność** > **Rozpoznawanie twarzy** i postępuj zgodnie z instrukcjami ekranowymi. Wprowadź hasło ekranu blokady, dotknij **Usuń dane twarzy** i postępuj zgodnie z instrukcjami ekranowymi, aby usunąć bieżące dane twarzy.

- <sup>l</sup> Dane twarzy zostaną usunięte po zresetowaniu wszystkich ustawień, przywróceniu urządzenia do ustawień fabrycznych lub ustawieniu braku hasła.
	- Dane twarzy nie zostaną usunięte po aktualizacji HOTA.

#### **Podnieś, aby odblokować**

Otwórz **Ustawienia** i wybierz kolejno **Bezpieczeństwo i prywatność** > **Rozpoznawanie twarzy**. Podczas procesu rejestrowania danych twarzy wybierz **Włącz funkcję wybudzenia przez podniesienie** i ustaw metodę Odblokowanie za pomocą twarzy jako **Odblokowanie bezpośrednie**. Po skonfigurowaniu tej opcji, aby odblokować ekran urządzenia wystarczy, że podniesiesz urządzenie. Nie musisz już podawać hasła ani używać odcisku palca.

Jeżeli w procesie rejestrowania danych twarzy wybrano opcję **Włącz funkcję wybudzenia przez**

podniesienie, możesz skonfigurować tę funkcję w późniejszym czasie: otwórz <sup>@</sup> Ustawienia, wybierz kolejno **Bezpieczeństwo i prywatność** > **Rozpoznawanie twarzy** i ustaw metodę

Odblokowanie za pomocą twarzy jako **Odblokowanie bezpośrednie**. Następnie otwórz **Ustawienia** i wybierz kolejno **Inteligentna pomoc** > **Sterowanie ruchem** > **Podnieś**.

### **Włączanie lub wyłączanie usług lokalizacyjnych**

Po uzyskaniu uprawnienia do obsługi danych lokalizacyjnych aplikacje w dowolnym momencie mogą uzyskiwać informacje o położeniu telefonu. Jeśli dane lokalizacyjne zostaną uzyskane przez złośliwe aplikacje, może to narazić użytkownika na niebezpieczeństwo lub może on stać się ofiarą przestępstwa. Usługi lokalizacyjne można włączać, wyłączać oraz regularnie je monitorować. Można również zarządzać dostępem aplikacji do tych usług w celu zwiększenia ochrony i bezpieczeństwa.

**Włączanie lub wyłączanie usług lokalizacyjnych**: Otwórz **Ustawienia**, wybierz kolejno **Bezpieczeństwo i prywatność** > **Dostęp do lokalizacji** i włącz lub wyłącz opcję **Dostęp do mojej lokalizacji**. Po włączeniu usług lokalizacyjnych można również ustawić odpowiedni tryb pozycjonowania. Gdy usługi lokalizacyjne są wyłączone, dostęp do danych lokalizacyjnych zostanie wyłączony dla wszystkich usług i aplikacji poza aplikacjami zainstalowanymi fabrycznie (np. Znajdź mój Telefon). W przypadku próby użycia tych aplikacji w systemie zostanie wyświetlony monit o włączenie usług lokalizacyjnych.

- <sup>l</sup> Funkcje mogą różnić się w zależności od operatora.
	- Firma Huawei używa danych lokalizacyjnych wyłącznie w celu zapewniania dostępności niezbędnych funkcji i usług, a nie do celów identyfikacyjnych ani gromadzenia prywatnych danych użytkowników.

**Konfigurowanie pozycjonowania wewnątrz budynków**: Otwórz ekran **Dustawienia**, przejdź do **Bezpieczeństwo i prywatność** > **Dostęp do lokalizacji** > **Ustawienia zaawansowane** i włącz lub wyłącz skanowanie sieci Wi-Fi i urządzeń Bluetooth. Skanowanie sieci Wi-Fi i urządzeń Bluetooth zwiększa dokładność pozycjonowania wewnątrz budynków.

### **Włączanie funkcji Blokada aplikacji**

Funkcja Blokada aplikacji umożliwia skonfigurowanie hasła blokującego dostęp do ważnych aplikacji. Po ponownym uruchomieniu urządzenia lub odblokowaniu ekranu, gdy należy włączyć jedną z zabezpieczonych aplikacji, zostanie wyświetlony monit o podanie hasła Blokady aplikacji. Blokada aplikacji zwiększa bezpieczeństwo informacji osobistych i zapobiega nieautoryzowanemu dostępowi do ważnych aplikacji zainstalowanych na urządzeniu.

**Włączanie funkcji Blokada aplikacji**: Otwórz ekran **Ustawienia**. Wybierz kolejno **Bezpieczeństwo i prywatność** > **Blokada aplikacji**. Podczas pierwszego włączania skonfiguruj hasło i pytanie pomocnicze ochrony hasłem, a następnie przejdź do funkcji Blokada aplikacji. Na ekranie funkcji Blokada aplikacji włącz tę funkcję dla aplikacji, które należy chronić. Przy pierwszym uzyskiwaniu dostępu do zablokowanej aplikacji musisz wprowadzić hasło. Jeśli zapomnisz hasła, dotknij pozycji **Nie pamiętam hasła**, wprowadź odpowiedź na pytanie pomocnicze ochrony hasłem, a następnie zresetuj hasło. Jeśli nie ustawiono ochrony hasłem, opcja **Nie pamiętam hasła** nie jest dostępna.

**Modyfikowanie hasła Blokady aplikacji i funkcji ochrony hasłem**: Dotknij pozycji <sup>©</sup> na ekranie funkcji Blokada aplikacji, a następnie dotknij opcji **Zmień hasło** lub **Ochrona przed zmianą** hasła, aby zmodyfikować hasło Blokady aplikacji lub funkcję ochrony hasłem.

## **Więcej ustawień zabezpieczeń**

#### **Ulepszona ochrona danych: chroń swoją prywatność**

Obawiasz się, że Twoje zdjęcia, informacje o koncie bankowym lub inne dane prywatne mogą zostać ujawnione, gdy zgubisz urządzenie lub ktoś je ukradnie? Na szczęście urządzenia Huawei są teraz wyposażone w mikroukłady bezpieczeństwa oraz oferują połączoną ochronę za sprawą zaufanego klucza głównego i hasła ekranu blokady. Bez względu na to, czy dane przechowywane są na karcie pamięci czy w pamięci wewnętrznej, chronią je zabezpieczenia najwyższego poziomu.

**Lepsze szyfrowanie i zabezpieczenia**: W urządzeniach Huawei stosowany jest klucz sprzętowy, którego nie można użyć do odszyfrowania danych, gdy zostanie on oddzielony od urządzenia. W oparciu o zaufany klucz główny, zaszyfrowane podzespoły wbudowane są w mikroukład kontroli pamięci w celu ulepszenia możliwości ochrony danych ze strony sprzętu. Ochrona ta działa wspólnie z hasłem blokady ekranu, zapewniając bezpieczeństwo Twoim danym prywatnym. Jedynym sposobem odszyfrowania danych podczas korzystania z funkcji Przestrzeń prywatna, funkcji wielu kont, plików zapisanych na zaszyfrowanej karcie pamięci lub innych funkcji w celu szyfrowania zdjęć, danych osobistych lub innych danych jest jednoczesne złamanie zaufanego klucza głównego, hasła blokady ekranu oraz mikroukładu bezpieczeństwa.Nie wszystkie urządzenia obsługują karty pamięci.

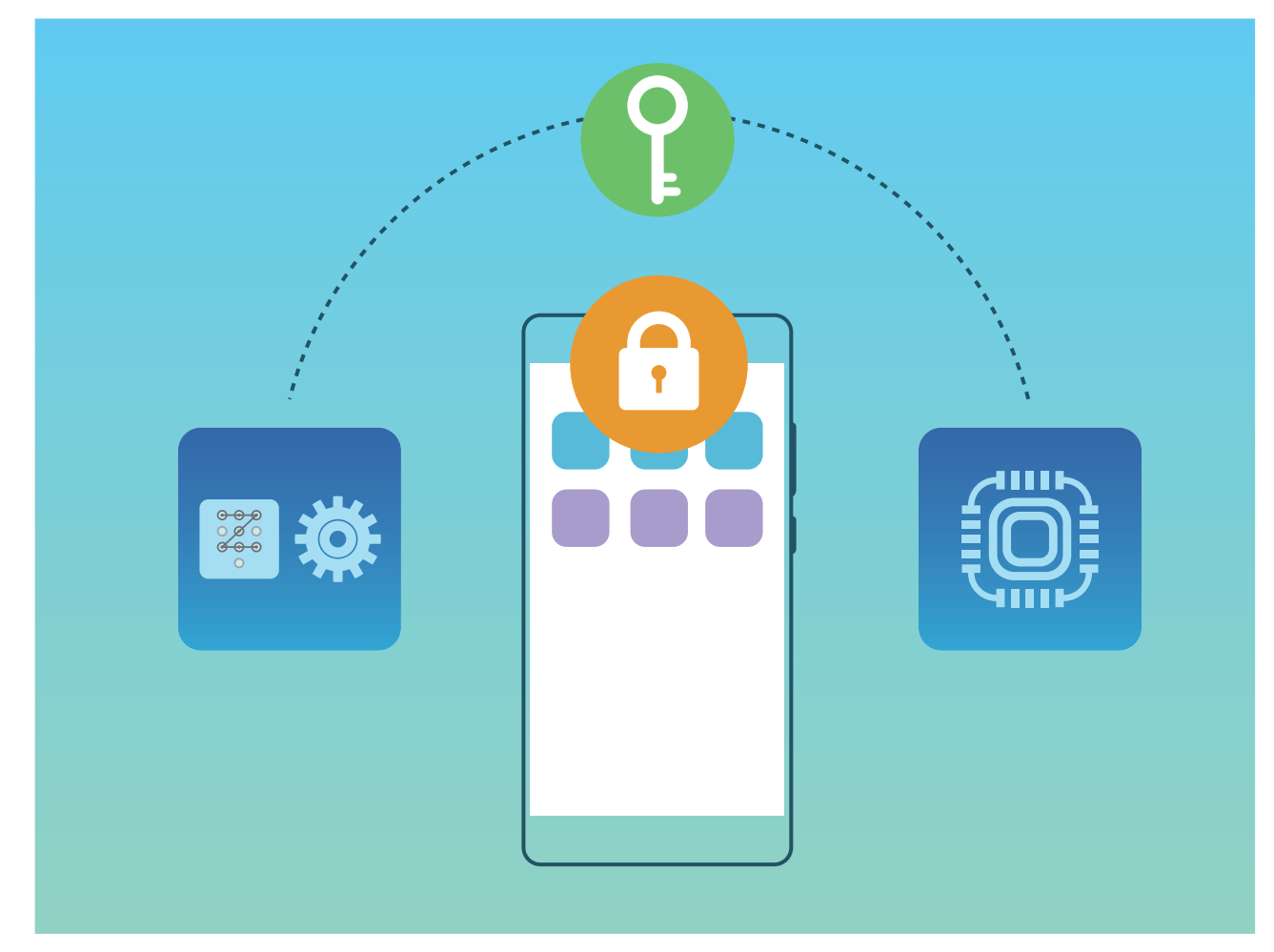

# **Tworzenie i przywracanie danych kopii zapasowej**

## **Tworzenie kopii zapasowej danych na urządzeniu magazynującym USB**

Jeżeli na urządzeniu kończy się miejsce w pamięci wewnętrznej lub chcesz utworzyć kopię zapasową ważnych danych na zewnętrznym urządzeniu magazynującym, przy użyciu kabla USB OTG podłącz urządzenie do urządzenia magazynującego USB i utwórz na nim kopię zapasową danych. Do urządzeń magazynujących USB zgodnych z Twoim urządzeniem należą dysk flash USB, czytniki kart oraz urządzenia, w których znajduje się karta SD.

Otwórz **Ustawienia**, przejdź do **System** > **Tworzenie i przywracanie kopii zapasowej** > **Kopia zapasowa danych** > **Pamięć zewnętrzna** > **Nośnik USB**, następnie dotknij pozycji **UTWÓRZ KOPIĘ ZAPASOWĄ**. Na ekranie **Wybierz dane** wybierz dane, których kopię zapasową chcesz utworzyć, i dotknij pozycji **Zapisz**.

 $\boldsymbol{\theta}$ <sup>l</sup> Na stronie tworzenia kopii zapasowej można przejść do > **Szyfrowanie kopii zapasowej** > **Szyfruj pliki kopii zapasowych**, aby włączyć opcję **Szyfrowanie kopii zapasowej**, a następnie po wyświetleniu monitu ustawić hasło. Hasło będzie potrzebne później do przywrócenia plików. Zapamiętaj hasło do pliku kopii zapasowej lub ustaw pytania pomocnicze, które pomogą w zapamiętaniu hasła, ponieważ bez niego nie będzie można przywrócić plików.

### **Resetowanie urządzenia**

Jeśli urządzenie zaczyna działać wolniej ze względu na nagromadzenie się przez długi czas plików pamięci podręcznej i pozostałych plików, możesz zresetować urządzenie, aby całkowicie wymazać te pliki i przywrócić pierwotne ustawienia konfiguracyjne.

**Resetowanie ustawień sieciowych**: ta opcja przywraca ustawienia sieci Wi-Fi, sieci komórkowej transmisji danych i ustawienia Bluetooth, w tym ustawienia tetheringu hotspotu i informacje o parowaniu Bluetooth. Nie zmienia ona innych ustawień na urządzeniu ani nie usuwa innych danych lub plików.

Otwórz ekran **Ustawienia**, wybierz kolejno opcje **System** > **Resetowanie** > **Zresetuj ustawienia sieciowe**, dotknij opcji **Zresetuj ustawienia sieciowe**, a następnie wykonaj instrukcje ekranowe, aby zresetować ustawienia.

**Przywracanie wszystkich ustawień**: ta opcja przywraca początkowe ustawienia sieciowe oraz dane odcisku palca, dane rysów twarzy i hasło ekranu blokady urządzenia. Nie resetuje ona ustawień funkcji Znajdź mój Telefon, ID HUAWEI ani nie usuwa danych i plików.

Otwórz ekran **Ustawienia**, wybierz kolejno opcje **System** > **Resetowanie** > **Wyzeruj wszystkie ustawienia**, dotknij opcji **Wyzeruj wszystkie ustawienia**, a następnie wykonaj instrukcje ekranowe, aby zresetować ustawienia.

**Przywracanie ustawień fabrycznych**: ta opcja powoduje usunięcie wszystkich danych z pamięci urządzenia, w tym ustawień konta, ustawień systemu, danych aplikacji, zainstalowanych aplikacji, muzyki, obrazów i dokumentów, oraz przywrócenie ustawień fabrycznych urządzenia. Przed przywróceniem ustawień fabrycznych urządzenia należy wykonać kopię zapasową danych.

Otwórz ekran **Ustawienia**, wybierz kolejno opcje **System** > **Resetowanie** > **Zresetuj telefon**, dotknij opcji **Resetuj telefon**, wprowadź hasło blokady ekranu (jeśli zostało ustawione), a następnie wykonaj instrukcje ekranowe, aby zresetować ustawienia.

# **Wi-Fi i sieć komórkowa**

## **Wi-Fi**

#### **Łączenie się z siecią Wi-Fi**

Podłączenie urządzenia do sieci Wi-Fi umożliwia skuteczne ograniczenie komórkowej transmisji danych.

Aby uniknąć potencjalnego ryzyka naruszenia zabezpieczeń (takiego jak nieautoryzowany dostęp do danych osobowych i informacji finansowych), należy zawsze zachowywać daleko idącą ostrożność przy łączeniu się z publiczną siecią Wi-Fi.

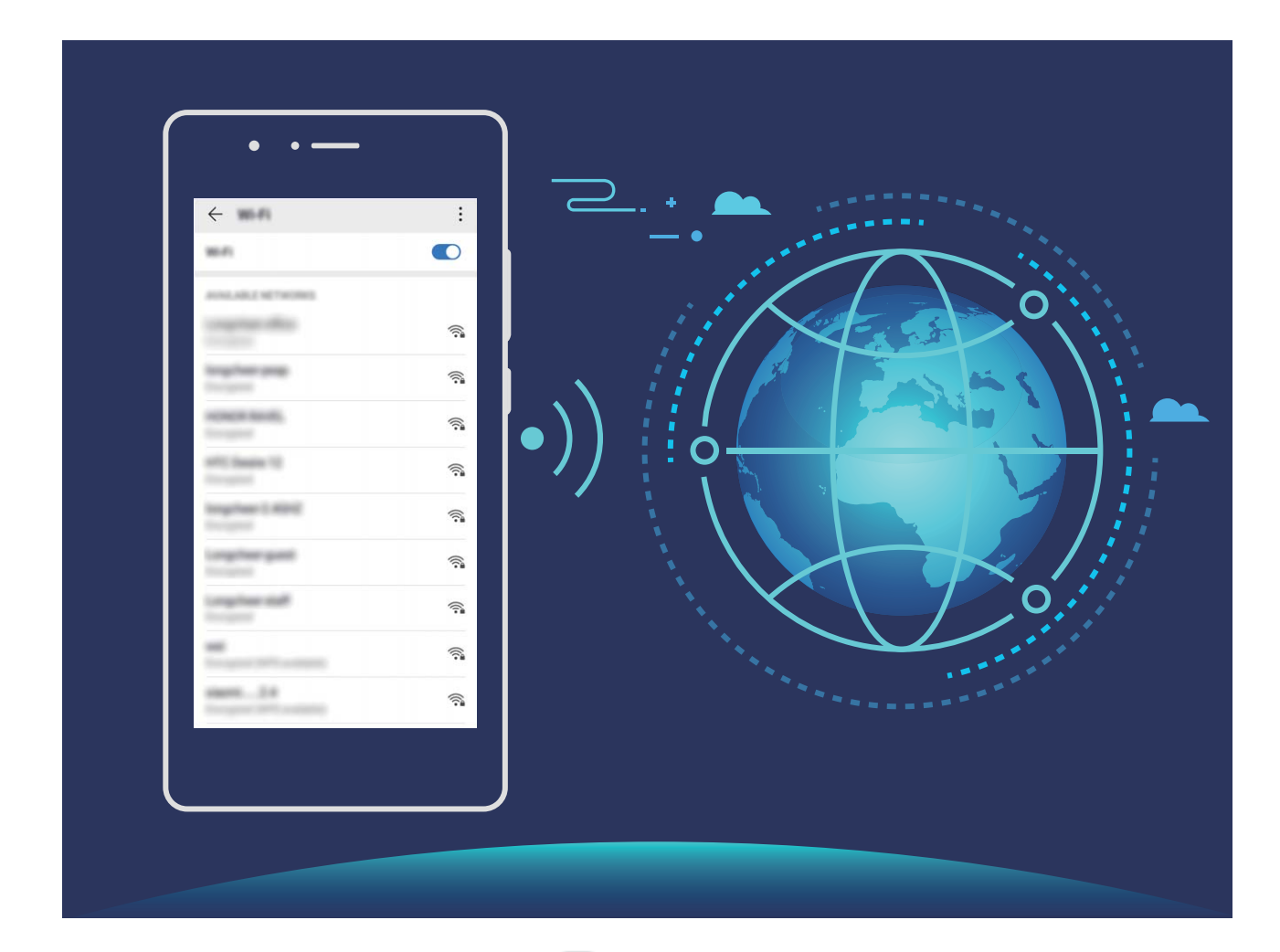

**Łączenie się z siecią Wi-Fi**: otwórz ekran **Ustawienia**, wybierz kolejno opcje **Sieci zwykłe i bezprzewodowe** > **Wi-Fi**, a następnie włącz opcję **Wi-Fi**. Dotknij sieci Wi-Fi, aby uzyskać do niej dostęp, a następnie wprowadź hasło sieciowe lub w razie potrzeby przeprowadź proces uwierzytelniania. Możesz również przewinąć menu do dołu, dotknąć opcji **Dodaj sieć**, a następnie wykonać instrukcje ekranowe, aby dodać hotspot sieciowy, wprowadzając jego nazwę i hasło.

#### **Transferowanie danych przy użyciu Wi-Fi Direct**

Technologia Wi-Fi Direct umożliwia szybkie transferowanie danych między urządzeniami Huawei. Jest ona szybsza niż Bluetooth i nie wymaga parowania urządzeń. Lepiej się nadaje do transferowania dużych plików na krótkich odległościach.

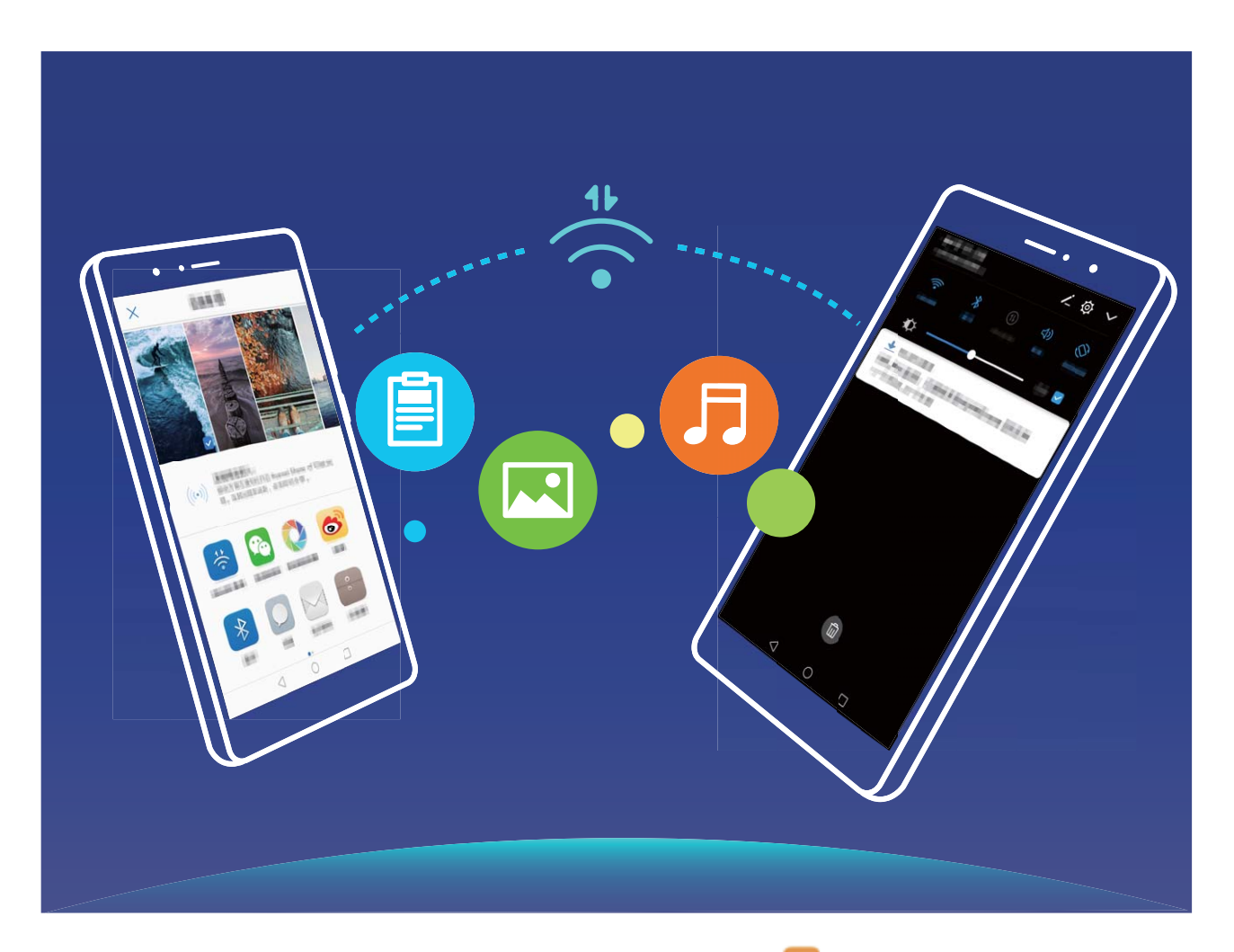

**Wysyłanie plików przy użyciu Wi-Fi Direct**: Otwórz aplikację **Pliki**, dotknij pliku, który chcesz wysłać i przytrzymaj go, a następnie wybierz kolejno opcje **Więcej** > **Udostępnij** > **Wi-Fi Direct**. Po wykryciu drugiego urządzenia dotknij jego nazwy, aby ustanowić połączenie i rozpocząć transferowanie plików.

**Odbieranie plików przez Wi-Fi Direct**: Włącz opcję **Wi-Fi**. Na ekranie ustawień sieci Wi-Fi dotknij

opcji > **Wi-Fi Direct**, aby włączyć wykrywanie. Po otrzymaniu komunikatu o nadchodzącym pliku dotknij opcji **Przyjmij**, aby rozpocząć transfer. Odebrane pliki są domyślnie zapisywane w lokalizacji **Pliki** w folderze **Wi-Fi Direct**.

### **Łączenie z Internetem**

Łącz się bez problemu z sieciami Wi-Fi za pomocą urządzenia.

#### **Łączenie z siecią Wi-Fi**

**1** Przesuń palcem w dół od paska stanu, aby otworzyć panel powiadomień.

- **2** Przytrzymaj palcem pozycję  $\widehat{\mathcal{F}}$ , aby otworzyć ekran ustawień Wi-Fi.
- **3** Włącz **Wi-Fi**. Urządzenie wyświetli listę wszystkich dostępnych sieci Wi-Fi w danej lokalizacji.
- **4** Wybierz sieć Wi-Fi, z którą chcesz nawiązać połączenie. Jeśli wybierzesz sieć zaszyfrowaną, będzie trzeba także wprowadzić hasło Wi-Fi.

#### **Łączenie za pomocą komórkowej transmisji danych**

- Przed użyciem komórkowej transmisji danych upewnij się, że masz u operatora abonament przewidujący pakiet transmisji danych, aby uniknąć nadmiernych opłat.
- **1** Przesuń palcem w dół od paska stanu, aby otworzyć panel powiadomień.
- **2** Dotknij pozycji  $\mathcal{P}$ , aby włączyć komórkową transmisję danych.
	- Aby oszczędzać baterię i ograniczyć użycie komórkowej transmisji danych, wyłącz połączenie komórkowej transmisji danych, gdy nie jest potrzebne.

# **Udostępnianie komórkowej transmisji danych innym urządzeniom**

Komórkową transmisję danych można udostępniać znajomym.

**Używanie hotspotu Wi-Fi do udostępniania komórkowej transmisji danych**: Otwórz ekran **Ustawienia** i wybierz kolejno **Sieci zwykłe i bezprzewodowe** > **Tethering i przenośny hotspot** > Przenośny punkt Wi-Fi > Skonfiguruj hotspot. Ustaw nazwę, typ szyfrowania i hasło hotspotu Wi-Fi, a następnie dotknij opcji **Zapisz**, aby włączyć hotspot i rozpocząć korzystanie z niego.

**Ustawianie limitu danych dla udostępnionej komórkowej transmisji danych**: Otwórz ekran **Ustawienia** > **Sieci zwykłe i bezprzewodowe** > **Tethering i przenośny hotspot** > **Przenośny punkt Wi-Fi** i dotknij opcji **Limit danych**, aby ustawić limit danych dla jednej sesji. Po osiągnięciu tego limitu urządzenie automatycznie wyłączy hotspot.

**Używanie łączności Bluetooth do udostępniania komórkowej transmisji danych**: Połącz swoje urządzenie z innym urządzeniem za pomocą łączności Bluetooth, a następnie włącz tethering przez

Bluetooth, aby udostępnić komórkową transmisję danych. Otwórz ekran **Ustawienia**, wybierz kolejno **Sieci zwykłe i bezprzewodowe** > **Tethering i przenośny hotspot** i włącz opcję **Tethering**

przez Bluetooth. Na ekranie ustawień Bluetooth sparowanego urządzenia dotknij ikony  $\,^{\text{co}}$  obok sparowanego urządzenia, a następnie włącz opcję **Dostęp do Internetu**, aby nawiązać połączenie internetowe i udostępnić komórkową transmisję danych.

**Używanie połączenia USB do udostępniania komórkowej transmisji danych**: Połącz swoje

urządzenie z komputerem za pomocą kabla USB. Otwórz ekran **Ustawienia**, wybierz kolejno **Sieci zwykłe i bezprzewodowe** > **Tethering i przenośny hotspot** i włącz opcję **Modem USB**, aby rozpocząć udostępnianie komórkowej transmisji danych.

W zależności od systemu operacyjnego komputera przed rozpoczęciem korzystania z tej funkcji wymagane może być zainstalowanie sterowników urządzenia lub ustanowienie odpowiedniego połączenia sieciowego na komputerze. Dodatkowe informacje zawarto w instrukcji obsługi systemu operacyjnego zainstalowanego na komputerze.

# **Dźwięk i ekran**

### **Konfigurowanie trybu Nie przeszkadzać**

W trybie Nie przeszkadzać blokowane są połączenia od osób nieznajomych, a o połączeniach i wiadomościach od wybranych kontaktów użytkownik jest informowany tylko za pomocą powiadomień.

Otwórz ekran **Ustawienia**, wybierz kolejno **Dźwięki** > **Nie przeszkadzać**, włącz opcję **Nie przeszkadzać**, a następnie dotknij pozycji **Tryb Nie przeszkadzać**, aby wybrać jedną z następujących opcji:

- <sup>l</sup> **Zezwalanie na połączenia i wiadomości od ważnych kontaktów**: Wybierz pozycję **Zezwalaj na przerywanie tylko z ważnych powodów**, a następnie dotknij opcji Zdefiniuj ważne **powody przerwania**, aby skonfigurować kontakty, które mogą nawiązać połączenie lub przesłać wiadomość.
- <sup>l</sup> **Zezwalanie na powiadomienia alarmów**: Wybierz pozycję **Tylko alarmy**, aby zezwolić na alarmy.
- <sup>l</sup> **Wyłącz wszystkie sygnały**: Wybierz pozycję **Nie przerywaj**, aby wyłączyć wszystkie dzwonki, wibracje i alarmy oraz dezaktywować włączanie ekranu podczas połączeń przychodzących, otrzymywania wiadomości i włączania alarmów.
- $\bullet$  Niektóre aplikacje innych producentów mogą nadal uruchamiać dzwonek, gdy ważne powody przerywania i alarmy są dozwolone w trybie Nie przeszkadzać. Użyj ustawień w aplikacji, aby wyciszyć powiadomienia z tych aplikacji.

**Reguła harmonogramu**: Wyłącz sygnały w danym czasie, np. w weekendy i wieczorami. Dotknij pozycji **Czas**, aby ustawić okres i interwał powtarzania, a następnie włącz opcję **Czas**.

**Reguła zdarzenia**: Wyłącz sygnały podczas spotkań i wydarzeń. Dotknij pozycji **Zdarzenie**, ustaw zdarzenia kalendarza, a następnie włącz opcję **Zdarzenie**.

## **Konfiguracja ustawień dźwięku**

Podczas oglądania filmów lub grania w gry urządzenie automatycznie wybiera tryb stereo zapewniający lepszą jakość dźwięku. Możesz także dostosować ustawienia dzwonków i przypomnień audio do różnych okoliczności.

**Dźwięk stereo w trybie orientacji poziomej**: Chcesz włączyć dźwięk stereo podczas oglądania filmów lub grania? Po włączeniu funkcji **Stereo+** Twoje urządzenie będzie automatycznie włączać dźwięk stereo w trybie orientacji poziomej. Ta funkcja jest domyślnie włączona. Aby wyłączyć tę

funkcję, otwórz **Ustawienia**, , wybierz kolejno **Dźwięki** > **Więcej ustawień dźwięków** i wyłącz **Stereo+**.

**Dostosowanie głośności dźwięków systemowych**: Naciśnij przycisk głośności i przeciągnij suwak,

aby wyregulować głośność multimediów. Możesz także dotknąć przycisku  $\hat{\mathcal{Q}}$ , aby wyświetlić ekran ustawień i ustawić głośność dzwonków, multimediów i alarmów.

- Głośność można również dostosować w ustawieniach systemowych. Otwórz **W Ustawienia**, dotknij pozycji **Dźwięki** i przeciągnij suwak, aby wyregulować głośność.
- Na ekranie ustawień dźwięku dotknij pozycji **Domyślna kontrola przyciskiem głośności** i wybierz **Głośność dzwonka**. Możesz teraz użyć przycisków głośności do ustawienia głośności dzwonka.

**Przełączanie pomiędzy trybem głośnym, wibracji oraz cichym**: Przeciągnij w dół od paska stanu,

aby otworzyć panel powiadomień. Dotknij ikony  $\widehat{A}$ , aby przełączyć pomiędzy trybami **Dźwięk**, **Wyciszenie** i **Wibracje**.

**Włączanie dźwięku przycisków i powiadomień**: Otwórz **Ustawienia** i wybierz kolejno **Dźwięki** > **Więcej ustawień dźwięków**, aby włączyć lub wyłączyć dźwięki klawiszy, dźwięki zrzutu ekranu i wibracje przy dotknięciu.

**Ustawienie trybu cichego**: Na ekranie **Dźwięki** włącz **Tryb cichy**, a następnie włącz **Wibracja w trybie cichym**. W przypadku połączenia przychodzącego ekran włączy się, a urządzenie będzie wibrować.

**Dostosowanie dźwięków dzwonków i powiadomień**: Na ekranie **Dźwięki** wybierz dźwięki dzwonków lub powiadomień zgodnie z własnymi upodobaniami.

## **Korzystanie z trybu ochrony wzroku, aby zapobiec zmęczeniu oczu**

Odczuwasz zmęczenie oczu w wyniku długotrwałego patrzenia na ekran Telefonu? W trybie ochrony wzroku ilość niebieskiego światła jest redukowana, a kolory ekranu cieplejsze, co pozwala uniknąć zmęczenia oczu i chroni wzrok.

**Włączanie trybu ochrony wzroku**: Otwórz ekran **Ustawienia**, wybierz kolejno opcje **Wyświetlacz** > **Ochrona wzroku**, a następnie włącz opcję **Ochrona wzroku**. Na pasku stanu

zostanie wyświetlona ikona trybu ochrony wzroku . Po włączeniu trybu ochrony wzroku z ekranu będzie odfiltrowywane światło niebieskie, a sam ekran przyjmie żółtawy odcień.

**Szybkie włączanie i wyłączanie trybu ochrony wzroku**: Przeciągnij palcem w dół od paska stanu, aby otworzyć panel powiadomień. Z panelu powiadomień rozwiń panel skrótów, a następnie włącz  $\mathsf{lab}\$ wyłącz opcję  $\mathsf{\mathscr{B}}$ .

Włączanie trybu ochrony wzroku w określonych godzinach: Telefon można skonfigurować w celu włączania codziennie zgodnie z ustawionym harmonogramem. Kiedy tryb ochrony wzroku jest

wyłączony, otwórz ekran **Ustawienia**, wybierz kolejno opcje **Wyświetlacz** > **Ochrona wzroku** i

włącz opcję **Harmonogram**, a następnie wprowadź ustawienia opcji **Godzina rozpoczęcia** i **Godzina zakończenia**.

**Dostosowywanie temperatury kolorów w trybie ochrony wzroku**: Po włączeniu trybu ochrony wzroku z ekranu będzie odfiltrowywane światło niebieskie, a sam ekran przyjmie lekko żółtawy odcień. Temperaturę barwową można dostosować według potrzeb. Po włączeniu trybu **Ochrona wzroku** można regulować temperaturę kolorów za pomocą odpowiedniego suwaka, uzyskując zimniejsze lub cieplejsze barwy na ekranie.

- $\bullet$   $\bullet$  Po 30 minutach korzystania z telefonu komórkowego daj swoim oczom odpocząć przez 10 minut.
	- <sup>l</sup> Popatrz wtedy gdzieś daleko, aby zmienić napięcie mięśni oczu i uniknąć ich zmęczenia.
	- Takie dobre nawyki pielęgnacyjne pozwolą Ci chronić oczy i sprawią, że nie nabawisz się krótkowzroczności.

### **Zmiana ustawień wyświetlania**

Otwórz **Ustawienia** i dotknij opcji **Wyświetlacz**, aby móc wykonać następujące czynności:

- **· Wyświetlanie na pełnym ekranie**: Aby aplikacje były wyświetlane w trybie pełnoekranowym, wybierz kolejno **Więcej ustawień wyświetlania** > **Wyświetl w trybie pełnoekranowym**.
- **Konfigurowanie ustawień wyświetlania wcięcia**: i wybierz kolejno Więcej ustawień **wyświetlania > Wcięcie**, aby skonfigurować ustawienia wyświetlania wcięcia.
- <sup>l</sup> **Zmienianie rozmiaru czcionki i obrazu**: Dotknij opcji **Rozmiar tekstu i wyświetlacza** i przeciągnij suwaki, aby dostosować rozmiar do potrzeb.
- **· Automatyczne przełączanie ekranów między orientacją pionową a poziomą: Wybierz** kolejno **Więcej ustawień wyświetlania** > **Autoobracanie ekranu** i włącz przełącznik. Możesz też

przeciągnąć pasek stanu w dół, aby otworzyć panel powiadomień i włączyć opcję  $\stackrel{\triangle}{\sim}$ .

- **· Dostosowywanie temperatury barwowej**: Wybierz kolejno . Możesz wybrać jedną ze wstępnie ustawionych i zalecanych przez system opcji **Domyślnie**, **Ciepła** lub **Zimna**. Możesz również dotknąć dowolnego punktu na okręgu lub przeciągnąć punkt, aby ręcznie dostosować temperaturę barwową.
- <sup>l</sup> **Wygaszacz ekranu podczas ładowania w trybie uśpienia**: Wybierz kolejno **Więcej ustawień wyświetlania** > **Wygaszacz ekranu** i włącz funkcję **Wygaszacz ekranu**. Następnie ustaw opcje **Źródło zdjęcia** i **Czas odtwarzania**. Po wybraniu tego ustawienia, gdy urządzenie przejdzie w tryb uśpienia podczas ładowania baterii, na ekranie wyświetlany będzie pokaz slajdów zawierających Twoje zdjęcia.
- <sup>l</sup> **Wyświetlanie dodatkowych informacji na pasku stanu**: Dotknij pozycji **Więcej ustawień wyświetlania**, a następnie, w zależności od preferencji, włącz ustawienie **Pokaż nazwę operatora** lub **Pokaż szybkość sieci**.
- <sup>l</sup> **Zmiana czasu włączenia ekranu**: Dotknij pozycji **Uśpij po** i wybierz czas, przez który ekran ma pozostać włączony przed wyłączeniem z powodu braku aktywności.

# **Pamięć na dane**

### **Włączanie czyszczenia pamięci**

Wraz z upływem czasu i zmniejszeniem ilości miejsca w pamięci urządzenie może zacząć działać wolniej. Aby poprawić wydajność systemu i zapewnić płynność działania, korzystaj z funkcji czyszczenia pamięci w celu zwolnienia miejsca.

Otwórz ekran **Menedżer telefonu**, a następnie dotknij opcji **Czyszczenie**, aby wyczyścić pamięć i pamięć podręczną w celu zoptymalizowania wydajności jednym dotknięciem. Jeśli ilość miejsca w pamięci nadal jest niska, wykonaj czyszczenie niskopoziomowe, aby zwolnić dodatkowe miejsce.

# **System**

### **Zmienianie metody wprowadzania**

Można zmieniać metodę wprowadzania na urządzeniu według preferencji.

**Przełączanie metody wprowadzania**: Otwórz **Ustawienia**, przejdź do sekcji **System** > **Język i wprowadzanie** > **Klawiatura domyślna** i wybierz metodę wprowadzania.

## **Ułatwienia dostępu**

#### **Włączanie usługi TalkBack w celu odczytywania treści na ekranie**

Urządzenie odczyta dotknięte, wybrane lub aktywowane treści na ekranie. Ułatwia to interakcję z urządzeniem, gdy nie możesz wyraźnie odczytać zawartości ekranu.

- **1** Otwórz **Ustawienia** i przejdź do sekcji **Inteligentna pomoc** > **Ułatwienia dostępu** > **TalkBack** >  $\overline{\mathbb{Q}}$ , aby przejść do ekranu ustawień usługi TalkBack.
- **2** Włącz usługę **TalkBack** i dotknij opcji **OK**. Po pierwszym włączeniu usługi TalkBack zostanie uruchomiony samouczek. Aby ponownie odsłuchać samouczka, dotknij opcji  $\circled{Q}$ , aby przejść do ekranu ustawień usługi TalkBack, i uruchom samouczek.
- **3** Dotknij ikony  $\circled{Q}$  i włącz opcję **Czytanie dotykiem**. Urządzenie odczyta treści dotknięte na ekranie.

Usługa TalkBack mogła zostać włączona przez przypadek. Aby wyłączyć usługę TalkBack, naciśnij i przytrzymaj przycisk zasilania, aż urządzenie zacznie wibrować, a następnie dotknij ekranu dwoma palcami i przytrzymaj przez co najmniej trzy sekundy.

#### **Dowiedz się więcej o gestach TalkBack**

Usługa TalkBack umożliwia korzystanie z zestawu specjalnych gestów. Korzystanie z tych gestów jest wymagane do obsługi telefonu po włączeniu usługi TalkBack.

Aby wyłączyć usługę TalkBack, naciśnij i przytrzymaj przycisk zasilania, aż urządzenie zacznie wibrować, a następnie dotknij ekranu dwoma palcami i przytrzymaj przez co najmniej trzy sekundy.

**Obsługa ekranu**: Przeciągnij dwoma palcami w górę lub w dół, aby przewijać listy menu. Przeciągnij palcem w lewo lub w prawo, aby przełączać między stronami i ekranami.

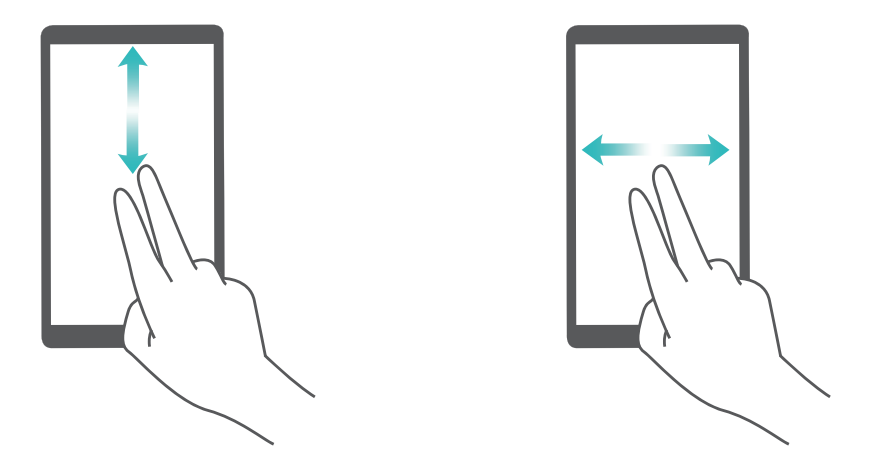

**Wybierz element**: Dotknij elementu jednym palcem, aby go wybrać (bez otwierania). Odczytana zostanie treść wybranego elementu.

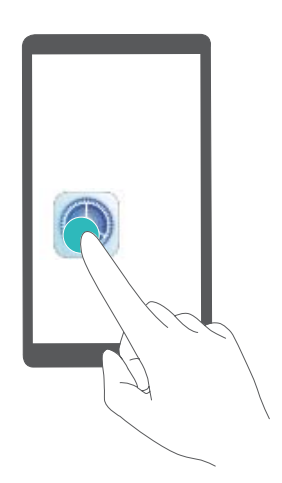

**Otwórz element**: Naciśnij dwukrotnie dowolne miejsce na ekranie jednym palcem, aby potwierdzić wybór z poprzedniego kroku.

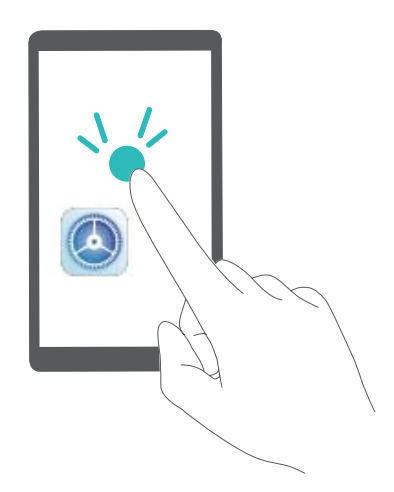

Na przykład aby otworzyć **Ustawienia**, dotknij ikony **Ustawienia** raz jednym palcem, a następnie dwukrotnie dotknij ekranu w dowolnym miejscu.
## **Używanie funkcji zmiany tekstu na mowę w usłudze TalkBack**

Funkcja zmiany tekstu na mowę umożliwia odczytywanie na głos tekstów wyświetlanych na ekranie urządzenia. Można jej również używać wraz z usługą TalkBack, aby ułatwić interakcję z urządzeniem, gdy nie możesz wyraźnie odczytać zawartości ekranu.

Otwórz **Ustawienia**, przejdź do **Inteligentna pomoc** > **Ułatwienia dostępu** i włącz **Zmiana tekstu na mowę**. 5konfiguruj preferowany mechanizm oraz szybkość mowy.

#### **Włączanie korekcji kolorów**

Korekcja kolorów zapewnia ich kompensację dla osób cierpiących na ślepotę barw.

Po włączeniu korekcji kolorów użytkownicy poprawnie rozróżniający kolory mogą mieć trudności z rozpoznawaniem niektórych barw.

Otwórz ekran **Ustawienia**, wybierz kolejno **Inteligentna pomoc** > **Ułatwienia dostępu** > **Korekta kolorów**, a następnie włącz opcję **Korekta kolorów**. Dotknij pozycji **Tryb korekcji** i wybierz odpowiedni tryb korekcji kolorów.

### **Używanie funkcji Select to Speak**

Włącz funkcję Select to Speak, aby zaznaczona zawartość ekranu została głośno odczytana.

Otwórz ekran **Ustawienia**, wybierz kolejno **Inteligentna pomoc** > **Ułatwienia dostępu** >

**Select to Speak**, włącz opcję **Select to Speak** i dotknij przycisku **OK**. Ikona zostanie wyświetlona w prawym dolnym rogu ekranu. Możesz też wykonać następujące czynności:

**Odczytywanie tekstu na obrazach**: Dotknij pozycji **Więcej ustawień**, a następnie włącz opcję **Czytaj tekst na obrazach**.

Aby użyć funkcji **Select to Speak**, dotknij ikony , a następnie dotknij tekstu lub obrazów z tekstem na ekranie, aby głośno odczytać zawartość.

Aby ta funkcja mogła działać prawidłowo, należy używać metody nawigacji trzema klawiszami.

# **Ustawienia ogólne**

### **Zmiana języka systemu**

W razie potrzeby możesz zmienić język systemu w swoim urządzeniu.

Otwórz ekran **Ustawienia**, wybierz kolejno **System** > **Język i wprowadzanie** > **Język**, a następnie wybierz odpowiedni język. Jeśli lista nie zawiera odpowiedniego języka, dotknij opcji **Dodaj język**, aby wyszukać dodatkowe języki.

Język wyświetlania widoczny w obszarze **Dodaj język** > **Dodano** nie określa powiązania między językiem a regionem. Sposób wyświetlania interfejsu systemu zależy od zwyczajów panujących w danym regionie. Na przykład jeśli dodasz pozycję Język angielski (Wietnam), językiem systemu

będzie angielski, ale pierwszym dniem tygodnia w kalendarzu będzie — zgodnie z wietnamskim zwyczajem — poniedziałek, a nie niedziela jak w większości kalendarzy brytyjskich lub amerykańskich.

## **Ustawianie daty i godziny systemowej**

Jeśli przebywasz za granicą lub zmieniasz kartę SIM, na urządzeniu zostanie automatycznie wyświetlona godzina i data przekazywana przez lokalną sieć komórkową. Możesz również ręcznie dostosować datę i godzinę, zmienić format godziny lub wyświetlić podwójny zegar na ekranie blokady.

Otwórz ekran **Ustawienia** i wybierz kolejno **System** > **Data i czas**. W tym miejscu możesz wykonywać następujące działania:

- **· Zmiana daty i godziny**: Włącz funkcję Ustaw automatycznie, aby zsynchronizować datę i godzinę w urządzeniu z siecią komórkową. Wyłącz funkcję **Ustaw automatycznie**, aby ręcznie ustawić datę i godzinę.
- **· Zmiana strefy czasowej**: Włącz funkcję Ustaw automatycznie, aby zsynchronizować strefę czasową w urządzeniu z siecią komórkową. Wyłącz funkcję **Ustaw automatycznie**, aby ręcznie ustawić strefę czasową.
- **Exmiana formatu godziny**: Włącz funkcje **Format 24-godzinny**, aby ustawić format 24-godzinny. Wyłącz funkcję **Format 24-godzinny**, aby ustawić format 12-godzinny.
- **· Ustawianie podwójnego zegara na ekranie blokady**: Jeśli przebywasz za granicą, na urządzeniu zostanie automatycznie wyświetlona godzina i data przekazywana przez lokalną sieć komórkową. Aby wyświetlać podwójny zegar na ekranie blokady, włącz funkcję **Podwójny zegar** i skonfiguruj ustawienie **Miasto macierzyste**. Jeden zegar będzie wyświetlać godzinę według czasu lokalnego, a drugi — godzinę w kraju macierzystym.

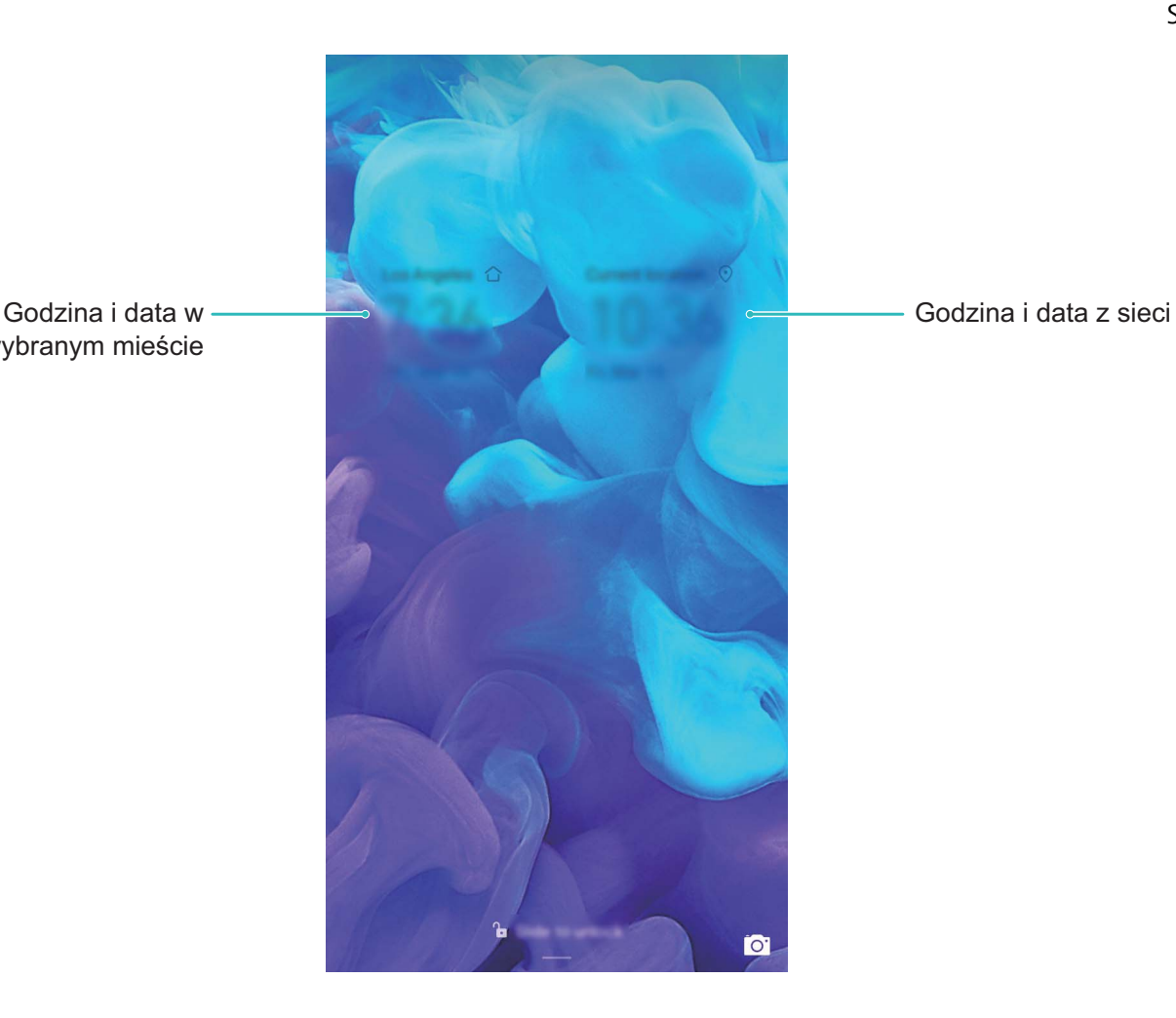

wybranym mieście

#### **Drukowanie dokumentów i zdjęć z urządzenia**

Urządzenie można podłączyć do drukarki za pośrednictwem sieci Wi-Fi, aby łatwo drukować dokumenty i zdjęcia.

- <sup>l</sup> Aplikacja Mopria umożliwia drukowanie plików bezpośrednio z urządzenia za pomocą drukarki z certyfikatem Mopria. Drukarka łączy się z urządzeniem za pośrednictwem sieci Wi-Fi.
	- Jeśli Twoja drukarka nie ma certyfikatu Mopria, skontaktuj się z jej producentem, aby uzyskać odpowiedni dodatek dla danego modelu.

**1** Podłącz urządzenie i drukarkę do tej samej sieci Wi-Fi.

**• Podłączanie urządzenia do punktu hotspot drukarki**: Jeśli drukarkę wyposażono w punkt hotspot sieci bezprzewodowej, postępuj według instrukcji w podręczniku użytkownika

drukarki, aby uaktywnić punkt hotspot i ustawić hasło. W urządzeniu otwórz ekran **Ustawienia** i przejdź do ekranu **Sieci zwykłe i bezprzewodowe** > **Wi-Fi**. Włącz funkcję **Wi-Fi**, wybierz punkt hotspot drukarki, a następnie wykonuj instrukcje na ekranie, aby nawiązać połączenie.

<sup>l</sup> **Podłączanie urządzenia z użyciem funkcji Wi-Fi Direct**: Jeśli drukarka obsługuje standard Wi-Fi Direct, wykonaj instrukcje w podręczniku użytkownika drukarki, aby włączyć tę funkcję.

W urządzeniu otwórz ekran **Ustawienia** i przejdź do ekranu **Sieci zwykłe i**

**bezprzewodowe** > **Wi-Fi**. Włącz funkcję **Wi-Fi**, dotknij ikony > **Wi-Fi Direct** i wybierz drukarkę z listy wykrytych urządzeń.

- <sup>l</sup> **Podłączanie urządzenia do routera**: W drukarce włącz funkcję Wi-Fi i podłącz ją do domowego routera. W urządzeniu otwórz ekran **Ustawienia** i przejdź do ekranu **Sieci zwykłe i bezprzewodowe** > **Wi-Fi**. Włącz funkcję **Wi-Fi**, wybierz router, a następnie wykonuj instrukcje na ekranie, aby ukończyć konfigurację.
- **2** Otwórz ekran **Ustawienia**. Przejdź do ekranu **Połączenie z urządzeniem** > **Drukowanie** > **Domyślna usługa drukowania** i upewnij się, że włączono funkcję **Domyślna usługa drukowania**. Wybierz drukarkę z wyników wyszukiwania i wykonuj instrukcje na ekranie, aby dodać drukarkę ręcznie.
- **3** Teraz możesz drukować bezpośrednio z urządzenia:
	- <sup>l</sup> **Drukowanie obrazu**: Przejdź do ekranu **Galeria**. Otwórz obraz, który chcesz wydrukować, przejdź do ekranu **Więcej** > **Drukuj lub eksportuj do pliku PDF**, a następnie wykonuj instrukcje na ekranie, aby wysłać obraz do drukarki.
	- **· Drukowanie strony internetowej**: W przeglądarce otwórz stronę internetową, którą chcesz wydrukować, a następnie wybierz polecenie drukowania z menu.
	- **· Drukowanie dokumentu**: W aplikacji biurowej otwórz dokument, który chcesz wydrukować, a następnie wybierz polecenie drukowania z menu.
	- **· Drukowanie notatki**: Otwórz ekran **Notatnik**. Otwórz notatke, którą chcesz wydrukować, przejdź do ekranu **Drukuj**, a następnie wykonuj instrukcje na ekranie, aby wysłać notatkę do drukarki.

### **Wyświetlanie informacji o stanie pamięci i wolnym miejscu**

Nie masz pewności, ile pamięci i wolnego miejsca pozostało podczas długiego użytkowania urządzenia? Możesz wyświetlić informacje o wykorzystaniu pamięci operacyjnej i miejsca, aby określić, czy wymagane jest wyczyszczenie pamięci w urządzeniu.

Nie wszystkie urządzenia obsługują karty microSD.

Otwórz ekran **Ustawienia** i dotknij pozycji **Pamięć**, aby wyświetlić informacje dotyczące użycia pamięci i zwolnić miejsce w wygodny sposób.

**Czyszczenie pamięci (zalecane)**: Wybranie pozycji **OCZYŚĆ** umożliwia wyświetlenie informacji szczegółowych dotyczących użycia aplikacji. Na podstawie wyników skanowania możesz również ręcznie wyczyścić system zgodnie z zaleceniami lub określić elementy do wyczyszczenia.

# **Aktualizacja systemu**

# **Aktualizacja online systemu urządzenia**

- **i** Przed zainstalowaniem aktualizacji połącz urządzenie z Internetem. Aktualizacje online powodują zużycie danych w transmisji komórkowej, dlatego zalecamy korzystanie z sieci Wi-Fi.
	- <sup>l</sup> Upewnij się, że podczas aktualizowania pozostały poziom naładowania baterii przekracza 30%.
	- Aktualizowanie przy użyciu nieautoryzowanego oprogramowania innej firmy grozi uszkodzeniem urządzenia i naruszeniem poufności danych osobowych. Zalecamy aktualizowanie urządzenia w trybie online lub przyniesienie go wraz z dowodem zakupu do autoryzowanego punktu serwisowego firmy Huawei w celu wykonania aktualizacji.
	- Przed aktualizacją urządzenia wykonaj kopię zapasową ważnych danych.
	- Po wykonaniu aktualizacji niektóre aplikacje innych producentów, takie jak aplikacje bankowe i gry, mogą być niezgodne z nowym systemem. Regularnie aktualizuj takie aplikacje innych producentów, aby rozwiązać problemy ze zgodnością.

## **1** Otwórz **Ustawienia**.

- **2** Wybierz kolejno **System** > **Aktualizacja oprogramowania**.
	- <sup>l</sup> Gdy system wykryje nową wersję, wybierz kolejno **Nowa wersja** > **POBIERZ I ZAINSTALUJ**.
	- Jeśli używana jest najnowsza wersja systemu, wybierz kolejno <sup>:</sup> > **Pobierz ostatni pełny pakiet**. Gdy system wykryje nową wersję, wybierz kolejno **Nowa wersja** > **POBIERZ I ZAINSTALUJ**.

Aktualizacja urządzenia może chwilę potrwać. W trakcie aktualizacji nie wykonuj jakichkolwiek czynności. Po wykonaniu aktualizacji urządzenie zostanie automatycznie ponownie uruchomione.

# **Nota prawna**

# **Nota prawna**

#### **Copyright © Huawei Technologies Co., Ltd. 2019. Wszelkie prawa zastrzeżone.**

Zabronione jest powielanie i przesyłanie jakiejkolwiek części niniejszej instrukcji w jakiejkolwiek postaci i przy użyciu jakiejkolwiek metody bez uzyskania pisemnej zgody firmy Huawei Technologies Co., Ltd. i jej oddziałów ("Huawei").

Urządzenie opisane w niniejszej instrukcji może zawierać oprogramowanie chronione prawami autorskimi firmy Huawei lub ewentualnych licencjodawców. Klienci nie mogą w żaden sposób powielać, dystrybuować, modyfikować, dekompilować, dezasemblować, deszyfrować, wyodrębniać, poddawać inżynierii wstecznej, dzierżawić, cedować ani udzielać podlicencji tego oprogramowania, chyba że ograniczenia takie są zabronione przez obowiązujące przepisy lub działania takie są dozwolone przez odpowiednich właścicieli praw autorskich w ramach licencji.

#### **Znaki towarowe i zezwolenia**

SP HUARE , HUAWEI I **SIZE TO ZNAKI TOWAROWE LUB ZAStrzeżone znaki towarowe Huawei Technologies Co., Ltd.** Android™ jest znakiem towarowym firmy Google Inc.

Znak słowny i logo *Bluetooth*® są zastrzeżonymi znakami towarowymi *Bluetooth SIG, Inc.* i używanie tych znaków przez Huawei Technologies Co., Ltd. wynika z licencji.

Symbol "Qi" jest znakiem towarowym Wireless Power Consortium.

Pozostałe znaki towarowe, nazwy produktów, usług i firm wymienione w niniejszej instrukcji mogą stanowić własność ich prawowitych właścicieli.

#### **Uwaga**

Niektóre funkcje produktu i jego akcesoriów opisane w niniejszym dokumencie zależą od zainstalowanego oprogramowania oraz możliwości i ustawień sieci lokalnej, dlatego mogą nie być aktywne lub mogą być ograniczone przez operatorów sieci lokalnej lub dostawców usług sieciowych. Dlatego użyte opisy mogą nie odpowiadać całkowicie zakupionemu produktowi lub akcesoriom. Firma Huawei zastrzega sobie prawo do zmiany lub modyfikowania informacji bądź specyfikacji zawartych w niniejszej instrukcji bez wcześniejszego powiadomienia i bez ponoszenia odpowiedzialności za te zmiany.

#### **Oświadczenie dotyczące oprogramowania dostawców zewnętrznych**

Firma Huawei nie posiada praw własności intelektualnej do dostarczanego wraz z tym urządzeniem oprogramowania i aplikacji dostawców zewnętrznych. Dlatego też firma Huawei nie udziela żadnych gwarancji w zakresie powyższego oprogramowania i aplikacji dostawców zewnętrznych. Firma Huawei nie zapewnia wsparcia klientom, którzy korzystają z oprogramowania i aplikacji dostawców zewnętrznych, ani nie ponosi odpowiedzialności za funkcjonowanie tego oprogramowania i aplikacji.

Usługi oprogramowania i aplikacji dostawców zewnętrznych mogą być przerwane lub zakończone w dowolnym momencie, a Huawei nie gwarantuje dostępności żadnej treści lub usługi. Zewnętrzni usługodawcy udostępniają treści i usługi za pośrednictwem sieci lub urządzeń transmisji danych znajdujących się poza kontrolą firmy Huawei. W największym zakresie dopuszczalnym przez obowiązujące prawo wyraźnie stwierdza się, że firma Huawei nie będzie ponosić odpowiedzialności odszkodowawczej ani jakiejkolwiek innej za usługi udostępniane przez zewnętrznych usługodawców ani za wstrzymanie lub zakończenie udostępniania oferowanych przez nich treści lub usług. Firma Huawei nie jest odpowiedzialna za legalność, jakość lub inne aspekty jakiegokolwiek oprogramowania zainstalowanego na tym produkcie lub załadowanych bądź pobranych prac dostawców zewnętrznych w jakiejkolwiek formie, w tym m.in. tekstów, obrazów, materiałów wideo lub programów itp. Klienci ponoszą odpowiedzialność za wszelkie efekty, w tym niezgodność między oprogramowaniem a tym produktem, wynikające z zainstalowania oprogramowania lub pobrania prac dostawców zewnętrznych.

Ten produkt jest oparty na platformie Android™ typu Open Source. Firma Huawei dokonała niezbędnych zmian w platformie. Z tego względu urządzenie może nie obsługiwać wszystkich funkcji udostępnianych przez standardową platformę Android lub może być niezgodne z oprogramowaniem dostawców zewnętrznych. Firma Huawei nie przedstawia żadnej gwarancji ani oświadczenia związanego z taką zgodnością i wyraźnie wyklucza wszelką odpowiedzialność związaną z tymi kwestiami.

#### **ZASTRZEŻENIE**

CAŁA TREŚĆ NINIEJSZEGO PODRĘCZNIKA JEST UDOSTĘPNIANA W STANIE "JAK WIDAĆ". OPRÓCZ SYTUACJI WYNIKAJĄCYCH Z OBOWIĄZUJĄCEGO PRAWA, NIE UDZIELA SIĘ ŻADNYCH GWARANCJI, JAWNYCH ANI DOROZUMIANYCH, W TYM MIĘDZY INNYMI DOROZUMIANEJ GWARANCJI PRZYDATNOŚCI HANDLOWEJ I PRZYDATNOŚCI DO OKREŚLONEGO CELU, W ODNIESIENIU DO DOKŁADNOŚCI, NIEZAWODNOŚCI LUB TREŚCI NINIEJSZEGO PODRĘCZNIKA.

W MAKSYMALNYM DOZWOLONYM PRZEZ OBOWIĄZUJĄCE PRZEPISY ZAKRESIE FIRMA HUAWEI NIE PONOSI ODPOWIEDZIALNOŚCI ZA WSZELKIE SZKODY SZCZEGÓLNE, UBOCZNE, POŚREDNIE LUB WTÓRNE, UTRATĘ ZYSKÓW, MOŻLIWOŚCI PROWADZENIA DZIAŁALNOŚCI GOSPODARCZEJ, PRZYCHODÓW, DANYCH, DOBREGO IMIENIA I PRZEWIDYWANYCH OSZCZĘDNOŚCI, NIEZALEŻNIE OD TEGO, CZY TAKĄ UTRATĘ MOŻNA PRZEWIDZIEĆ.

MAKSYMALNA ODPOWIEDZIALNOŚĆ (OGRANICZENIE TO NIE MA ZASTOSOWANIA W PRZYPADKU ODPOWIEDZIALNOŚCI ZA OBRAŻENIA OSÓB, LECZ WYŁĄCZNIE W ZAKRESIE, W JAKIM OBOWIĄZUJĄCE PRZEPISY ZAKAZUJĄ STOSOWANIA TAKIEGO OGRANICZENIA) FIRMY HUAWEI WYNIKAJĄCA Z UŻYTKOWANIA URZĄDZENIA OPISANEGO W NINIEJSZEJ INSTRUKCJI JEST OGRANICZONA DO WYSOKOŚCI KWOTY ZAPŁACONEJ PRZEZ KLIENTA Z TYTUŁU NABYCIA NINIEJSZEGO URZĄDZENIA.

#### **Przepisy importowe i eksportowe**

Klienci muszą przestrzegać wszystkich obowiązujących przepisów eksportowych i importowych i są odpowiedzialni za uzyskanie wszelkich wymaganych zezwoleń rządowych i licencji pozwalających na eksportowanie, reeksportowanie bądź importowanie urządzenia opisanego w niniejszej instrukcji, w tym także oprogramowania i zawartych w nim danych technicznych.

# **Bezpieczeństwo informacji osobistych i danych**

Używanie w urządzeniu niektórych funkcji lub aplikacji niezależnych producentów może spowodować utratę danych użytkownika lub udostępnienie ich innym osobom. Następujące środki ostrożności pomagają poprawić bezpieczeństwo danych:

- Nie zostawiaj swojego urządzenia w przypadkowych miejscach bez dozoru, aby nie dostało się w niepowołane ręce.
- <sup>l</sup> Uaktywniaj blokadę ekranu i ustaw hasło lub wzór do odblokowania.
- W regularnych odstępach czasu twórz kopię zapasową danych z karty SIM/UIM, z karty pamięci lub z pamięci urządzenia. W przypadku wymiany urządzenia na nowe pamiętaj o przeniesieniu lub usunięciu swoich danych ze starego urządzenia.
- <sup>l</sup> Nie otwieraj wiadomości SMS ani e-mail od nieznajomych osób, aby uniknąć zarażenia wirusem.
- Przeglądając Internet, wystrzegaj się stron, które mogą przejmować dane osobowe lub stwarzać inne zagrożenia.
- <sup>l</sup> Jeżeli używasz takich funkcji, jak punkt dostępu Wi-Fi lub Bluetooth, określ hasła dla tych usług, aby uniemożliwić dostęp do nich przypadkowym osobom. Gdy z tych usług nie korzystasz, wyłączaj je.
- Zainstaluj oprogramowanie zabezpieczające urządzenie oraz regularnie skanuj je w poszukiwaniu wirusów.
- Korzystaj z aplikacji z oficjalnych źródeł. Pobrane aplikacje niezależnych producentów należy skanować pod kątem wirusów.
- Instaluj oprogramowanie zabezpieczające lub poprawki wydawane przez Huawei i innych autoryzowanych producentów.
- Aktualizowanie przy użyciu nieautoryzowanego oprogramowania niezależnych producentów grozi uszkodzeniem urządzenia i naruszeniem prywatności danych. Aktualizacje najlepiej jest przeprowadzać za pośrednictwem wbudowanej w system funkcji aktualizacji internetowej lub przez pobieranie z witryny Huawei oficjalnych pakietów aktualizacyjnych dla posiadanego modelu urządzenia.
- Niektóre aplikacji wymagają przekazywania informacji o lokalizacji. W efekcie niezależny podmiotowi ma możliwość udostępniania danych o lokalizacji użytkownika.
- Niektóre aplikacje niezależnych producentów mogą gromadzić w pamięci urządzenia dane diagnostyczne w celu podnoszenia funkcjonalności produktów i usług.

Niniejsza instrukcja obsługi ma jedynie charakter poglądowy. Rzeczywisty produkt, w tym jego kolor, rozmiar i układ ekranu, może się różnić. Wszelkie oświadczenia, informacje i zalecenia w niniejszej instrukcji nie stanowią jakiejkolwiek gwarancji udzielonej w sposób wyraźny ani dorozumiany.

Uwaga: zapamiętaj konto Google ostatnio używane na tym telefonie. W przypadku przywracania ustawień fabrycznych przez niezaufaną aplikację lub podczas aktualizacji z karty microSD mechanizm antykradzieżowy Google już na pierwszym ekranie po uruchomieniu systemu wymaga podania konta Google, na którym telefon logował się ostatnio. Ma to na celu zweryfikowanie tożsamości użytkownika. Poprawne uruchomienie telefonu jest możliwe dopiero po pomyślnej weryfikacji tożsamości.

Aktualny numer telefonu pomocy technicznej oraz adres e-mail dotyczące danego kraju lub regionu można znaleźć na stronie http://consumer.huawei.com/en/support/hotline.

Model: AMN-LX1 AMN-LX2 AMN-LX3 AMN-LX9 EMUI 9.0\_01

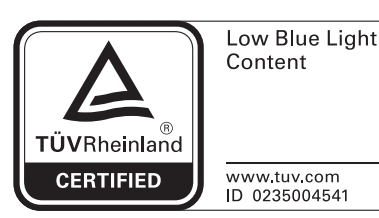

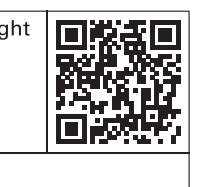